# Procédure d'utilisation de la fonction **CLIENT**

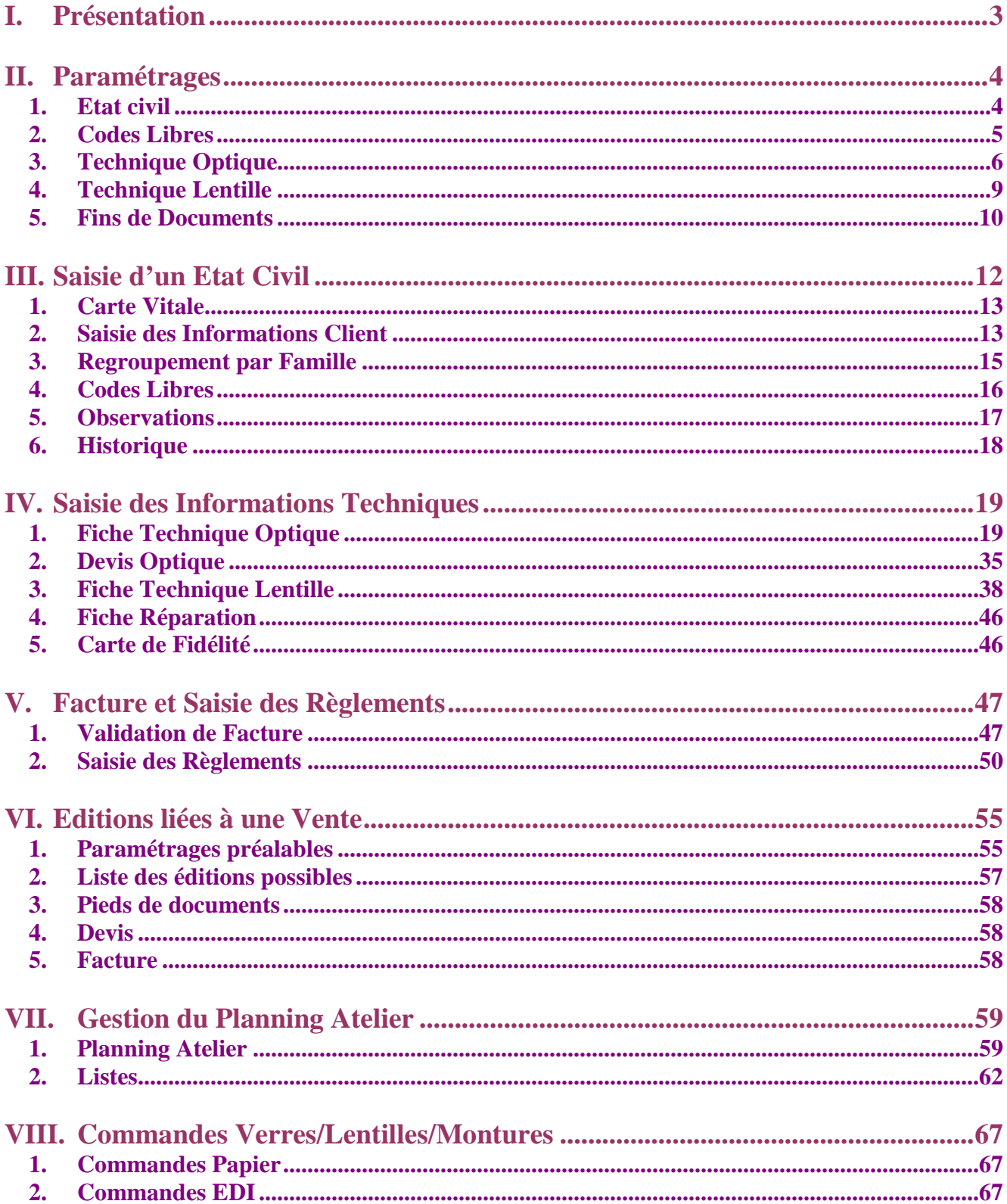

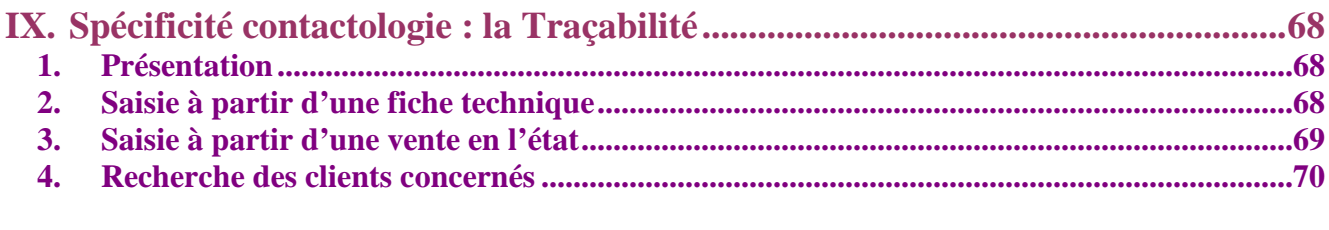

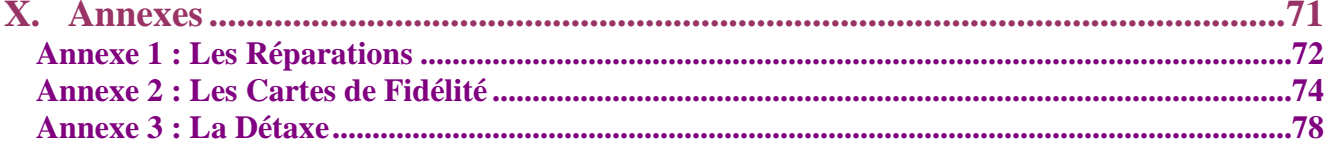

# **I. Présentation**

Le module CLIENT permet la gestion de toutes les étapes correspondant à la visite d'un client. Ses fonctionnalités sont multiples :

- Saisie de l'état civil du client,
- Saisie d'un devis,
- Saisie d'une fiche technique,<br>- Proposition d'offres commerc
- Proposition d'offres commerciales,
- Proposition de carte de fidélité,
- Planification du montage et de la livraison,
- Saisie des règlements,
- Validation de facture.
- Possibilité de faire une détaxe,
- Réparations éventuelles,
- Etc.

Le principe de fonctionnement d'Irris permet la saisie de l'**état civil** de chaque client venu pour une ordonnance, qu'il s'agisse d'une vente optique ou lentille. Ainsi tous les clients sont regroupés dans une liste unique.

Les **fiches techniques** (optique et lentille) et **devis** sont saisis à partir de l'état civil du client. Une fois la saisie effectuée, celle-ci est reportée dans la liste des visites du client. Ainsi la simple consultation de l'état civil du client permet de connaître l'historique de ses différentes visites.

Ce module est intimement lié aux autres modules d'Irris :

- STOCK : par le déstockage des articles ou la consultation des catalogues,
- VERRE : par l'utilisation du tarif informatique lors de la sélection des verres,
- TIERS PAYANT : par le calcul effectué lors des ventes,
- CAISSE : par la validation des factures et la saisie des règlements,
- MAILING : par la mise à jour de la base de données utilisée.

L'utilisation du module Client nécessite au préalable la mise en place des **paramétrages** spécifiques à ce module mais aussi des paramètres généraux du magasin (notamment les codes vendeurs et ophtalmos, codes remises, etc.)

Sont appelés « paramètres » :

- Tout choix laissé à l'opticien sur le comportement du logiciel (par exemple, l'opticien peut choisir d'avoir une conversion automatique des cylindres négatifs en positifs, comme il peut choisir de ne pas avoir de conversion),
- Tout texte de personnalisation du logiciel (texte de garantie, de devis, etc.),
- Tout paramètre personnel du magasin (adresse du magasin, nom des vendeurs, etc.)

# **II. Paramétrages**

Les paramétrages spécifiques du module Client sont accessibles au point « Client - Paramétrage client ». Ils sont, pour la plupart, définis « une bonne fois pour toute » lors de l'installation. Le menu suivant apparaît :

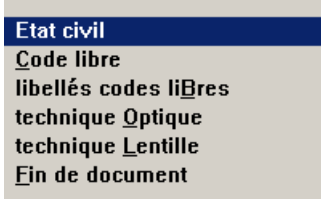

# 1. Etat civil

Le point « Etat civil » fait apparaître l'écran suivant, sur lequel sont regroupés les paramètres utilisés lors de la saisie d'une fiche état civil :

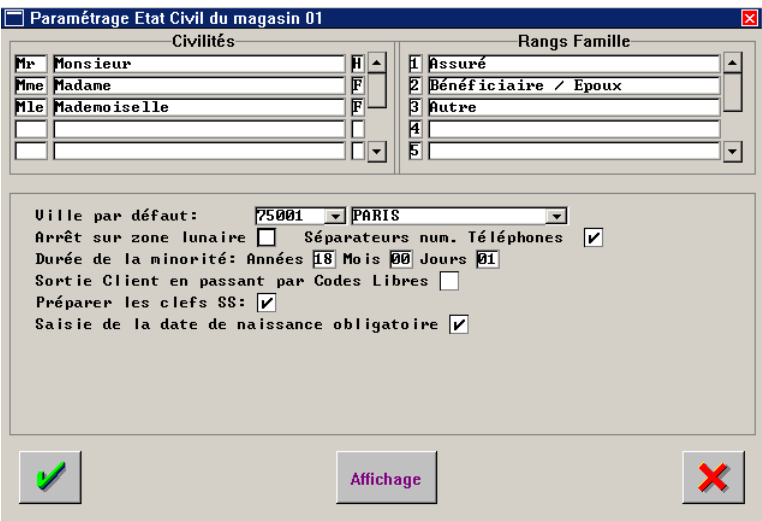

**Civilités** : Liste des codes civilités qui seront utilisés sur la fiche état civil (accessible par le menu déroulant). Préciser pour chacun de ces codes s'il s'agit d'un Homme (H) ou d'une Femme (F).

**Rangs famille** : Listes des rangs de famille possibles selon la norme de la Sécurité Sociale. Ne pas modifier.

**Ville par défaut** : Utiliser le menu déroulant pour indiquer le code postal et la ville qui seront reportés par défaut lors de la saisie de l'état civil si aucune ville n'est précisé. Il est possible de laisser ces zones à blanc, elles sont généralement complétées par la ville d'où proviennent le plus grand nombre de clients.

**Arrêt sur zone lunaire** : Cocher la case pour que le curseur s'arrête sur la zone « lunaire » lors de la saisie de l'état civil.

**Séparateurs num. Téléphone** : Cocher la case pour que les numéros de téléphone saisis en continu (10 chiffres sans espace ni point) soient automatiquement présentés avec des points de séparation tous les 2 chiffres. Ex. : le numéro saisi 0325828282 sera automatiquement retranscrit en 03.25.82.82.82.

**Durée de la minorité** : Age à partir duquel un client est considéré comme un adulte (pour ce qui est des calculs de remboursements de la Sécurité Sociale). Ne pas modifier.

**Sortie Client en passant par les codes libres** : Cocher la case pour que l'écran de saisie des codes libres soit automatiquement proposé à la validation de la fiche état civil.

**Préparer les clefs SS** : Cocher la case pour que les premiers chiffres du numéro de sécurité sociale du client soient automatiquement reportés lors de la saisie de l'état civil (en fonction de la civilité indiquée et de la date de naissance).

**Saisie de la date de naissance obligatoire** : Cocher la case pour rendre obligatoire la saisie de la date de naissance lors de la saisie d'un état-civil client.

### 2. Codes Libres

Les codes libres sont des critères qui peuvent être attribués à chaque client, en vue généralement de pouvoir effectuer une sélection sur ces critères (par le mailing) pour des relances commerciales.

En fin de saisie de la fiche état civil, il est possible d'accéder à l'écran de saisie des codes libres. Cet écran comporte 10 lignes de saisie (c'est à dire qu'il est possible d'attribuer jusqu'à 10 critères par client). Ces lignes sont par défaut numérotées de 1 à 10, il est possible (par le paramétrage du libellé des codes libres) de leur attribuer un nom spécifique.

Il est également possible d'imposer la saisie du code sur une ligne en particulier.

a. Codes Libres

Le point « Code libres » permet d'accéder à l'écran suivant :

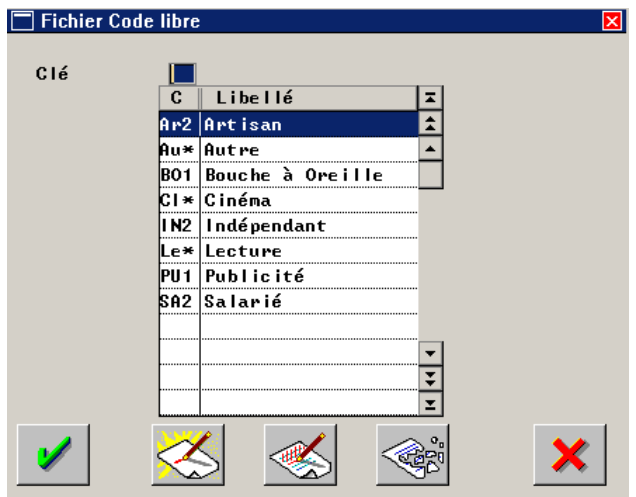

Il s'agit de la liste des codes libres existant.

Cliquer sur le bouton  $\vee$  pour visualiser le code sélectionné. Le bouton  $\leq$  permet d'accéder à l'écran de saisie d'un nouveau code :

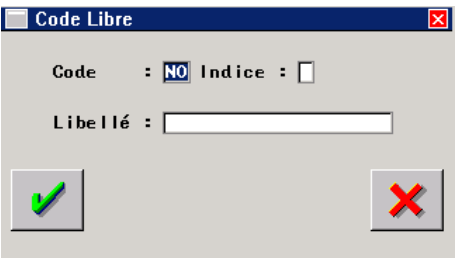

**Code** : Indiquer le code (2 caractères alphanumériques), abréviation du critère correspondant. (Ex. : « BO » pour « Bouche à Oreille »).

**Indice** : Préciser l'indice de position de ce code : un astérisque (\*) indique que le code pourra être saisi sur n'importe laquelle des 10 lignes de saisie, sinon un chiffre (de 1 à 9) permet d'indiquer que le code ne pourra être saisi que sur la ligne correspondante (Ex. : 1 pour indiquer que le code ne pourra être saisi que sur la première ligne des codes libres).

**Libellé** : Préciser le libellé long du critère (Ex. : « Bouche à Oreille »).

Cliquer sur le bouton pour valider la saisie et retourner à la liste des codes libres existant.

# b. Libellé des Codes Libres

Le point « Libellé codes libres » fait apparaître l'écran suivant :

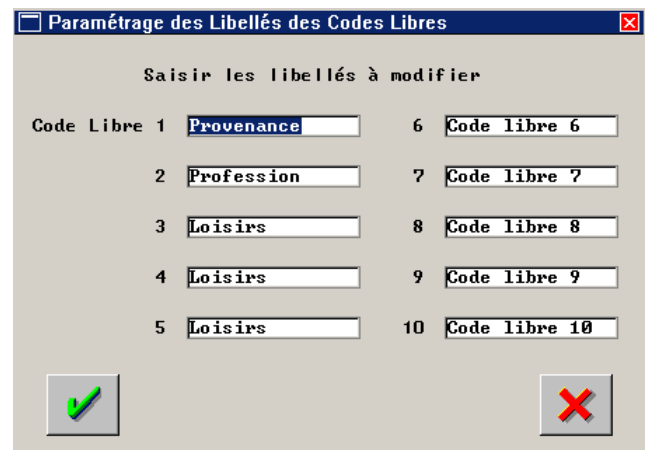

Par défaut les lignes sont numérotées de « Code libre 1 » à « Code libre 10 ».

Indiquer éventuellement un libellé spécifique à chaque ligne. Cette fonction doit être couplée avec le paramétrage précédent d'indice de position : par exemple les codes concernant la provenance du client doivent être en indice de position 1 (BO1, OP1, P11, P21, etc.).

# 3. Technique Optique

Le point « Technique Optique » fait apparaître l'écran suivant, sur lequel sont regroupés les paramètres utilisés lors de la saisie d'une fiche technique optique :

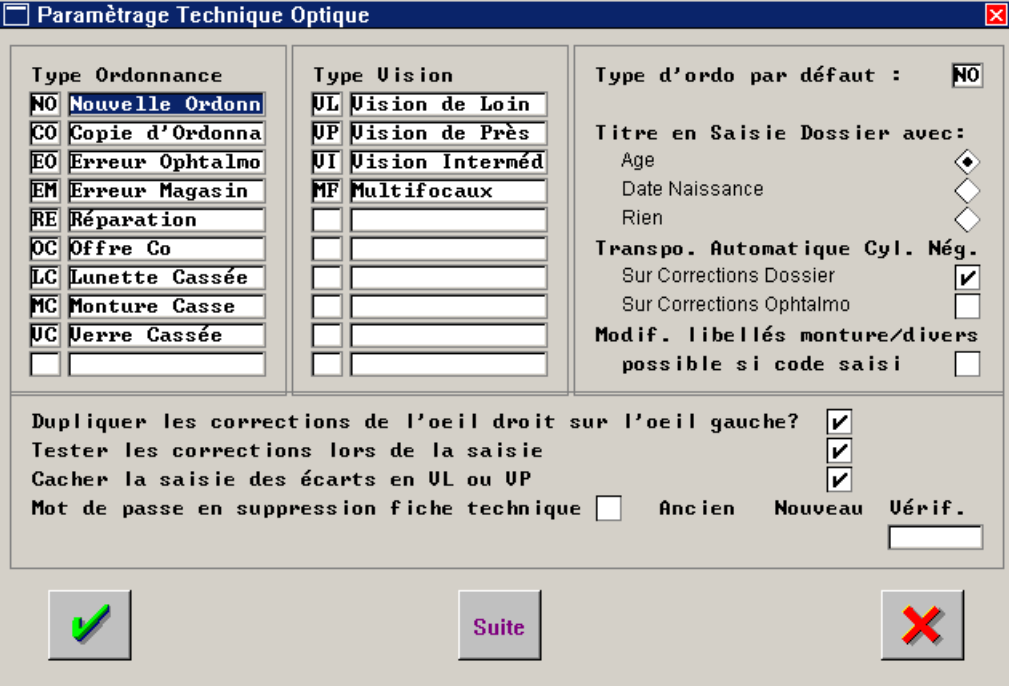

**Type d'ordonnance** : Liste des types d'ordonnance possibles, fournie par défaut. Il est possible de rajouter des types d'ordonnance (notamment l'Offre commerciale) en fin de liste. **Type de vision** : Fourni par défaut, non modifiable.

*Remarque : Les codes VC (verre cassé), LC (lunette cassée) et MC (monture cassée) permettent de faire apparaître automatiquement ces mentions sur le volet sécurité sociale.* 

**Type d'ordonnance par défaut** : Indiquer le type d'ordonnance qui sera reporté par défaut lors de la création d'une fiche technique.

**Titre en saisie Dossier : Age / Date de naissance / Rien** : Choisir l'information qui sera affichée dans la barre de titre de la fenêtre de visite.

**Transpo. automatique cyl. nég.** : Cocher la case (correction dossier et/ou correction ophtalmo) pour que la correction correspondante soit automatiquement transposée, en cas de cylindre négatif, lors de la saisie de la fiche technique.

**Modif. libellé monture/divers possible si code saisi** : Cocher la case pour laisser libre la possibilité de modifier le libellé des articles lorsque ceux-ci ont été sélectionnés dans le stock à partir de leur référence article.

**Dupliquer les corrections de l'œil droit sur l'œil gauche** : Cocher la case pour que les corrections saisies pour l'œil droit soient automatiquement reportées sur l'œil gauche. Les informations reportées seront modifiables.

*Remarque : Si la case n'est pas cochée, il est toujours possible sur la fiche technique de reporter sur l'œil gauche la saisie effectuée sur l'œil droit en utilisant la touche [=] sur le champ « Sphère » de l'œil gauche.* 

**Tester les corrections lors de la saisie** : Cocher la case pour qu'un message d'erreur s'affiche si une correction saisie n'est pas réalisable.

**Cacher la saisie des écarts en VL ou VP** : Cocher la case pour que la saisie des écarts, ne correspondant pas au code vision sélectionné, soit occultée sur la fiche technique. Ex. : si le code vision sélectionné est VP, le curseur ne s'arrêtera pas sur les champs de saisie des écarts VL.

**Mot de passe en suppression de fiche technique** : Cocher la case pour que la saisie d'un mot de passe soit nécessaire en suppression de fiche technique. Préciser alors le mot de passe à utiliser.

Le bouton suite permet d'accéder à un écran de paramètres complémentaires :

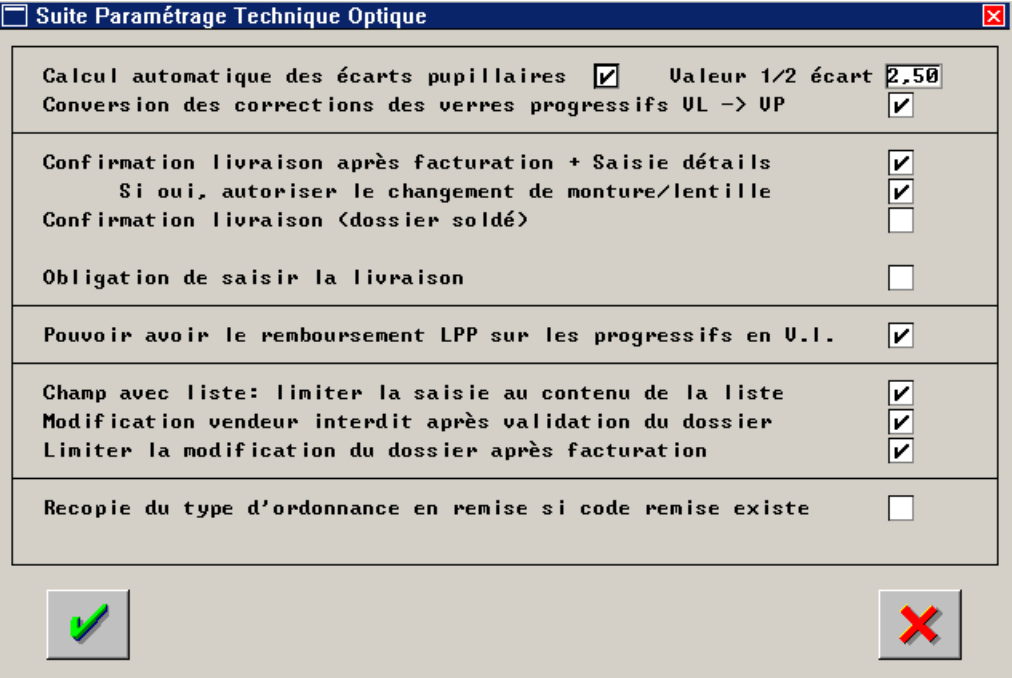

**Calcul automatique des écarts pupillaires - Valeur 1/2 écart** : Cocher la case pour que les écarts pupillaires se calculent automatiquement après saisie des écarts concernant le type de vision de la fiche technique. Le champ de valeur du 1/2 écart apparaît alors : indiquer la valeur qui sera utilisée pour le calcul automatique des écarts pupillaires.

**Conversion des corrections de verres progressifs VL => VP** : Cocher la case pour que la fonction de conversion soit activée. Cette fonction permet, après la saisie d'une fiche technique VL sur laquelle a été précisée une addition, d'avoir un calcul automatique des corrections VP lors de la création d'une nouvelle fiche. Cette fonction est particulièrement utile dans le cas d'un client achetant simultanément un équipement VP et un équipement VL.

**Confirmation livraison après facturation + saisie détails** : Cocher la case pour qu'un chaînage soit fait, après validation d'une facture, avec l'écran de saisie de la livraison du matériel. Cette fonction permet d'éviter les oublis et de conserver des listes de dossiers non livrés particulièrement à jour.

**Si oui, autoriser le changement de monture/lentille** : Cocher la case pour permettre de modifier une référence article juste avant de réaliser la livraison, même si le dossier est facturé (le prix de vente de l'article initial sera conservé et appliqué à la nouvelle référence).

**Confirmation livraison (dossier soldé)** : Cocher la case pour qu'un écran de confirmation de la livraison apparaisse automatiquement après validation d'un dossier lorsque celui-ci est soldé.

**Obligation de saisir la livraison** : Cocher la case pour empêcher la sortie de l'écran précédemment cité sans renseigner les différents champs.

**Pouvoir avoir le remboursement LPP sur les progressifs en VI** : Cocher la case pour que les verres vendus sur un type de vision VI (vision intermédiaire) fassent apparaître des codes LPP sur la base d'un remboursement de verres progressifs.

Limiter la saisie au contenu de la liste : Cocher la case pour qu'il ne soit pas possible de saisir manuellement un autre choix que ceux proposés dans un champ avec menu déroulant.

**Modification vendeur interdit après validation du dossier** : Cocher la case pour qu'il ne soit pas possible de modifier le code vendeur sur un dossier technique une fois celui-ci validé avec la coche verte.

Limiter la modification du dossier après facturation : Cocher la case pour que seuls certains champs puissent être modifiés sur un dossier facturé.

**Recopie du type d'ordonnance en remise si code remise existe** : Cocher la case pour que le code remise correspondant au type d'ordonnance (paramétré avec comme code remise le type d'ordonnance) soit automatiquement reporté en fin de fiche technique.

# 4. Technique Lentille

Le point « Technique Lentille » fait apparaître l'écran suivant, sur lequel sont regroupés les paramètres utilisés lors de la saisie d'une fiche technique lentille :

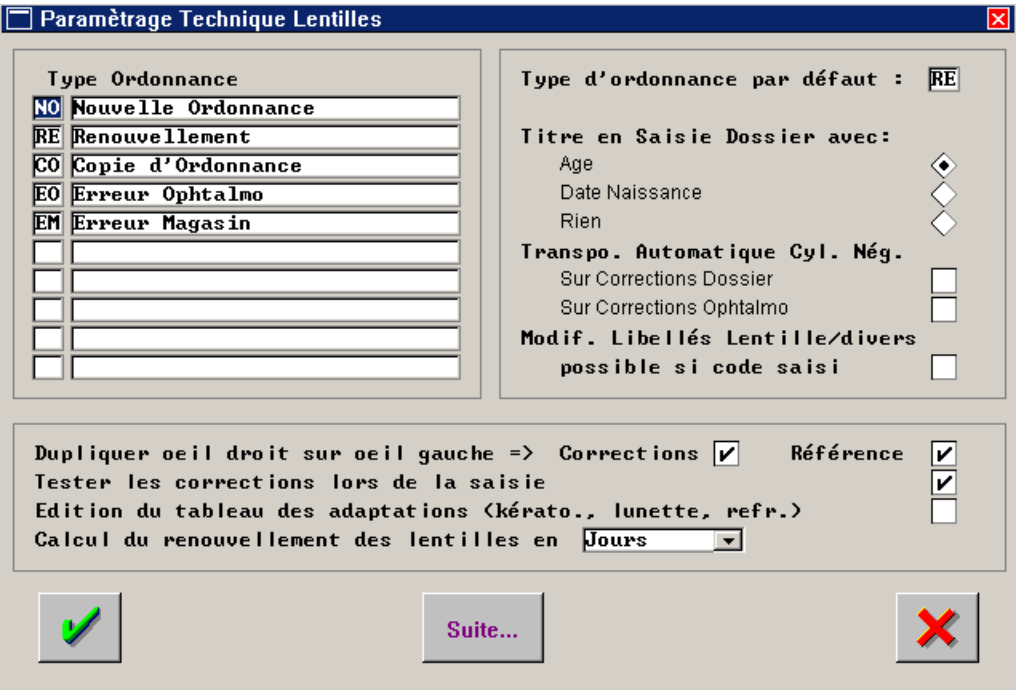

**Type d'ordonnance** : Liste des types d'ordonnance possibles, fournie par défaut. Il est possible de rajouter des types d'ordonnance en fin de liste.

**Type d'ordonnance par défaut** : Indiquer le type d'ordonnance qui sera reporté par défaut lors de la création d'une fiche technique.

**Titre en saisie Dossier : Age / Date de naissance / Rien** : Choisir l'information qui sera affichée dans la barre de titre de la fenêtre de visite.

**Transpo. automatique cyl. nég.** : Cocher la case (correction dossier et/ou correction ophtalmo) pour que la correction correspondante soit automatiquement transposée, en cas de cylindre négatif, lors de la saisie de la fiche technique.

**Modif libellés lentille/divers possible si code saisi :** Cocher la case pour laisser libre la possibilité de modifier le libellé des articles lorsque ceux-ci ont été sélectionnés dans le stock à partir de leur référence article.

**Dupliquer les corrections œil droit sur œil gauche** : Cocher la case pour que les corrections saisies pour l'œil droit soient automatiquement reportées sur l'œil gauche. Les informations reportées seront modifiables.

*Remarque : Si la case n'est pas cochée, il est toujours possible sur la fiche technique de reporter sur l'œil gauche la saisie effectuée sur l'œil droit en utilisant la touche [=] sur le champ « Sphère » de l'œil gauche.* 

**Tester les corrections lors de la saisie** : Cocher la case pour qu'un message d'erreur s'affiche si une correction saisie n'est pas réalisable.

**Edition du tableau des adaptations** : Cocher la case pour que, lorsque des renseignements ont été saisis en adaptation sur la fiche technique, le tableau récapitulatif soit imprimé sur la fiche atelier.

**Calcul du renouvellement** : Sélectionner dans la liste l'unité de temps à utiliser pour le calcul de la date de renouvellement des lentilles.

Le bouton suite... permet d'accéder à un écran complémentaire de paramètres concernant les fiches technique lentille :

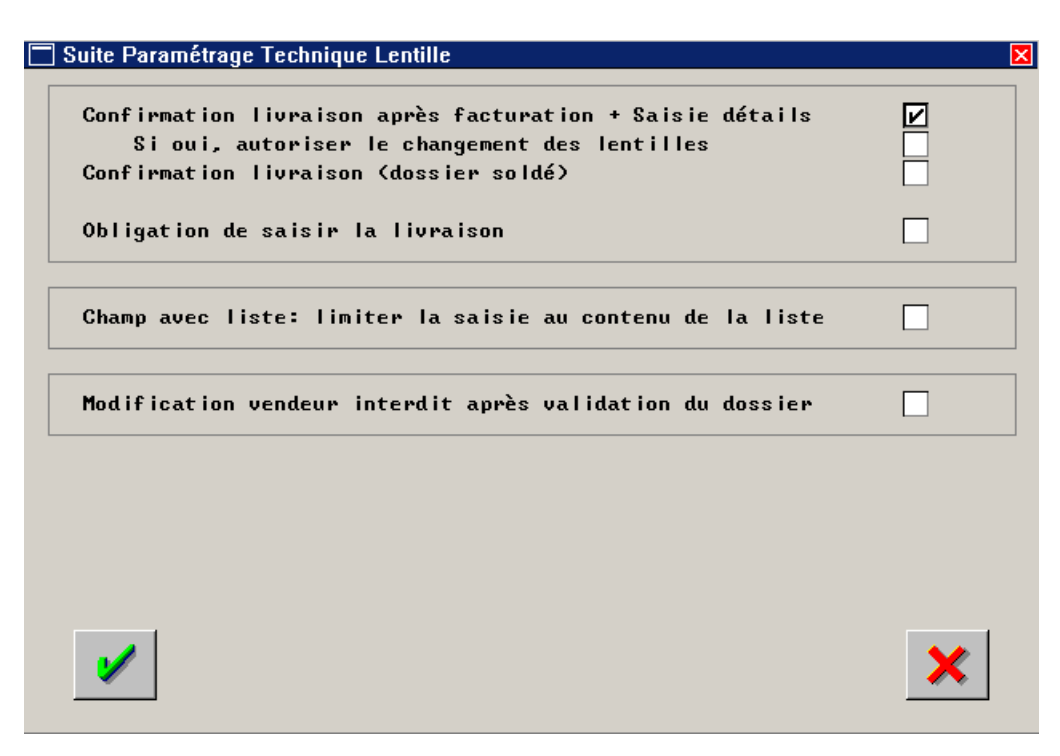

**Confirmation livraison après facturation + saisie détails** : Cocher la case pour qu'un chaînage soit fait, après validation d'une facture, avec l'écran de saisie de la livraison du matériel. Cette fonction permet d'éviter les oublis et de conserver des listes de dossiers non livrés particulièrement à jour.

**Si oui, autoriser le changement des lentille** : Cocher la case pour permettre de modifier une référence article juste avant de réaliser la livraison, même si le dossier est facturé (le prix de vente de l'article initial sera conservé et appliqué à la nouvelle référence).

**Confirmation livraison (dossier soldé)** : Cocher la case pour qu'un écran de confirmation de la livraison apparaisse automatiquement après validation d'un dossier lorsque celui-ci est soldé.

Limiter la saisie au contenu de la liste : Cocher la case pour qu'il ne soit pas possible de saisir manuellement un autre choix que ceux proposés dans un champ avec menu déroulant.

**Modification vendeur interdit après validation du dossier** : Cocher la case pour qu'il ne soit pas possible de modifier le code vendeur sur un dossier technique une fois celui-ci validé avec la coche verte.

### 5. Fins de Documents

Le point « Fin de documents » fait apparaître l'écran suivant :

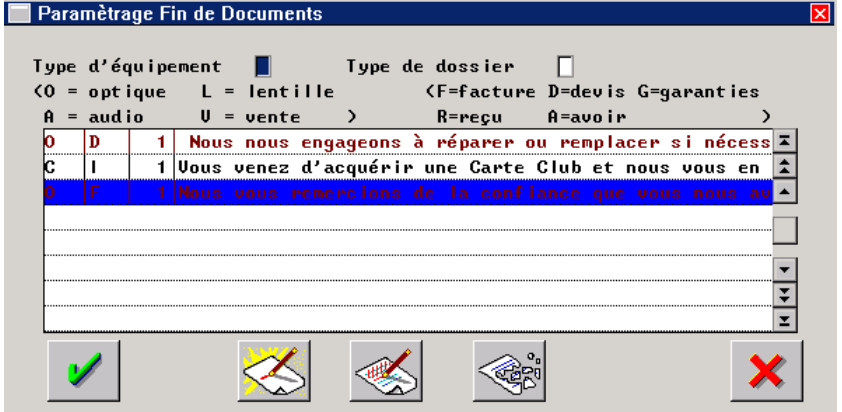

Il s'agit de la liste des textes personnalisés pouvant être imprimés en fin de chaque édition.

Chaque texte est conçu pour : - Un type de dossier particulier (Facture, Devis, Garantie, etc.)

Un type d'équipement particulier (Optique, Lentille, etc.)

Plusieurs textes pouvant être saisis pour un même type de dossier et un même type d'équipement (en précisant lequel sera édité par défaut), ils sont également numérotés.

*Remarque : Les textes apparaissant en bordeaux dans la liste sont ceux qui ont été indiqués comme « texte par défaut ».* 

Pour consulter ou modifier un texte existant, sélectionner ce texte dans la liste et cliquer respectivement sur le bouton  $\vee$  ou  $\ll$ .

Cliquer sur le bouton  $\leq$  pour créer un nouveau texte :

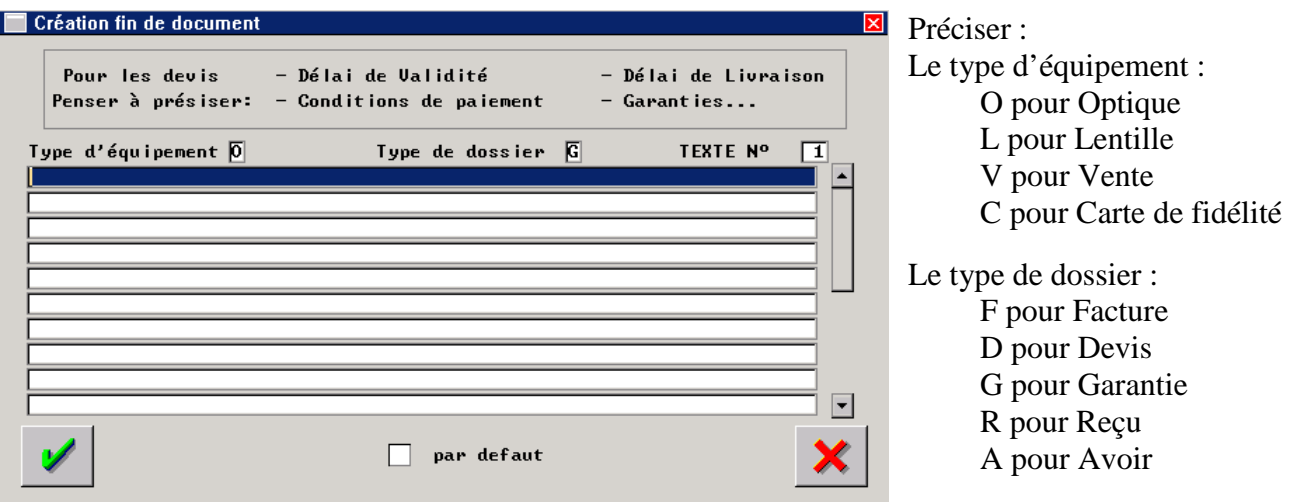

Le numéro du texte est indiqué automatiquement.

Saisir le texte dans les lignes prévues à cet effet.

Cocher éventuellement la case « Par défaut » pour que ce texte soit celui utilisé par défaut pour le type de dossier et d'équipement indiqué.

Cliquer sur  $\mathcal{V}$  pour valider la saisie et retourner sur la liste des textes existant.

# **III. Saisie d'un Etat Civil**

 La saisie d'une fiche technique ou d'un devis passe d'abord par la saisie de la fiche « état civil » du client. L'état civil d'un client est saisi une fois pour toute lors de sa première visite ; lors de la visite suivante, il suffira de rechercher la fiche état-civil pour consulter l'historique et compléter avec un nouveau devis ou une nouvelle fiche technique et ainsi de suite.

C'est la liste des fiches état civil qui constitue la base de données du fichier client.

La liste des fiches état civil se trouve au point « Client - Saisie/Consultation ». L'écran suivant apparaît :

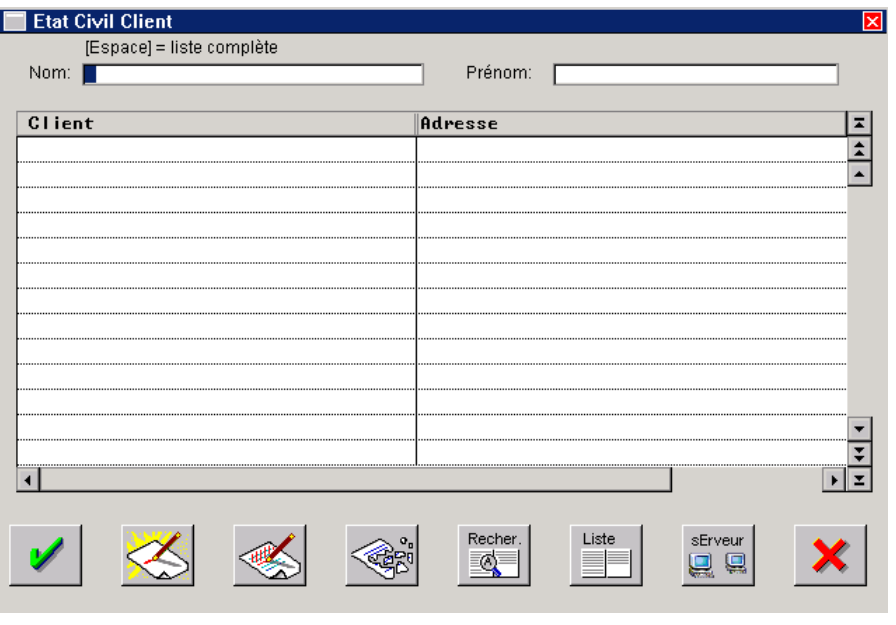

Utiliser la barre d'espacement du clavier au niveau du champ « Nom » ou cliquer sur le bouton  $\Box$  pour faire apparaître la liste complète des clients déjà existants.

Pour rechercher un client en particulier, taper le nom du client (ou simplement les premières lettres) : si des clients portant le même nom existent déjà dans le fichier, la liste de ces clients apparaît et se modifie au fur et à mesure de la frappe.

Cliquer sur le bouton  $\leq$  pour accéder à la saisie d'une nouvelle fiche état civil :

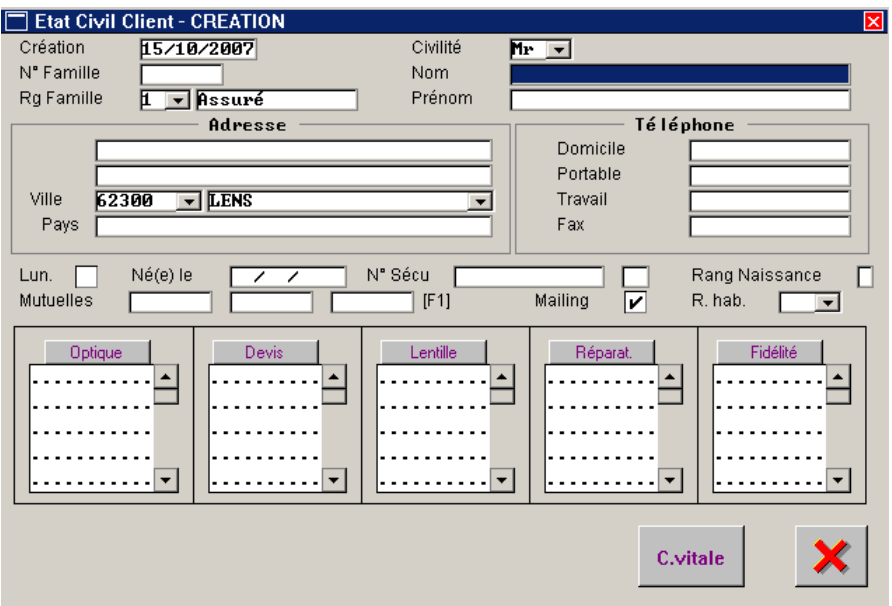

### 1. Carte Vitale

En présence d'un lecteur de carte vitale, une partie des renseignements de l'état civil peut être récupérée à partir de la carte vitale du client. Cette fonction peut être utilisée dès la saisie de la fiche état civil, cependant les renseignements contenus sur la carte sont surtout utilisés lors d'un calcul de tiers payant (sur une fiche technique) pour constituer les informations nécessaires à la télétransmission.

Lors de la saisie, le bouton <sup>c.vitale</sup> permet d'accéder aux choix suivant :

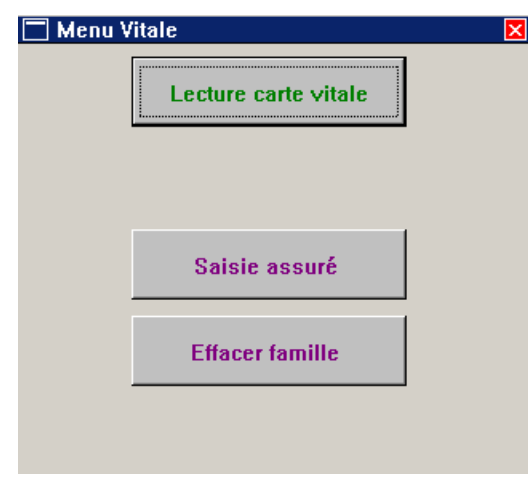

### Lecture carte vitale

Ce choix permet le lancement de la lecture de la carte vitale du client (il nécessite d'avoir au préalable inséré la carte Vitale du client dans le lecteur approprié). Les informations sont reportées sur l'état civil.

### Saisie assuré

Ce choix permet d'accéder à l'écran de saisie manuelle des informations Vitale. Cette option n'est utilisée que pour accéder aux informations concernant la télétransmission en l'absence de lecteur de carte Vitale (voir la documentation concernant la télétransmission pour plus de détails concernant cette saisie).

### **Effacer famille**

Ce choix permet d'effacer les informations Vitale enregistrées pour ce client et tous les membres de la même famille.

### 2. Saisie des Informations Client

L'explication de la fiche état civil se décompose en trois parties principales :

- la partie état civil à proprement parlé (nom, prénom, adresse, etc.),
- la partie historique (fiches techniques optique et lentille, devis, réparations, etc.),
- les boutons apparaissant en fin de saisie.

# a. Etat civil proprement dit

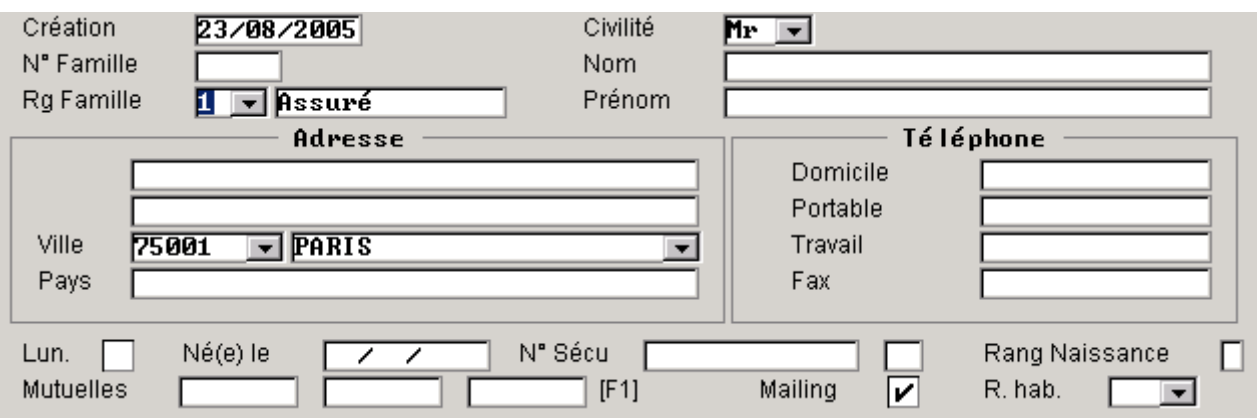

Ci-après les explications des différents champs de saisie.

**Création** : Non modifiable. Il s'agit de la date de création de l'état civil (date du jour par défaut). **Numéro de famille** : Ce champ n'est pas accessible en saisie, il est directement attribué par Irris. Il s'agit du numéro attribué à la famille du client, ce numéro est incrémenté à chaque nouvelle

famille saisie.

**Rang de famille** : Indiquer le rang de famille du client ou le sélectionner dans la liste du menu déroulant.

**Civilité** : Saisir directement la civilité du client ou la sélectionner dans la liste du menu déroulant (le contenu de la liste est le reflet des paramétrages).

**Nom / Prénom** : Saisir le nom du client. Si le nom existe déjà, la liste des familles existantes est proposée, il est alors possible de préciser s'il s'agit d'un client déjà existant, ou de l'associer à une famille existante, ou de créer une nouvelle famille (voir le point «III-3- Regroupement par Famille » de ce document). **Nom et Prénom sont des champs obligatoires**.

**Code Postal / Ville** : Le code postal est facultatif.

- Saisir le code postal ; s'il existe plusieurs villes correspondant au même code postal, la première ville de la liste est proposée. Appuyer sur [F1] dans le champ Ville pour choisir une autre ville dans la liste.
- Si le code postal n'est pas connu, appuyer directement sur [F1] dans le champ Ville puis saisir les premières lettres de la ville pour affiner la sélection et choisir la ville recherchée dans la liste.

**Calendrier Lunaire** : Si la case est cochée, le calendrier lunaire sera utilisé, il n'y aura donc pas de contrôle sur la date de naissance. Par exemple : possibilité de saisir en date de naissance le 15.25.62 (pas de contrôle sur le mois supérieur à 12).

**Né(e) le** : Facultatif. Saisir la date de naissance du client.

**N° Secu** : Facultatif. Les premiers caractères du numéro de sécurité sociale du client peuvent être reportés automatiquement si la date de naissance est renseignée et si le paramétrage correspondant a été coché. Une fois le numéro complet saisi, la clé est calculée automatiquement.

**Rang de Naissance** : Renseignement, inscrit sur la carte Vitale, concernant les jumeaux et autres personnes de naissance multiple.

**Mutuelles** : Il est possible de renseigner jusqu'à 3 mutuelles par client. Appuyer sur [F1] pour choisir une mutuelle dans la liste des mutuelles déjà paramétrées dans le logiciel.

**Mailing** : Coché par défaut. Décocher la case pour que le client soit exclu des sélections de mailing (à la demande du client, en cas de décès, etc.)

**R.hab.** : Possibilité de renseigner la remise habituellement accordée au client. Cette remise sera appliquée d'office sur toutes les fiches techniques du client.

# b. Historique visuel des visites

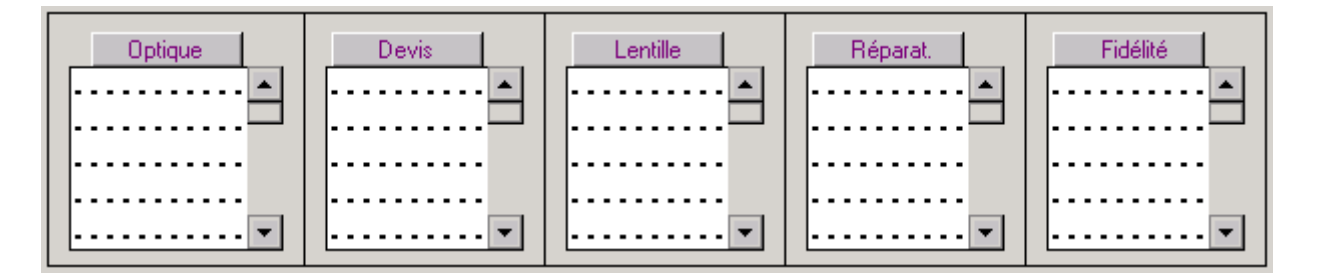

Lors de la saisie de la fiche état civil, toutes les listes sont vides. Dès qu'une fiche technique sera saisie, la date de visite de cette fiche sera automatiquement reportée dans la liste correspondante.

Cette historique permet de repérer très rapidement les dernières visites du client, les devis en cours et même si des réparations ont déjà été effectuées ou si le client a acheté une carte de fidélité (voir respectivement les « Annexe 1 » et « Annexe 2 » pour ces 2 derniers points).

c. Boutons

Après validation de l'état civil, la fiche passe en mode modification. De nouveaux boutons sont disponibles en bas d'écran :

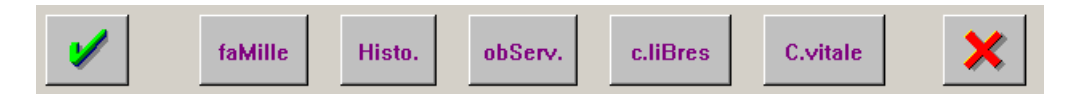

L'utilisation de ces différents boutons est détaillée dans les paragraphes suivants.

# 3. Regroupement par Famille

Le bouton famille permet l'accès à l'écran suivant :

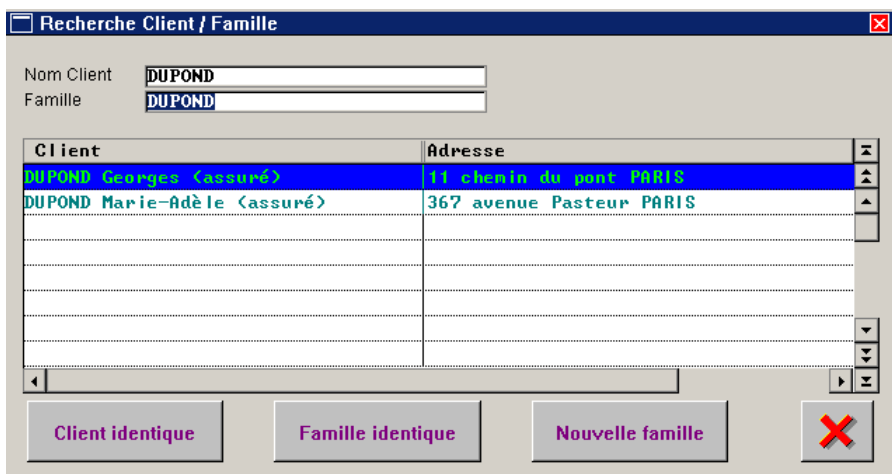

Grâce à cette fonction, il est possible de regrouper les membres d'une même famille.

Le nom du client est automatiquement reporté. Le nom de la famille est par défaut le même, il est possible de le modifier pour sélectionner une famille dont le nom est différent (cas de couples non mariés ou d'enfant ne portant pas le même nom que celui de sa mère par exemple, etc.) La liste qui apparaît est celle correspondant aux clients rattachés à la famille saisie.

#### Famille identique

Cliquer sur ce bouton pour rattacher le client à la famille sélectionnée dans la liste. Dans l'exemple cidessus, le client en cours de saisie sera rattaché à la famille « DUPOND Arthur ».

### Nouvelle famille

Cliquer sur ce bouton pour indiquer que le client ne fait partie d'aucune famille de la liste. La famille correspondante sera automatiquement créée.

#### **Client identique**

Lorsque cet écran est consulté **en cours de saisie** de la fiche état-civil, ce bouton apparaît qui permet de sélectionner un client de la liste et d'indiquer que la fiche en cours de saisie doit être remplacée par la fiche existante. L'utilisation du regroupement systématique par famille permet ainsi d'éviter une double saisie pour un même client.

### 4. Codes Libres

Le bouton <sup>c.liBres</sup> permet l'accès à l'écran suivant :

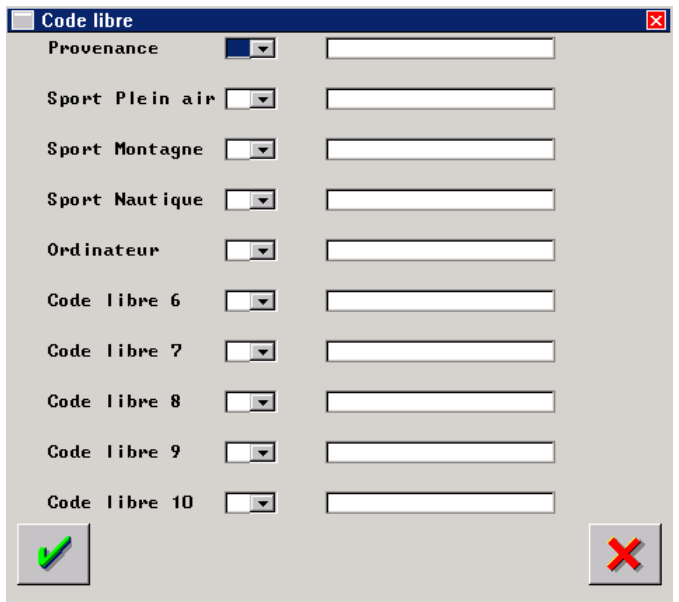

Il s'agit de l'écran de saisie des codes libres attachés au client. Dans l'exemple ci-dessus, le libellé des codes libres a été personnalisé pour les 5 premières lignes (voir le point « II-2-B. Libellé codes libres » de ce document).

Pour chaque ligne, utiliser le menu déroulant pour accéder à la liste des codes pouvant être saisis. Seuls les codes ayant pour indice de position « \* » ou le numéro de la ligne seront présentés. Dans l'exemple ci-dessus, seront proposés par exemple :

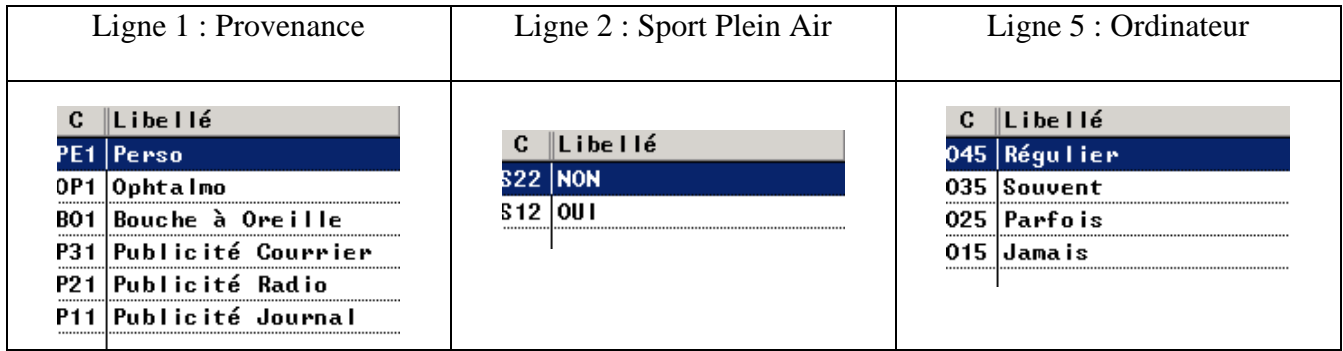

Les lignes doivent être complétées dans l'ordre. Ci dessous un exemple de saisie de codes libre :

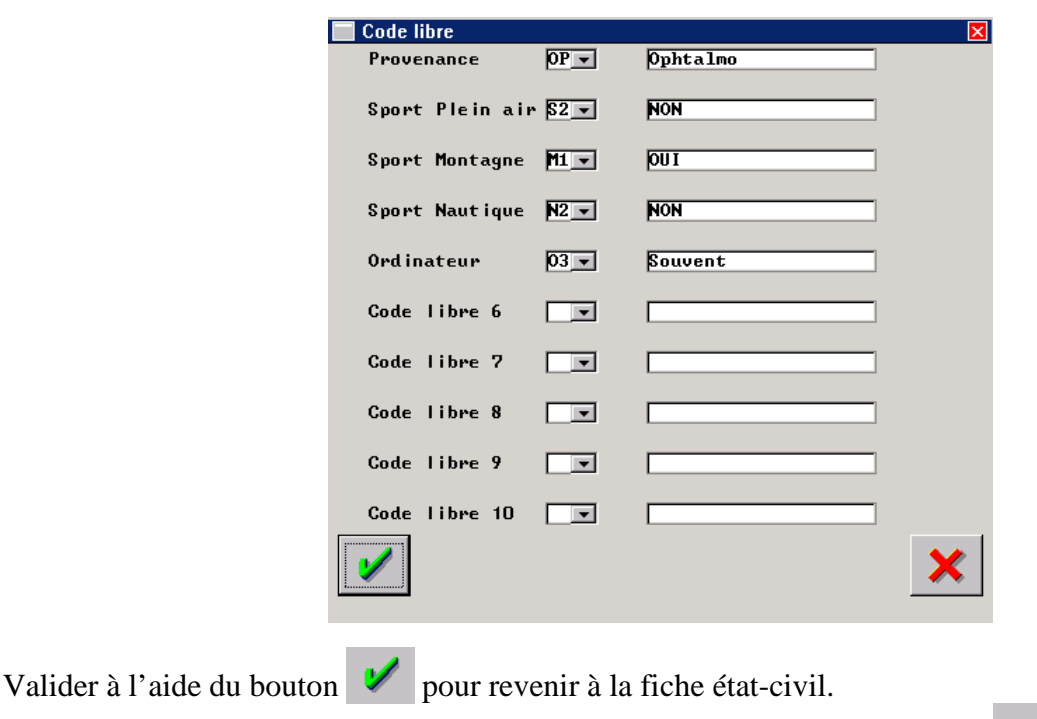

Lorsque des codes libres sont saisis, l'écriture du bouton change de couleur :

# 5. Observations

Le bouton <sup>obServ.</sup> permet l'accès à l'écran suivant :

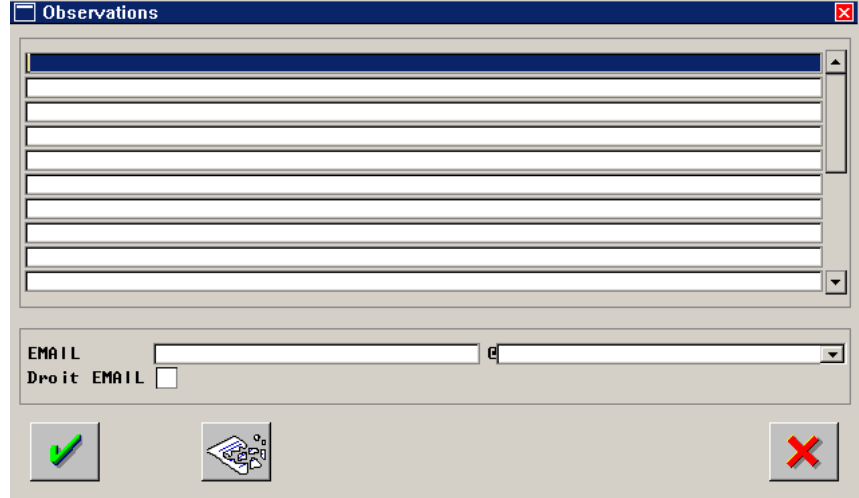

La saisie des observations est totalement libre sur 20 lignes d'écriture.

Un champ particulier est réservé pour la saisie éventuelle de l'adresse e-mail du client. Le « Droit email » est activé par défaut. Une coche est prévue pour désactiver (à sa demande) la sélection du client via le mailing par son adresse e-mail.

Le bouton  $\leq \frac{1}{2}$  permet l'annulation complète de toutes les observations (toutes les lignes et l'adresse seront supprimées en même temps).

Valider à l'aide du bouton  $\mathcal{V}$  pour revenir à la fiche état-civil. Lorsque des observations sont saisies, l'écriture du bouton change de couleur : **OL**ISERV

# 6. Historique

Le bouton Histo. permet l'accès à l'écran suivant :

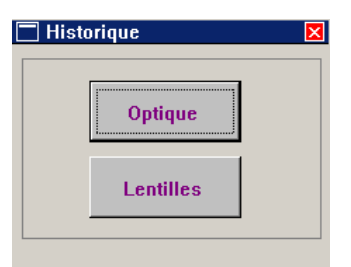

Sélectionner Optique ou Lentille selon l'historique recherché. L'écran suivant apparaît :

# En Optique :

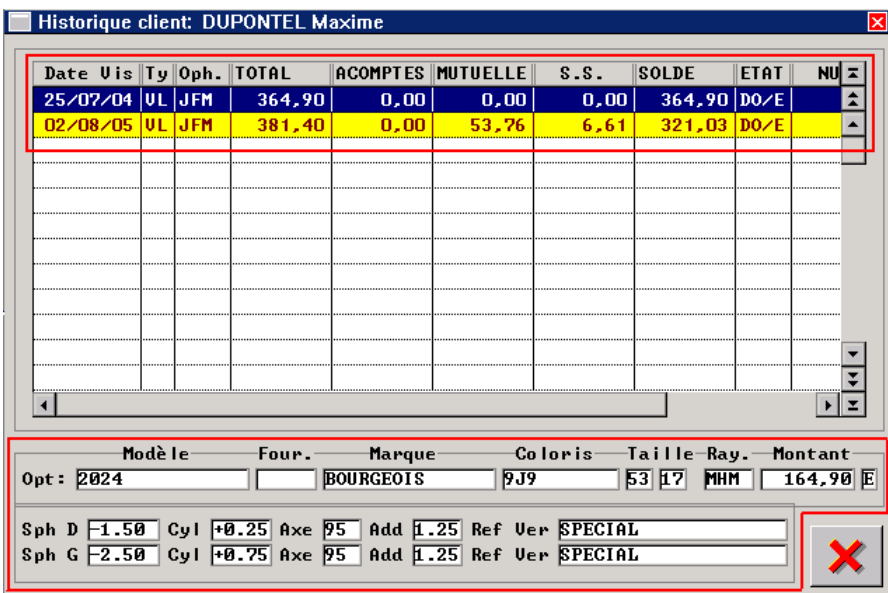

La liste des visites optique apparaît précisant :

-le type de visite (VL, VP, etc.) -le code ophtalmo

-le montant total de la vente

-les règlements

- -le solde
- -l'état du dossier.

Il est possible de déplacer le curseur à l'aide des flèches haut et bas (ou de cliquer directement sur la visite recherchée).

En bas de l'écran apparaît, pour la visite sélectionnée, le détail concernant la correction du client et la monture et les verres vendus.

# En Lentille :

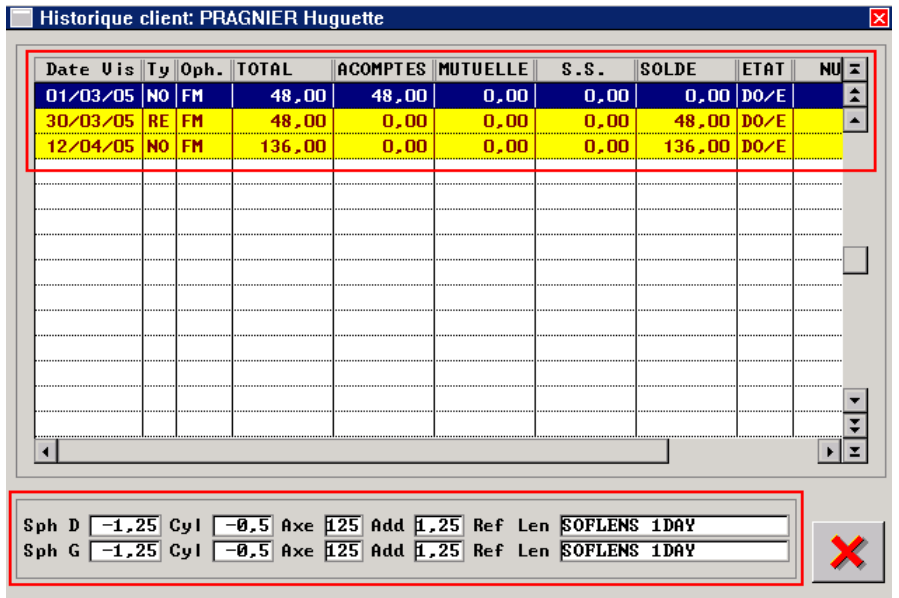

La liste des visites lentille apparaît précisant :

-le type de visite (NO, RE, etc.) -le code ophtalmo

-le montant total de la vente

- -les règlements
- -le solde
- -l'état du dossier.

Il est possible de déplacer le curseur à l'aide des flèches haut et bas (ou de cliquer directement sur la visite recherchée).

En bas de l'écran apparaît, pour la visite sélectionnée, le détail concernant la correction du client et les lentilles vendues.

*Remarque : Dans les deux tableaux, une ligne sur fond jaune signale un dossier non-soldé.* 

# **IV. Saisie des Informations Techniques**

Une fois la fiche état civil du client saisie, il est possible d'accéder à la saisie des informations techniques telles que les fiches techniques optique et lentille, les devis optique, les fiches de réparation et les cartes de fidélité :

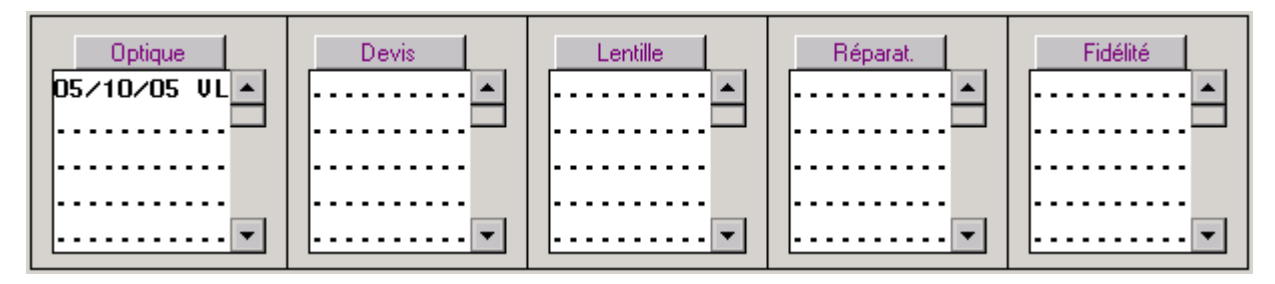

L'accès à chacune de ces saisies se fait en cliquant sur le bouton correspondant au dessus de la liste de l'historique. L'accès à une fiche existante se fait en cliquant sur la date correspondant à cette fiche. Dans l'exemple ci-dessus, il est possible de cliquer directement sur la date « 05/10/05 » pour accéder à la fiche technique optique correspondante.

# 1. Fiche Technique Optique

# Cliquer sur le bouton **pour accéder à la saisie d'une nouvelle fiche technique optique.**

Si une fiche technique existe déjà, l'écran suivant apparaît :

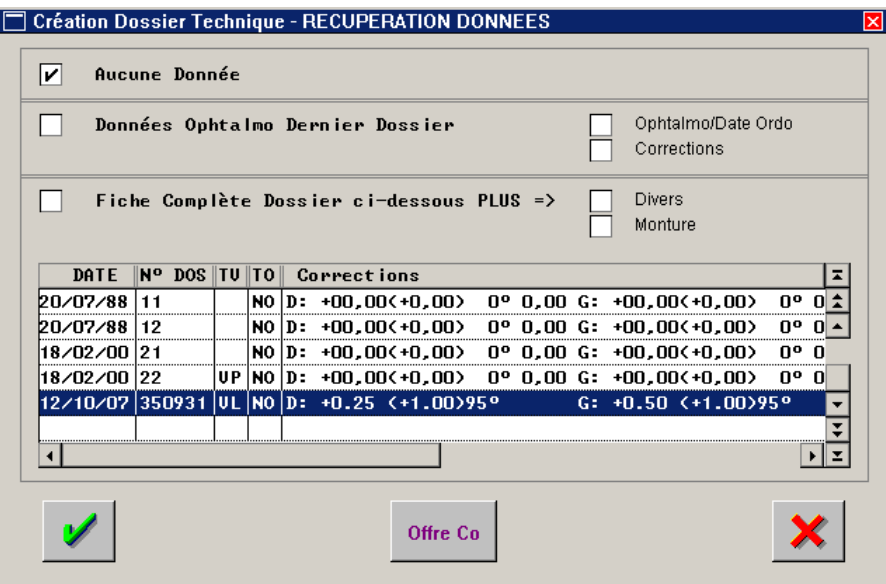

Sélectionner selon le cas :

- **Aucune donnée** : pour accéder à un écran de saisie vierge,
- **Données Ophtalmo Dernier Dossier** : pour accéder à un écran de saisie partiellement renseigné avec le code ophtalmo et la date d'ordonnance et/ou les corrections. Ces données sont récupérées par rapport à la visite sélectionnée dans la liste.
- **Fiche complète Dossier ci-dessous** : pour accéder à un écran de saisie renseigné au niveau des données ophtalmo et des verres à l'identique par rapport à la visite sélectionnée (pênser à sélectionner le dossier source dans la liste). Il est possible de sélectionner en plus le report des articles divers et de la monture de cette même visite.

Si aucune fiche optique n'a encore été saisie, l'écran de saisie vierge apparaît directement :

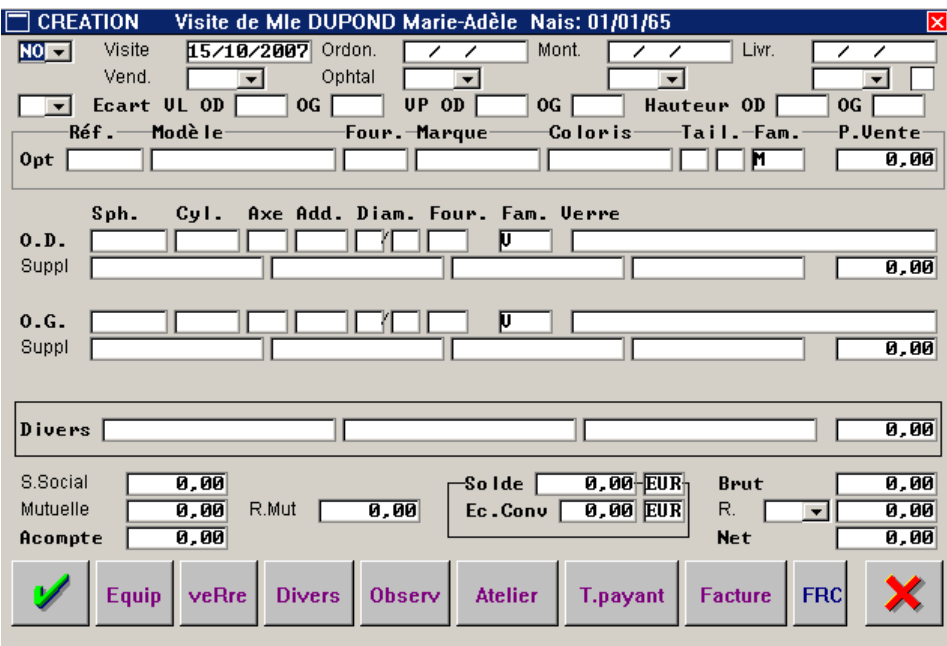

Saisir les différentes zones (comme indiqué dans les paragraphes suivants) en faisant « Entrée » pour passer de zone en zone (les flèches de direction servent à revenir en arrière si besoin, les touches pageup et page-down permettent de déplacer le curseur pour passer de zone en zone).

a. Saisie des informations générales

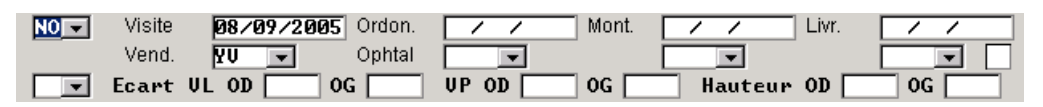

**Type de visite** : Sélectionner le type de visite à l'aide du menu déroulant (le type de visite NO (Nouvelle ordonnance) est reporté par défaut).

**Visite** : *Date de visite du client*. La date du jour est reportée par défaut. Modifier si nécessaire.

**Vend.** : *Code vendeur*. Sélectionner le code du vendeur à l'aide du menu déroulant.

**Ordon.** : *Date d'ordonnance*. Valider pour que la date du jour soit reportée par défaut. Sinon saisir la date de l'ordonnance présentée par le client.

**Ophtal** : *Code ophtalmo*. Sélectionner le code du prescripteur de l'ordonnance à l'aide du menu déroulant. Il est possible que le code de l'ophtalmo n'existe pas dans la liste. Dans ce cas, utiliser la touche [F2] pour accéder à la création directe d'un code ophtalmo.

**Mont.** : *Date de montage*. Cette zone n'est pas accessible en saisie de la fiche mais uniquement en modification (une fois le montage effectué). Indiquer la date à laquelle a été effectué le montage de l'équipement et préciser le code du vendeur ayant effectué ce montage. Il sera vu au point « VII- Gestion du Planning Atelier » que cette zone peut être renseignée automatiquement sans revenir sur la fiche client.

**Livr.** : *Date de Livraison*. Cette zone n'est pas accessible directement en saisie de la fiche. Elle est renseignée lors de l'utilisation du planning atelier pour indiquer la date de livraison prévue. La zone est modifiable par la suite. Indiquer la date à laquelle a été effectuée la livraison de l'équipement en précisant le code du vendeur ayant effectué cette livraison. La case située à droite du code vendeur doit être cochée pour indiquer que la livraison a bien été effectuée. Il sera vu au point « VII- Gestion du Planning Atelier ») que cette zone peut être modifiée automatiquement sans revenir sur la fiche client.

**Type de vision** : Sélectionner le type de vision de l'équipement à l'aide du menu déroulant.

**Ecart OD/OG** : Préciser le ou les écart pupillaire du client ; seul celui de la vision concernée peut être accessible selon le paramétrage choisi (voir le point « II-3- Technique Optique »).

**Hauteur OD/OG** : Préciser la hauteur correspondant à la monture choisie.

b. Saisie de la monture

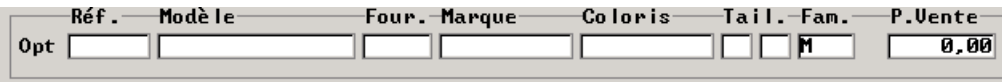

Saisir directement la référence informatique du produit dans la zone « Réf. ».

Si l'étiquette a été perdue, la référence informatique n'est pas connue. Dans ce cas, deux solutions :

- Utiliser la touche [F1] directement dans la zone « Réf. », l'écran de recherche de la monture dans le stock apparaît :

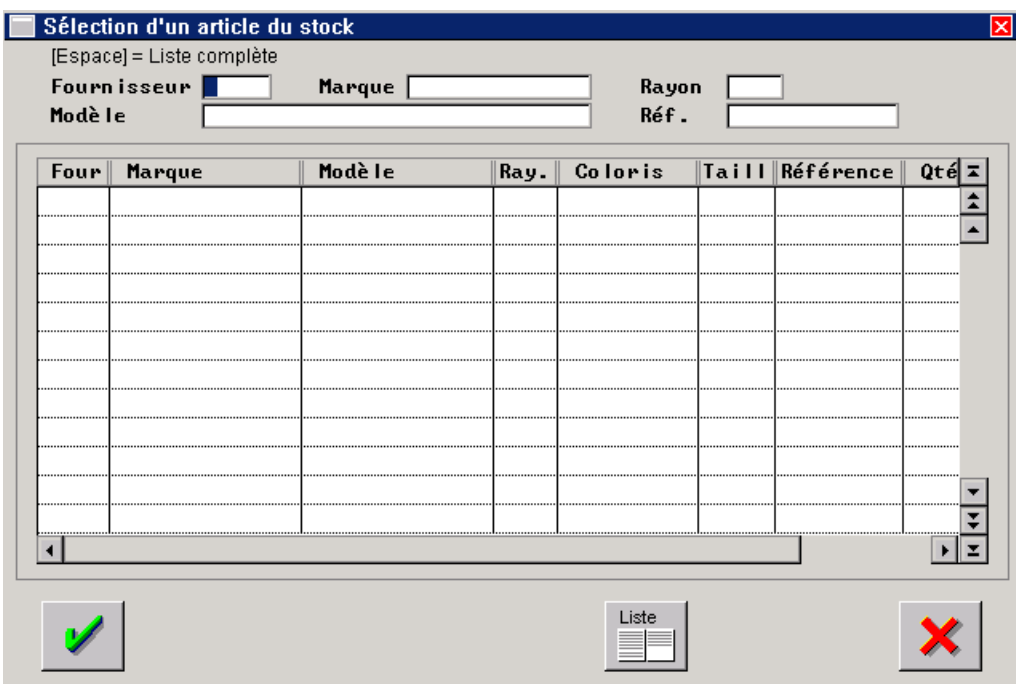

Préciser un ou plusieurs critères de recherche (fournisseur, marque, rayon, modèle pour affiner la liste des articles correspondant jusqu'à trouver l'article en question.

- Utiliser la touche [F1] dans la zone « Modèle » après y avoir renseigné les premiers caractères du nom du modèle (qui figure sur la branche). L'écran de liste suivant apparaît :

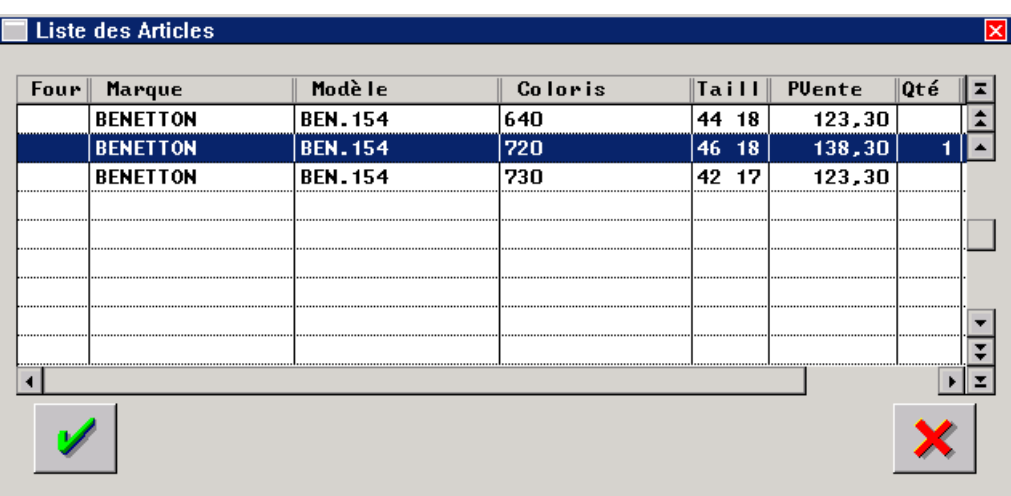

Sélectionner l'article en question et valider.

Dans les 3 cas décrits précédemment, toutes les références de l'article sont automatiquement reportées dans la zone monture de la fiche technique :

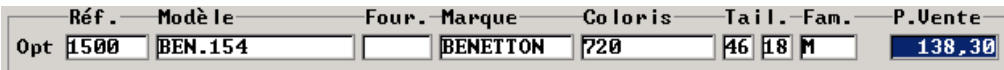

Le curseur est positionné sur le prix de vente pour une modification éventuelle. Les autres champs sont ou ne sont pas accessibles à la modification selon les paramètres saisis (voir le point « II-5- Technique Général »).

Il existe une quatrième possibilité de saisie de la monture concernant les articles non saisis en stock. Dans ce cas, il suffit de valider la zone « Réf. » pour accéder à la zone « Modèle » et saisir les informations manuellement. Il n'y aura pas de recherche dans le stock pour effectuer le déstockage (celui-ci est conditionné à la saisie d'une référence informatique). Dans ce cas, il est possible d'utiliser la touche [F1] sur les champs « Four. » et « Fam. » pour accéder respectivement à la liste des fournisseurs paramétrés et la liste des codes rayon existant.

*Remarque : Quel que soit le type de saisie effectué, la touche [F5] utilisée dans la zone « Réf » permet la remise à blanc totale de la ligne en cas d'erreur.* 

c. Saisie des verres

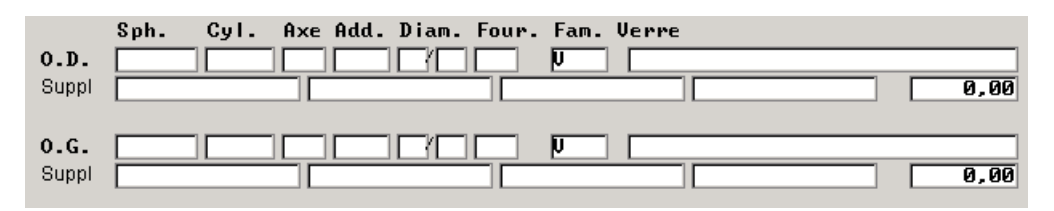

Cliquer sur le bouton verte pour accéder à l'écran de sélection des verres :

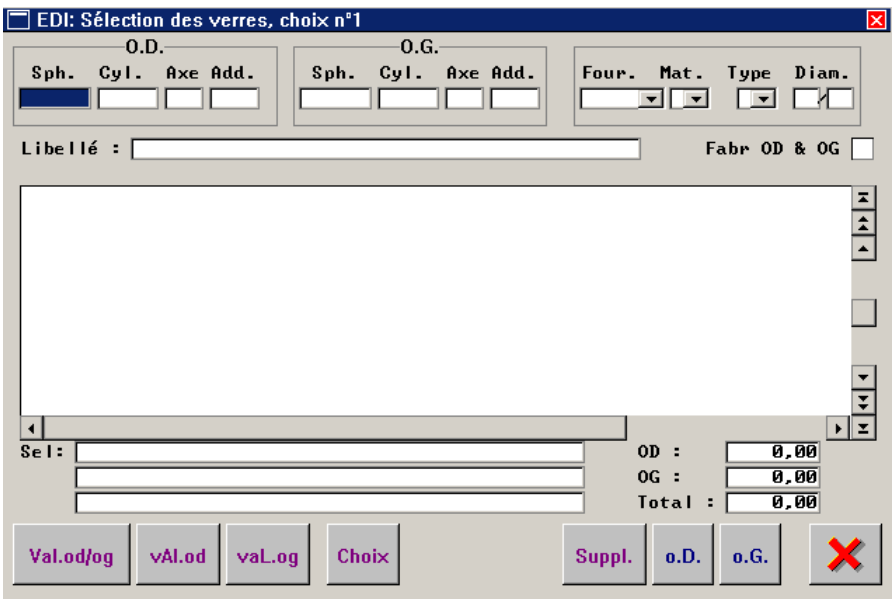

Renseigner les corrections, puis le fournisseur demandé (dans la zone "Four"), la matière (dans la zone "Mat" : O pour Organique, M pour Minéral, P pour Polycarbonate) et le type de verre (dans la zone « Type » : U pour Unifocal, B pour Bifocal, T pour Trifocal, P pour Progressif, M pour Mi distance et A pour Afocaux). Il est déconseillé d'indiquer le diamètre si le choix du verre n'est pas déjà défini.

Il est possible de renseigner les premiers caractères du libellé du verre (pour diminuer la liste des verres proposés) et de ne sélectionner que les verres fabricables dans la correction des 2 yeux.

Valider tous les critères avec la touche [Entrée] de manière à ce qu'une liste de verres apparaisse :

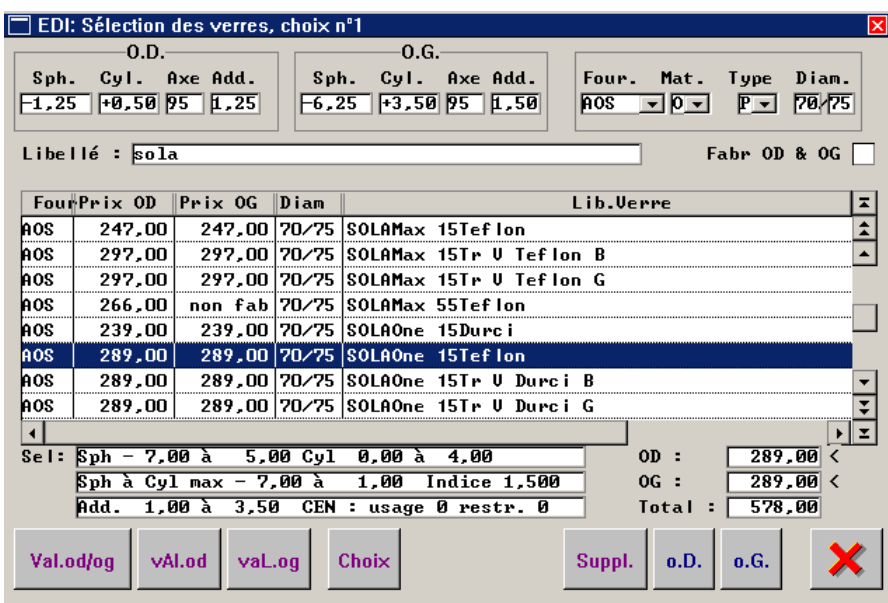

Chaque ligne correspond à un verre (qui répond aux critères de choix indiqués) sur laquelle est précisée le prix de vente pour l'œil droit et l'œil gauche. Dans le cas où le verre n'existe pas pour l'une des correction, le prix de vente est remplacé par « non fabr » indiquant que le verre n'est pas fabriqué dans cette correction.

La circulation dans la liste se fait de ligne en ligne avec les flèches de direction haut et bas ou de page en page avec les flèches page suivante et page précédente.

En bas de l'écran sont reportées les limites de fabrication du verre surligné, le prix de vente pour chaque œil et le prix de vente total pour les 2 yeux.

Sélectionner un verre (en positionnant dessus la ligne en bleu) et valider à l'aide de la touche [Entrée] ou cliquer sur le bouton <sup>Suppl.</sup> L'écran de sélection des suppléments apparaît :

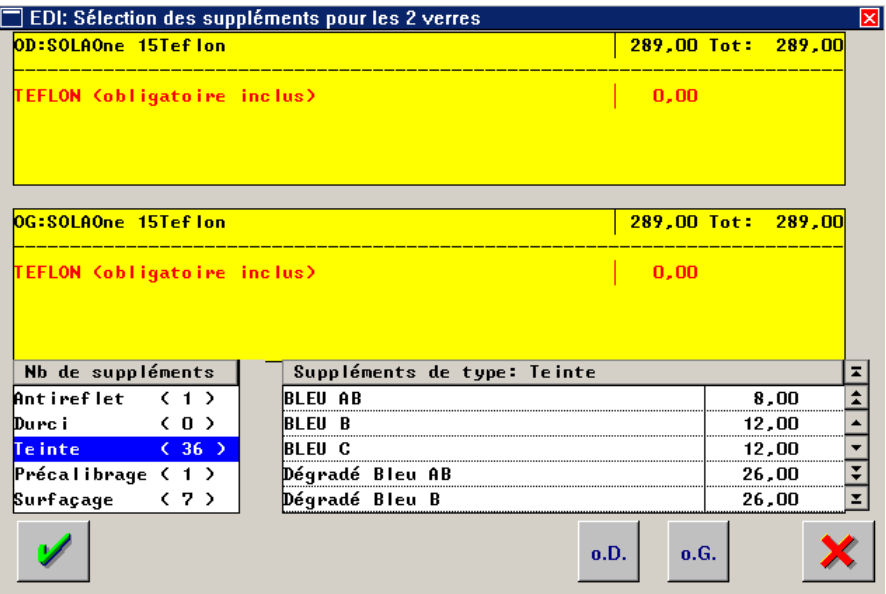

En haut de l'écran, à gauche et à droite, sont reportés respectivement les descriptifs du verre droit et du verre gauche.

En bas à gauche de l'écran se trouve la liste des types de suppléments existant : entre parenthèse le nombre de supplément existant pour chaque type. Dans l'exemple ci-dessus, il existe 36

suppléments de type « Teinte » possibles pour ce verre alors qu'il n'existe qu'un seul supplément de type « Précalibrage ».

En bas de l'écran à droite, la liste des suppléments existants pour le type de supplément sélectionné. Dans l'exemple ci-dessus, c'est le type « Teinte » qui est sélectionné, dans le cadre de droite se retrouve la liste des 36 suppléments de ce type possibles pour ce verre.

S'il n'y a aucun supplément à ajouter cliquer directement sur  $\mathbf{V}$ .

Dans le cas contraire, aller sur le type de supplément demandé, valider avec la touche [Entrée] pour que le curseur passe dans la colonne de droite. Aller sur le supplément désiré en déplaçant la ligne en bleu et faire [Entrée] pour le sélectionner. Le supplément choisi s'inscrit alors sous le verre dans la zone jaune. Pour ajouter un deuxième supplément, retourner dans la colonne de gauche avec la flèche de direction gauche et refaire la même manipulation que précédemment. Par défaut le supplément est appliqué sur les deux verres.

*Remarque* : Dans le cas où la sélection n'est faite que pour un seul verre, cliquer sur le bouton

<sup>o.D.</sup> ou <sup>o.G.</sup> selon le cas : l'œil sélectionné reste alors en jaune, l'autre se grise. Les suppléments choisis ensuite ne s'appliqueront qu'à l'œil sélectionné.

Une fois les suppléments sélectionnés, valider en cliquant sur le bouton  $\mathcal V$ . L'écran de sélection des verres réapparaît.

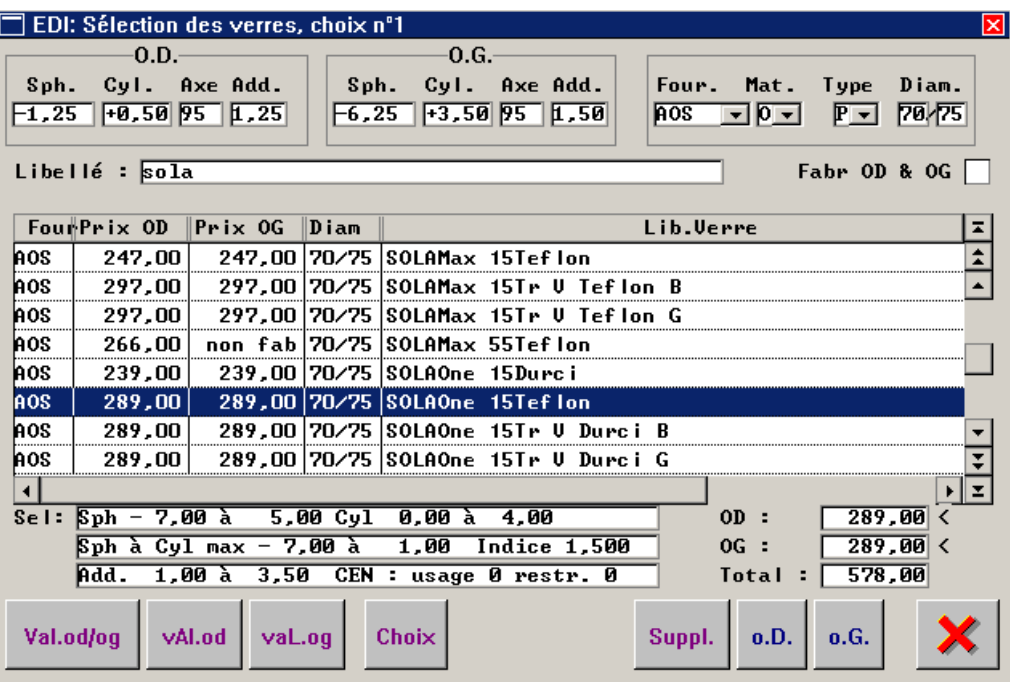

Cliquer alors sur valod/og si le client change les deux verres, ou sur valod ou valog s'il ne change qu'un seul verre. L'écran de choix apparaît :

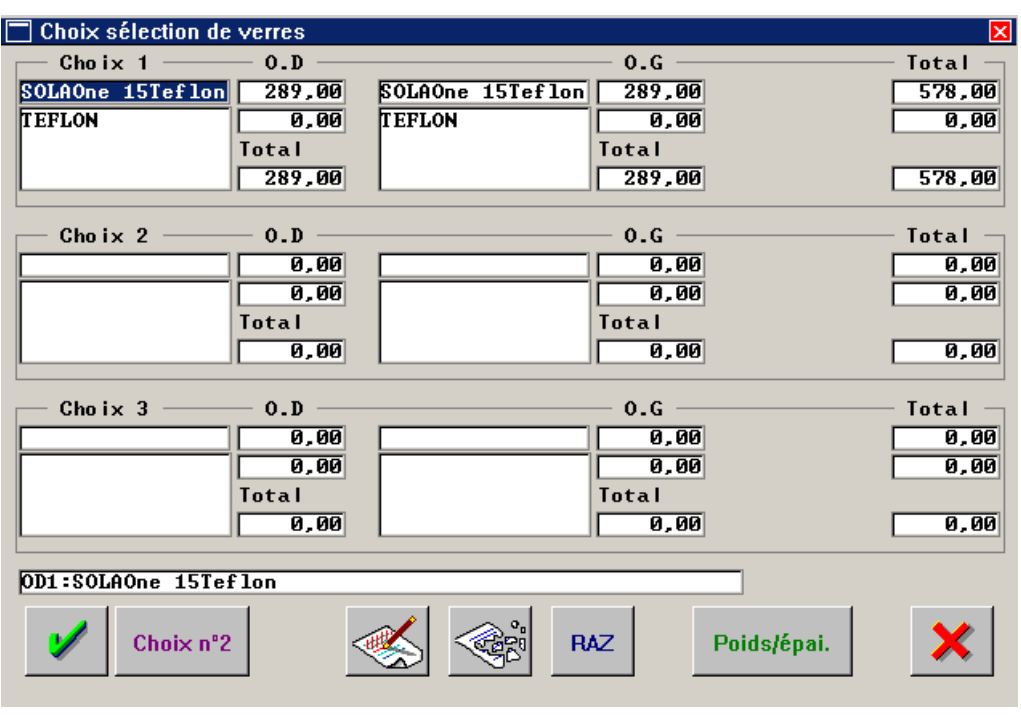

Si le client est arrêté sur le choix effectué, cliquer sur le bouton  $\mathcal V$  pour enregistrer ce choix.

Sinon il est possible de faire une deuxième sélection en cliquant sur le bouton choix n'2, avec possibilité de changer le fournisseur, la matière ou le type de verre. On peut ainsi faire jusqu'à trois choix.

Le bouton **Poids/épai.** permet l'accès au progiciel Reflex lorsque celui-ci est installé sur le poste.

Le bouton  $R_{\text{AZ}}$  permet la suppression simultanée des 3 choix.

Les boutons  $\otimes$  et  $\otimes$  permettent respectivement de modifier et supprimer le choix sélectionné. Dans le premier cas, il est nécessaire de préciser si la modification porte sur L'œil droit ou l'œil gauche (ou les deux), dans le second cas, une confirmation est nécessaire avant la suppression du choix.

# *Cas particulier : sélection de verres différents entre l'OD et l'OG*

*Il existe 2 méthodes pour sélectionner 2 verres différents. Le résultat étant identique, le choix de l'une ou l'autre de ces 2 méthodes est tout à fait personnel.* 

# *Première méthode :*

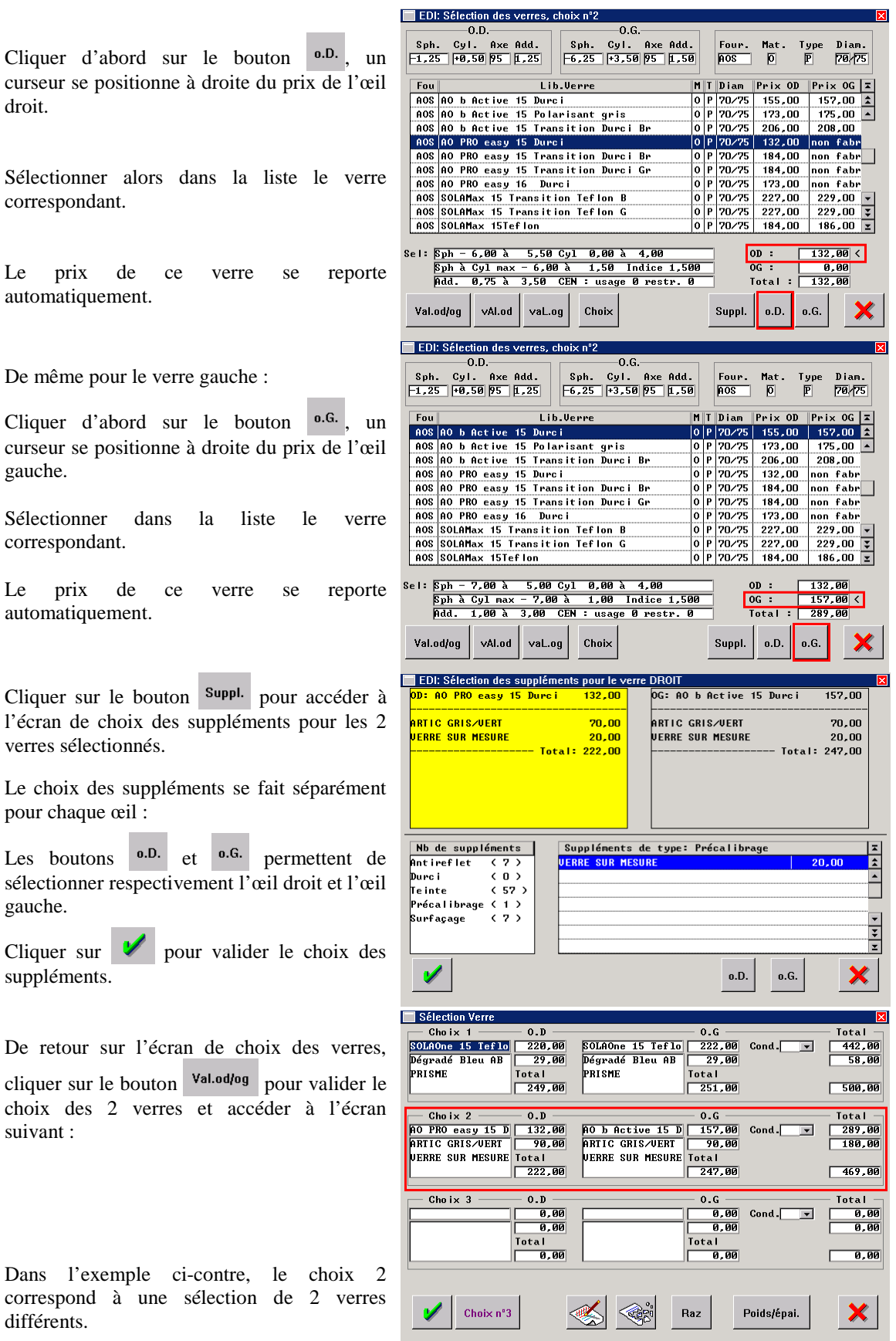

# *Deuxième méthode :*

Sélection ajouter le sur le bou droit.

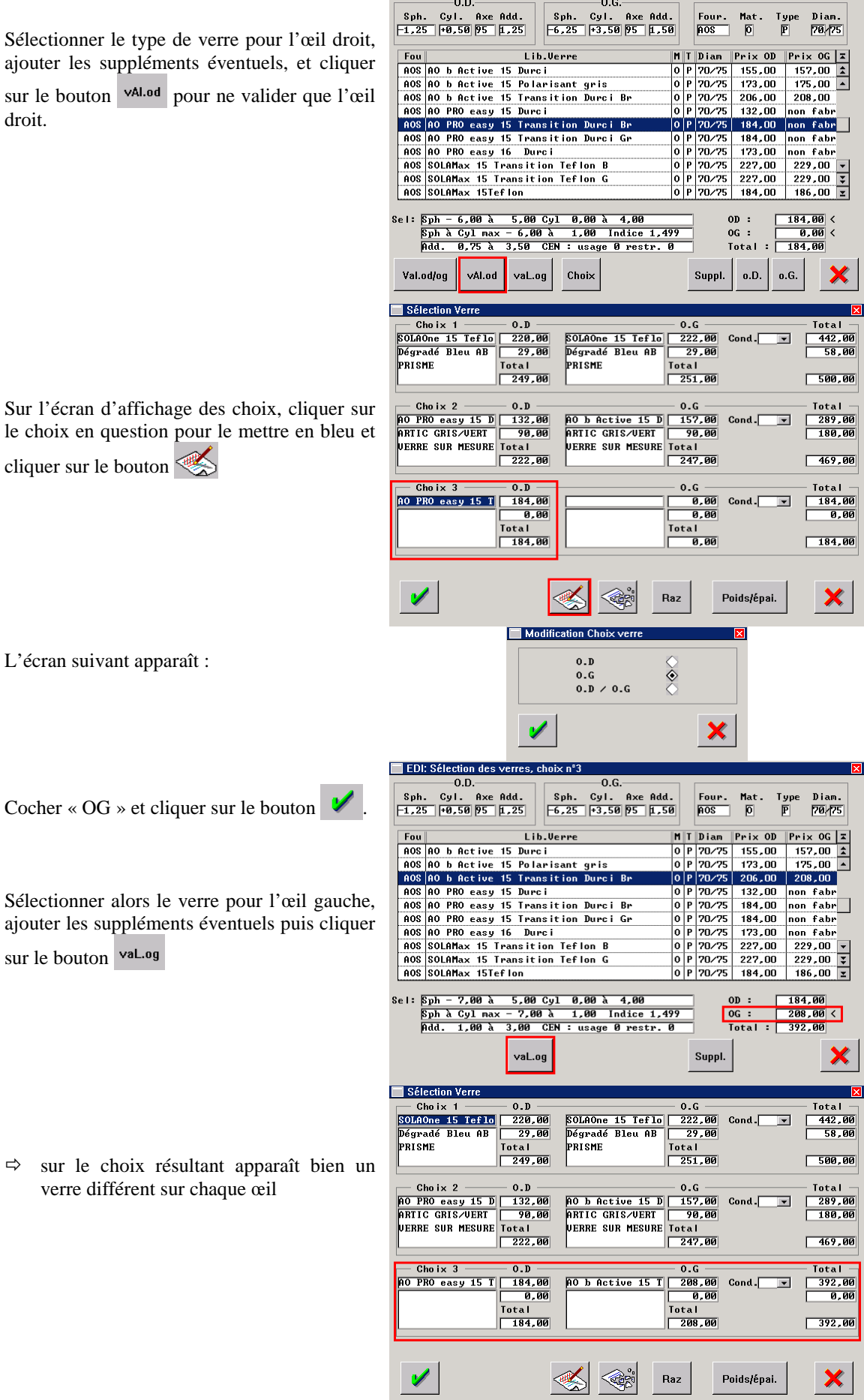

 $\blacksquare$  EDI: Sélection des verres, choix n°3

 $\Leftrightarrow$  sur

 $\blacksquare$ 

Une fois le ou les choix de verres effectués, enregistrer en cliquant sur le bouton  $\mathcal V$ . L'écran des choix ne disparaît pas mais un choix multiple est proposé en bas de l'écran :

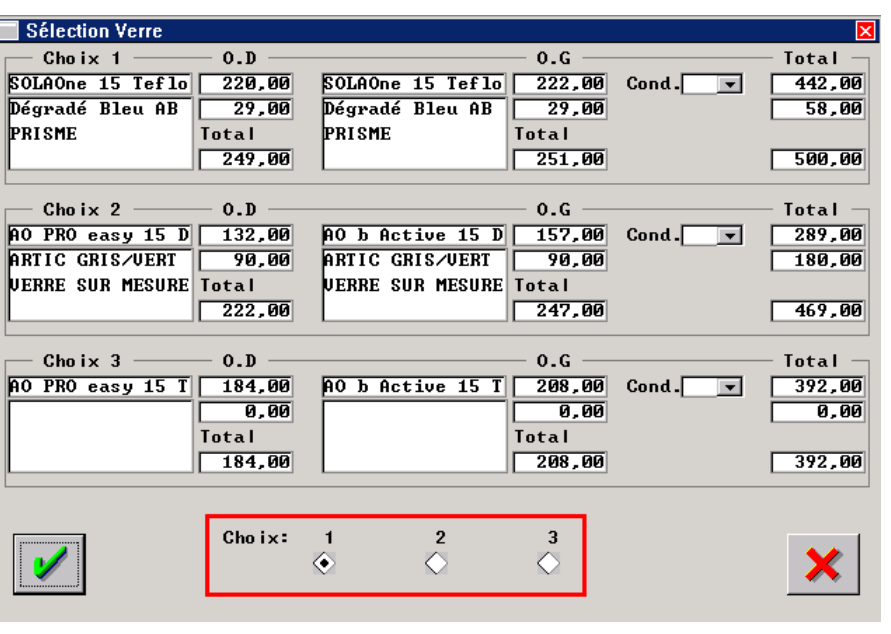

Cocher le choix définitif du client (choix 1 dans l'exemple ci-dessus) et valider (bouton  $\vee$ ).

Si une fabrication nécessitant de préciser des côtes (prisme, précal, décentrement, etc.) a été sélectionnée au niveau des suppléments, l'écran des « suppléments incomplets » apparaît après la dernière validation :

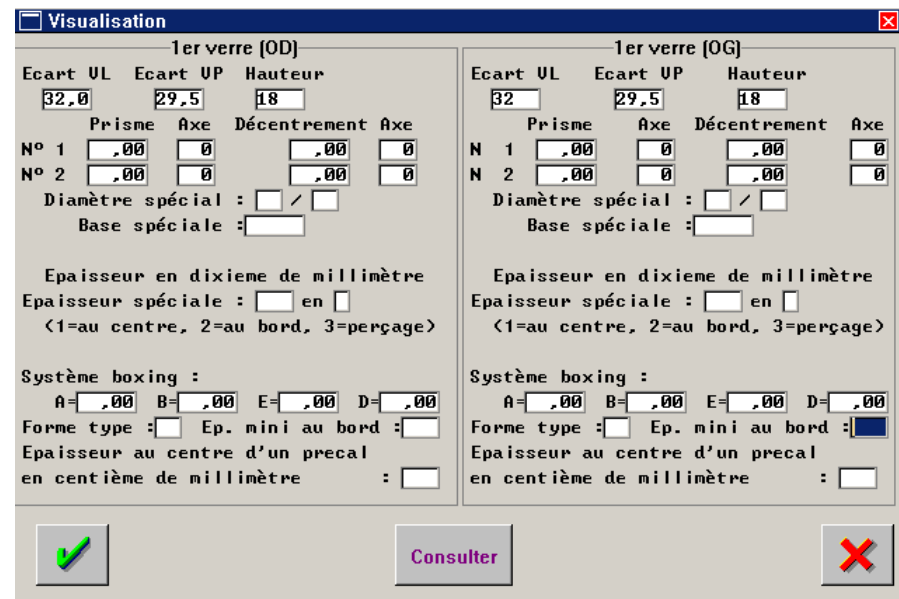

Il est possible de reporter le complément de ces zones lors des commande de verres (voir le point « VIII- Commandes Verres/Lentilles/Montures »). Pour cela, cliquer sur le bouton  $\mathbf{\times}$ .

La validation des verres permet le retour à la fiche visite du client :

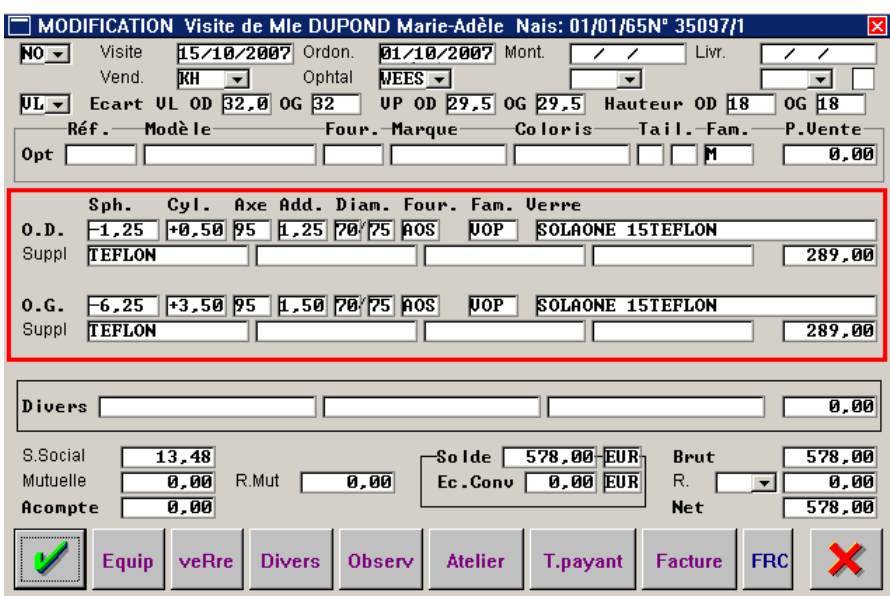

Sur la fiche sont reportés automatiquement la correction saisie et les verres sélectionnés ainsi que le détail des suppléments et le prix total pour chaque œil.

*Remarque* : Il est possible d'effectuer une **saisie directe des verres** sur la fiche technique :

- La saisie directe, **sans aucun accès au tarif verre**. Cette saisie est généralement utilisée lorsque la fonction de commande de verres n'est pas utilisée (la commande se fait par téléphone, en regardant les verres nécessaires au niveau de chaque péniche). Sinon, cela nécessite de bien connaître le tarif (notamment au niveau des rayons des verres) et une saisie parfaitement identique au tarif verre pour pouvoir ensuite effectuer les commandes.
- La saisie directe, **épaulée de l'accès au tarif verre**. Dans ce cas, il suffit de saisir les corrections directement sur la ligne du premier œil, renseigner éventuellement les champs « Diam. », « Four. » et « Fam. » respectivement avec le diamètre, le fournisseur et le type de verre. La touche [F1] dans la zone « Verre. » permet ensuite d'accéder à la liste des verres existant dans la correction, le rayon, le fournisseur et le type de verre indiqués :

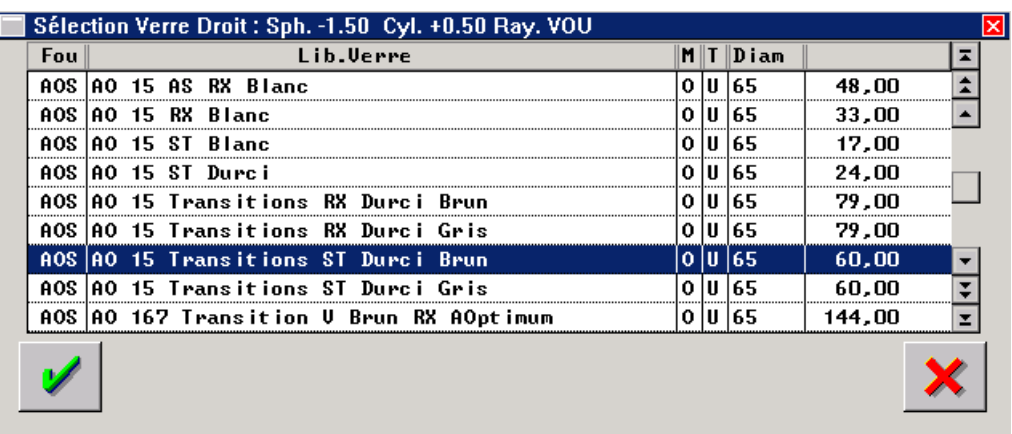

Sélectionner le verre recherché dans la liste et valider le choix en cliquant sur le bouton  $\mathcal V$ . Les informations non renseignées manuellement (rayon, fournisseur par exemple) sont reportées automatiquement sur la fiche technique en même temps que le nom du verre.

## d. Saisie des articles divers

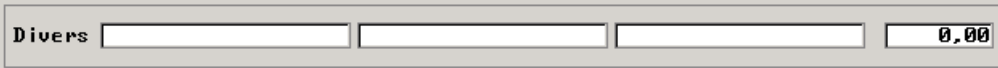

Cliquer sur le bouton <sup>Divers</sup> pour accéder à l'écran de saisie des articles divers :

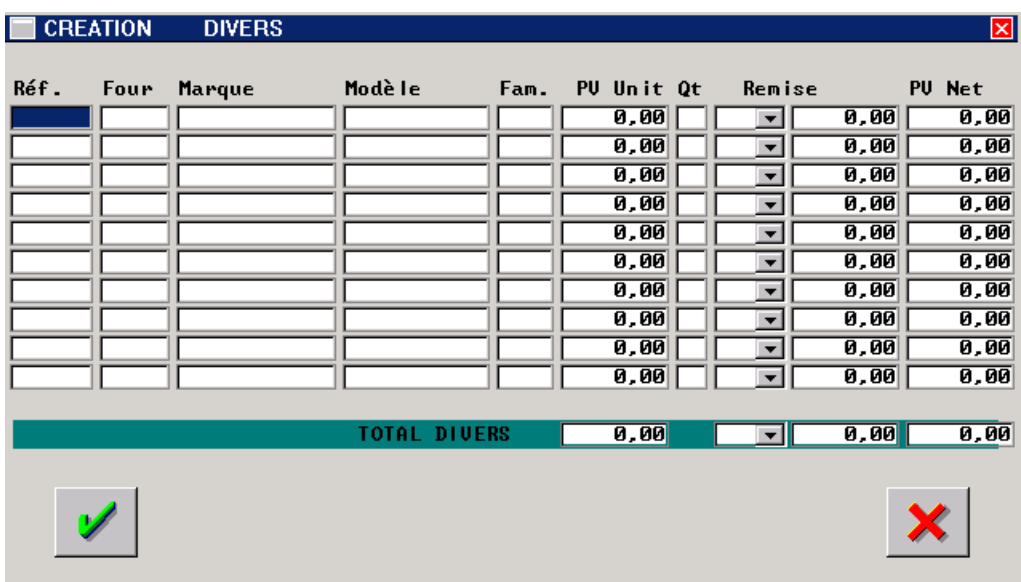

La saisie des articles divers est quasi identique à la saisie des montures. Elle peut se faire par 4 méthodes différentes :

- Saisie directe de la référence informatique,
- Sélection dans le stock à l'aide de la touche [F1] dans la zone « Réf. »,
- Sélection dans la liste des articles à l'aide de la touche [F1] dans la zone « Marque » ou « Modèle »,
- Saisie manuelle dans le cas d'articles hors stock.

La touche [F1] peut également être utilisée dans les champs « Four » et « Rayon » afin de sélectionner respectivement dans la liste des fournisseurs et rayons paramétrés :

Et

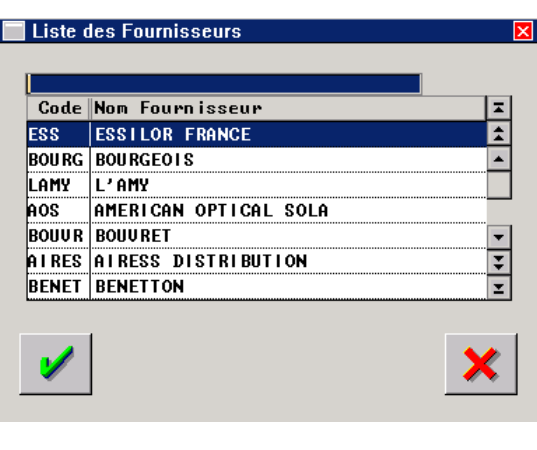

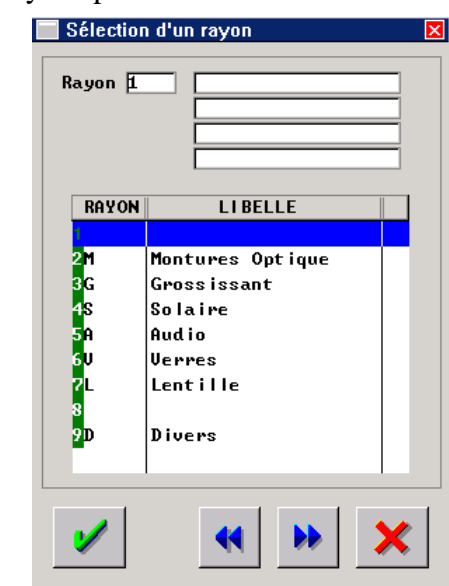

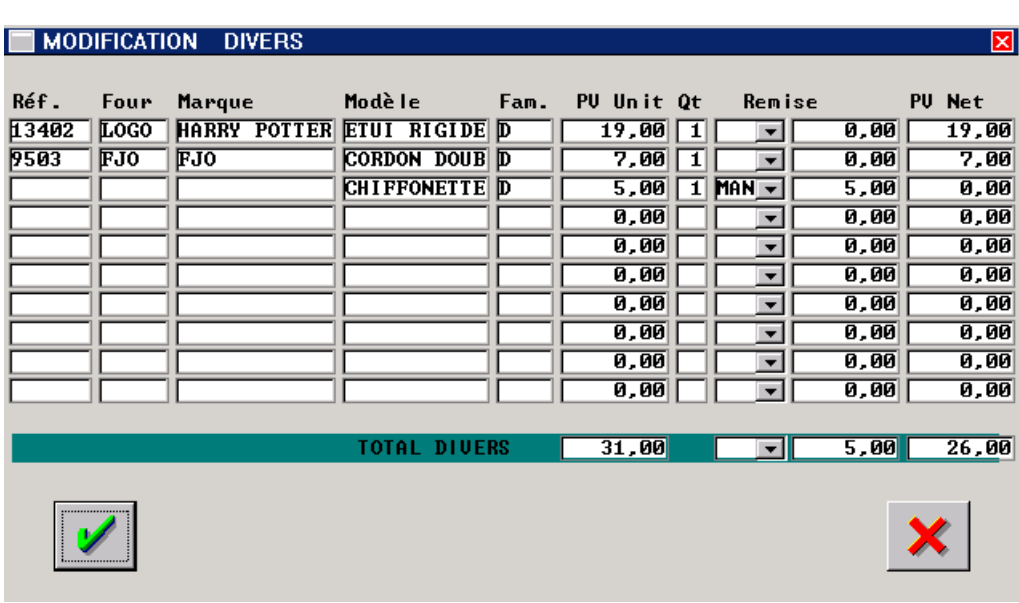

Il est possible de saisir jusqu'à 10 articles divers sur la même fiche technique.

Il est important de valider la saisie de ces articles en cliquant sur le bouton  $\mathcal V$ . De retour sur la fiche technique, les 3 premiers articles saisis sont reportés, ainsi que le total global des articles divers. Si plus de 3 articles ont été saisis, le texte  $+$  de 3 s'inscrit en dessous de  $\overline{D}$  ivers :

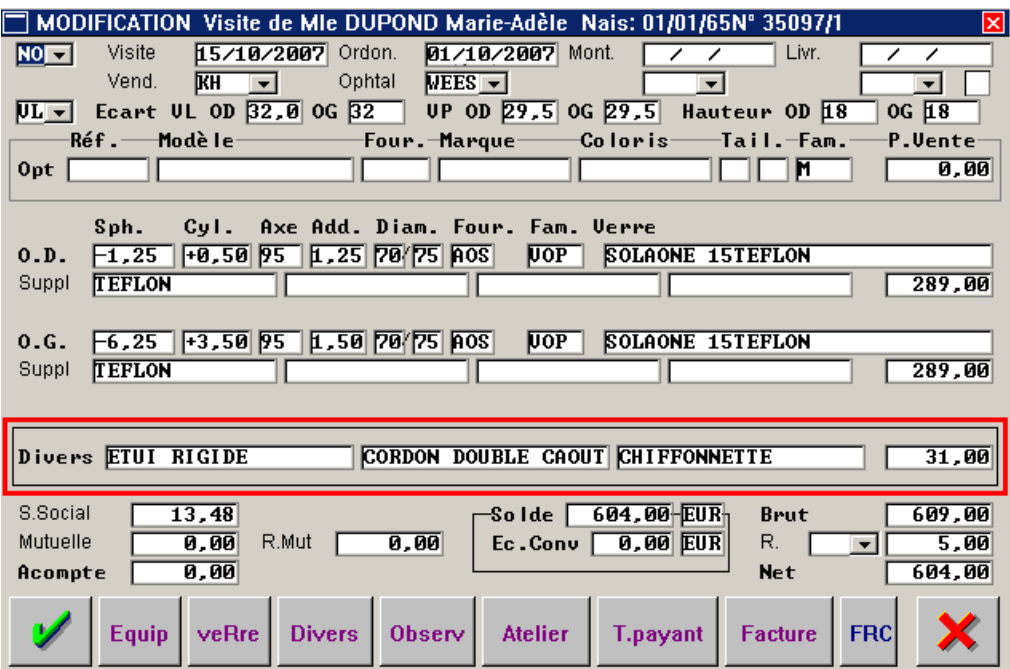

e. Calcul du Tiers payant

Cliquer sur le bouton <sup>L<sub>payant</sub> pour accéder à l'écran de saisie des informations relatives au calcul</sup> tiers payant.

Se reporter au manuel concernant ce module.

f. Saisie des observations techniques

Cliquer sur le bouton **Observ** pour accéder à l'écran de saisie des observations techniques :

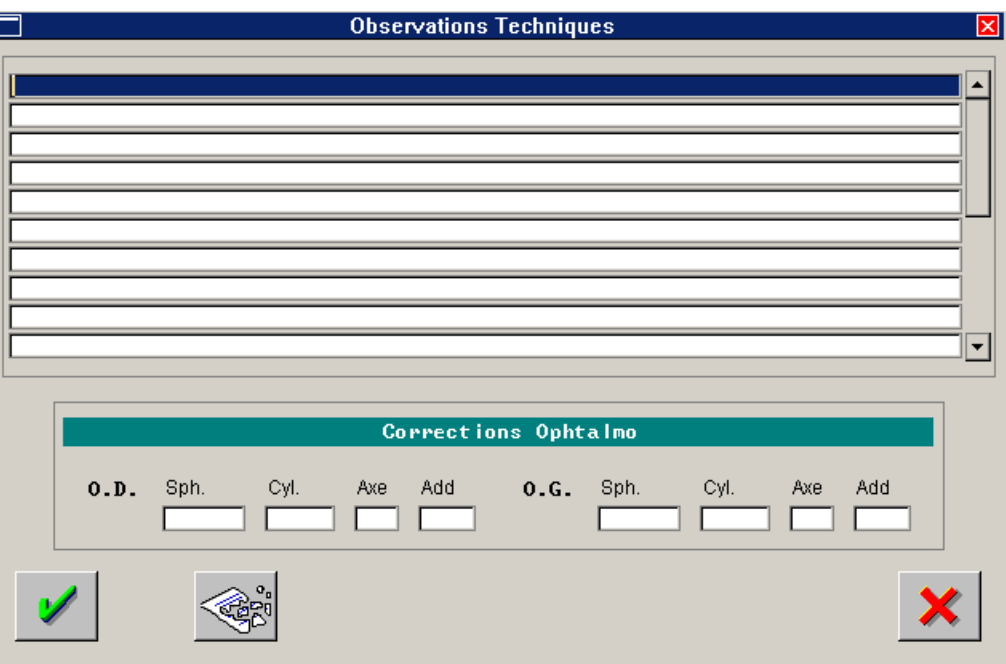

La saisie des observations est totalement libre sur 20 lignes d'écriture.

Un champ particulier est réservé pour la saisie éventuelle de la correction indiquée par l'ophtalmo sur l'ordonnance. L'intérêt de reporter ici l'ordonnance est de vérifier si une modification a été apportée entre la correction prescrite et la correction vendue. Les paramétrages permettent notamment d'appliquer la transposition des cylindres négatifs indépendamment à l'une ou l'autre correction.

Valider à l'aide du bouton  $\mathcal{V}$  pour revenir à la fiche technique.

Lorsque des observations sont saisies, le texte Observ. Saisie! apparaît sur la fiche technique (en dessous de  $\overline{R.M}$ ut $)$ :

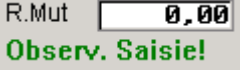

# g. Plannification de la livraison

Cliquer sur le bouton d<sup>telier</sup> pour accéder au planning atelier :

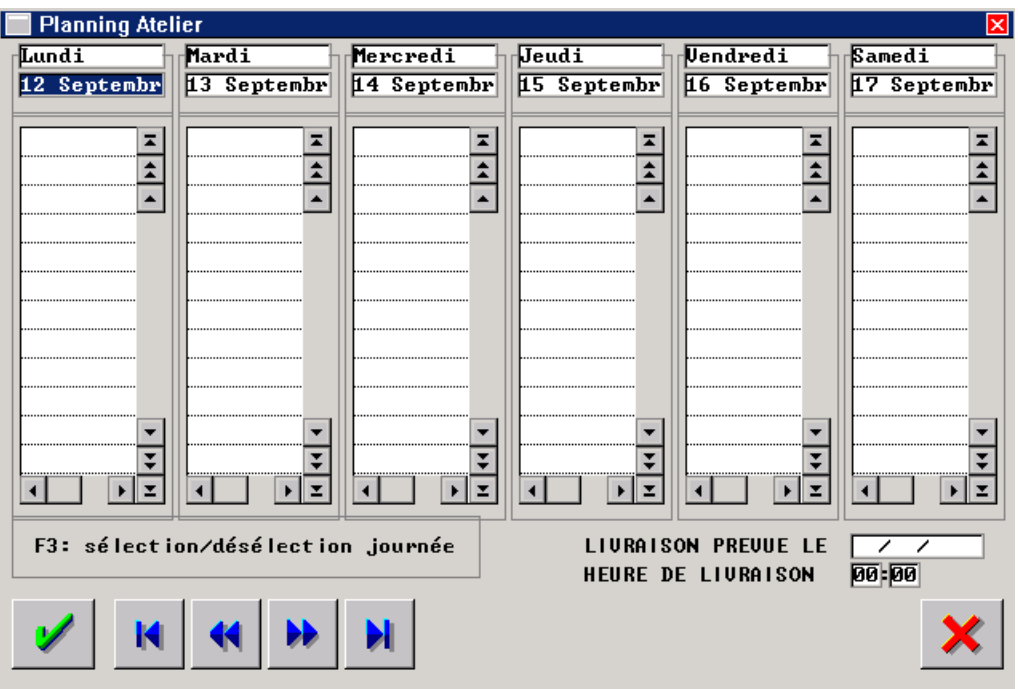

Par défaut, le premier jour à gauche est le jour de saisie, les flèches de navigation permettent de faire défiler de jour en jour ou de semaine en semaine.

Sélectionner le jour de livraison prévue en positionnant la surbrillance bleue sur la date et en utilisant la touche [F3] du clavier. La date sélectionnée est reportée dans la case prévue à cet effet en face de **LIURAISON PREUUE LE**. Il est possible, en dessous, de préciser une heure de livraison prévue :

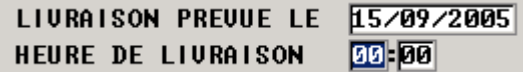

Valider la sélection effectuée avec le bouton  $\vee$  pour retourner sur la fiche client. La date de livraison choisie se reporte automatiquement dans la zone Livr. de la fiche technique :

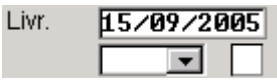

*Remarque : Le code vendeur et la validation de la livraison seront renseignés le jour de la livraison.* 

Le nom du client est automatiquement reporté dans le planning atelier dont l'accès permettra à la fois la consultation des montages à faire et la mise à jour des fiches techniques concernant le montage et la livraison de l'équipement correspondant (voir le point « VII- Gestion du Planning Atelier »).

# h. Calcul de remise

Le montant brut de la vente est calculé au fur et à mesure de la saisie des articles sur la fiche technique.

Si une « remise habituelle » a été saisie sur la fiche état civil du client, celle-ci est automatiquement appliquée au montant brut pour calculer le montant net de la vente.

Sinon, il est possible d'appliquer une remise sur la vente de différentes façons :

- En utilisant un code remise paramétré (qu'il est possible de sélectionner dans la liste du menu déroulant), le montant correspondant est automatiquement calculé et reporté dans la case de droite :

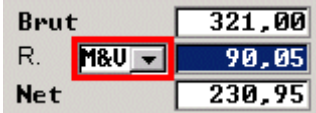

En indiquant un pourcentage de remise global dans la case  $\mathbb{R}$ .  $\Box$  qui s'appliquera à la totalité des articles), le montant correspondant est automatiquement calculé et reporté dans la case de droite :

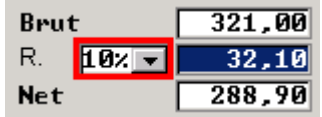

- En indiquant directement le montant de la remise dans la case correspondante :

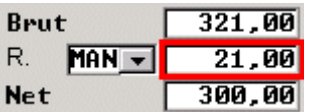

Dans ce cas, le code remise est modifié automatiquement en « MAN » (indiquant qu'il s'agit d'une remise MANuelle).

# i. Saisie des règlements

La saisie des règlements est détaillée dans le chapitre « V- Facture et Saisie des Règlements » de ce document. Le récapitulatif est reporté en bas de la fiche technique :

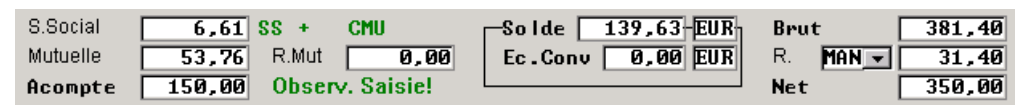

Le montant de remboursement par la sécurité sociale est calculé automatiquement, qu'il y ait un calcul tiers payant de fait ou pas. En cas de calcul tiers payant, les montants calculés de remboursements sont reportés dans les cases « S. Social » et « Mutuelle ». La case « R.Mut » n'est pas encore utilisée, elle permettra la gestion de la remise mutuelle.

De même si des règlements ont été saisis, le montant global de ces règlements est reporté dans la case « Acompte ».

Le « Solde » est calculé automatiquement, en retranchant les montants de remboursements tiers payant et les acomptes déjà versés par le client.

Dans l'exemple ci-dessus :

- Le **montant brut** est de 381,40 €
- Une **remise** manuelle a été effectuée pour un montant de 31,40 €,
- Le **montant net** est de 350 €,
- La prise en charge **tiers payant** est de  $6.61 + 53.76 = 60.37 \in$ ,
- Des **règlements** ont été versés pour un montant de 150  $\epsilon$ ,
- Le **solde** de la vente est donc 350 (60,37 + 150) = **139,63 €**

# 2. Devis Optique

### Cliquer sur le bouton **pour accéder à la saisie d'un nouveau devis optique.**

L'écran de saisie suivant apparaît :

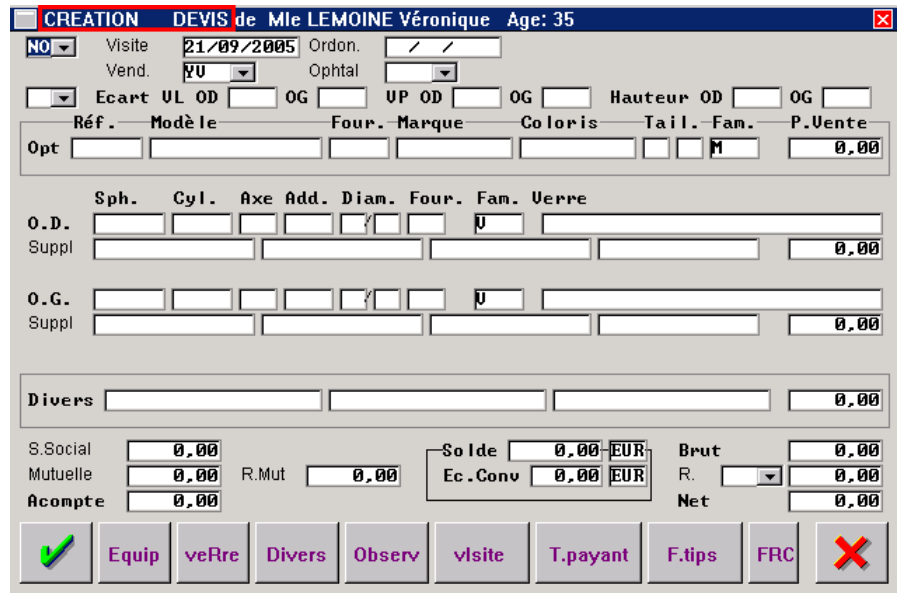

En dehors du titre, il est identique en tout point à l'écran de saisie d'une fiche technique optique. La saisie du devis est donc identique à celle d'une fiche technique.

La seule différence se situe après la validation des choix de sélection de verres, l'écran est alors le suivant :

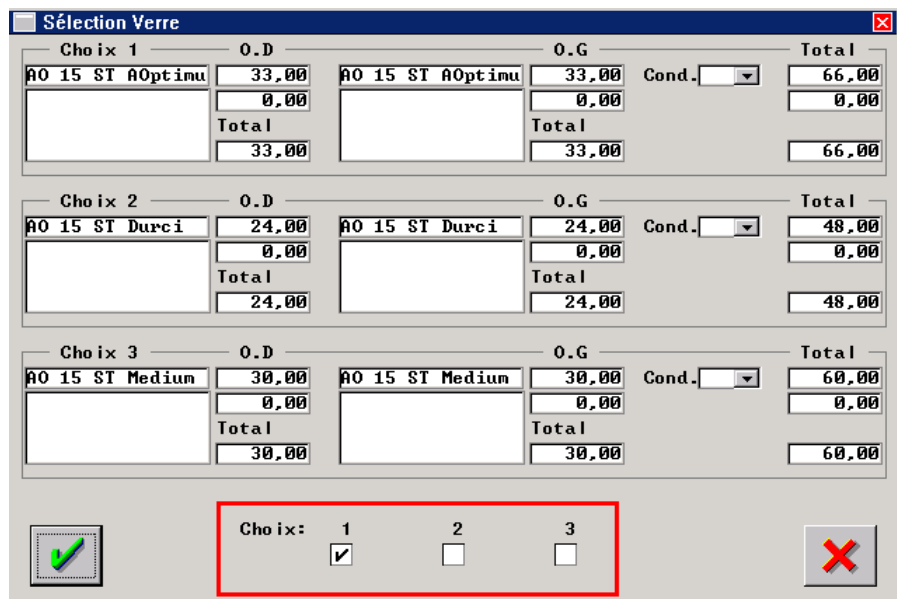

Il est possible dans ce cas de cocher plusieurs des choix effectués pour les mémoriser. Valider avec le bouton vour revenir sur le devis. Seul le premier choix se reporte sur la fiche technique mais la validation de la fiche devis avec le bouton  $\mathcal{U}$  entraîne l'enregistrement de tous les choix cochés.

Les message suivant apparaissent :

Création du devis avec la sélection n° 2

Présentant successivement la création des devis correspondant aux choix sélectionnés.

La fiche devis apparaît alors en mode visualisation :

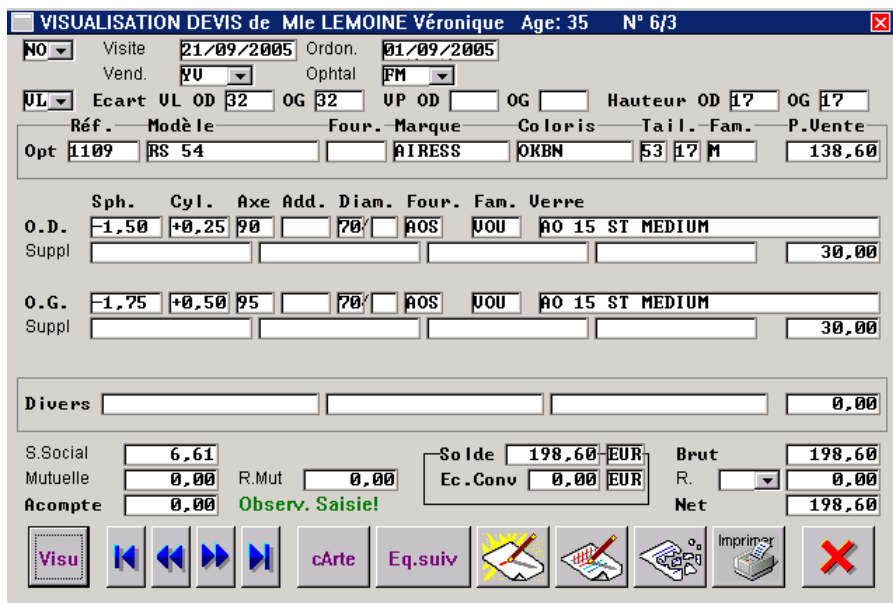

Cliquer sur le bouton afin de lancer l'impression du ou des devis. L'écran suivant apparaît :

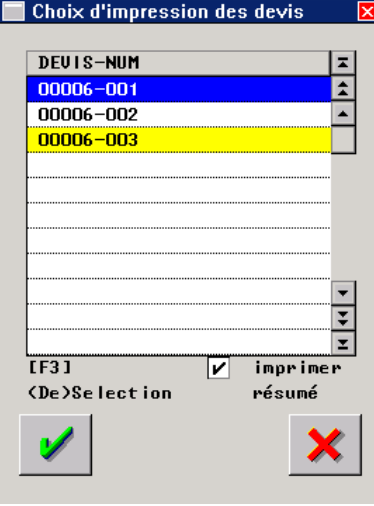

Sélectionner le ou les devis à éditer avec la touche « F3 » et lancer l'impression en cliquant sur le bouton *.* 

La coche « imprimer résumé » permet, si elle est cochée, l'édition (en plus des devis sélectionnés) d'un récapitulatif des devis sur une même page.

*Remarque : Parmi les 3 choix (maximum) effectués, il peut être effectué le choix correspondant à l'offre de base si le client la demande (le devis de base est le devis de l'équipement le moins cher possible correspondant à l'ordonnance du client).*
Les propositions enregistrées sont reportées sur l'état civil du client :

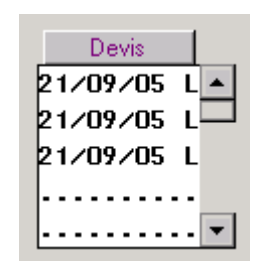

Lorsque le client revient pour concrétiser une proposition, il suffit de retourner sur le devis en question. Pour cela, cliquer sur l'un des devis sauvegardés, il apparaît en mode navigation :

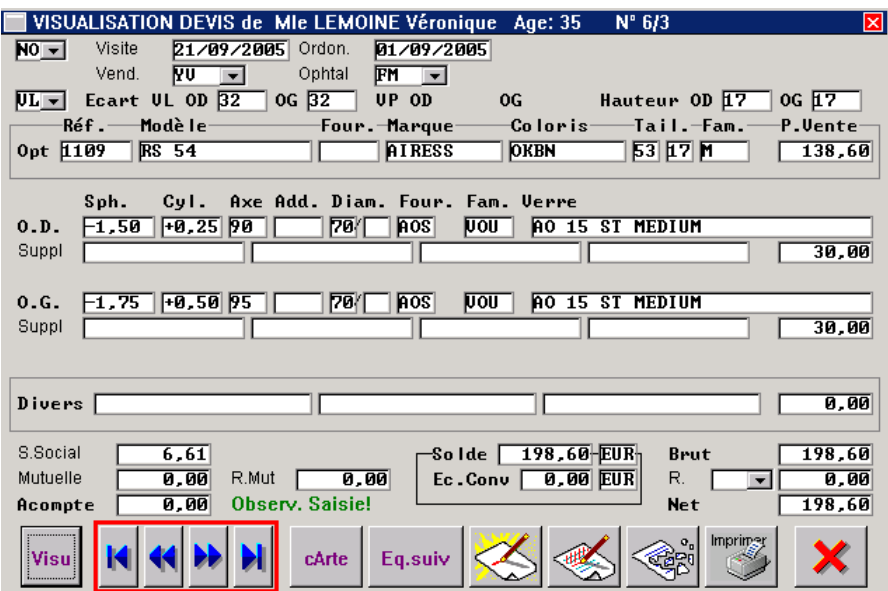

Les flèches de navigations permettent de faire défiler les différents devis enregistrés pour le client.

Une fois trouvé le devis que le client souhaite concrétiser, cliquer sur le bouton pour faire apparaître l'écran suivant :

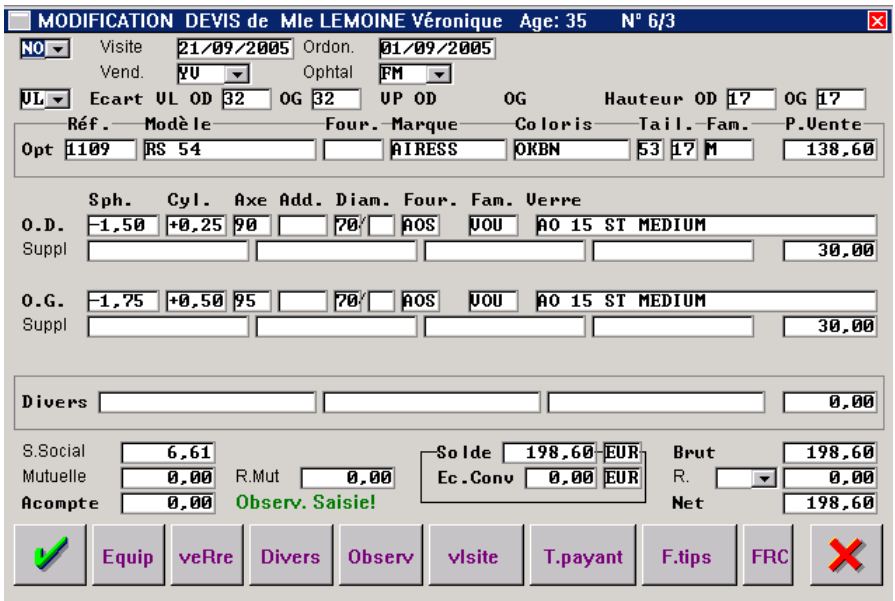

Cliquer alors sur le bouton visite pour transformer le devis en fiche visite.

#### 3. Fiche Technique Lentille

## Cliquer sur le bouton Lentille pour accéder à la saisie d'une nouvelle fiche technique lentille.

Si une fiche technique existe déjà, l'écran suivant apparaît :

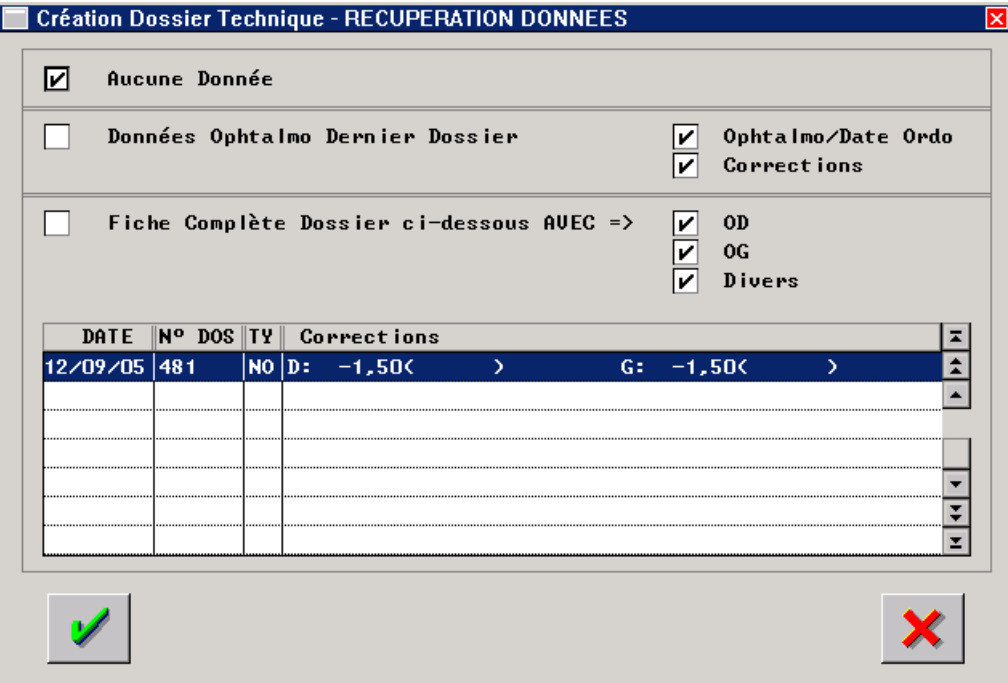

Sélectionner selon le cas :

- **Aucune donnée** : pour accéder à un écran de saisie vierge,
- **Données Ophtalmo Dernier Dossier** : pour accéder à un écran de saisie partiellement renseigné avec le code ophtalmo et la date d'ordonnance et/ou les corrections. Ces données sont récupérées par rapport à la visite sélectionnée dans la liste.
- **Fiche complète Dossier ci-dessous** : pour accéder à un écran de saisie renseigné au niveau des données ophtalmo et des lentilles à l'identique par rapport à la visite sélectionnée (penser à sélectionner le dossier source dans la liste). Il est possible de sélectionner en plus le report des articles divers de cette même visite.

Sinon l'écran de saisie vierge apparaît :

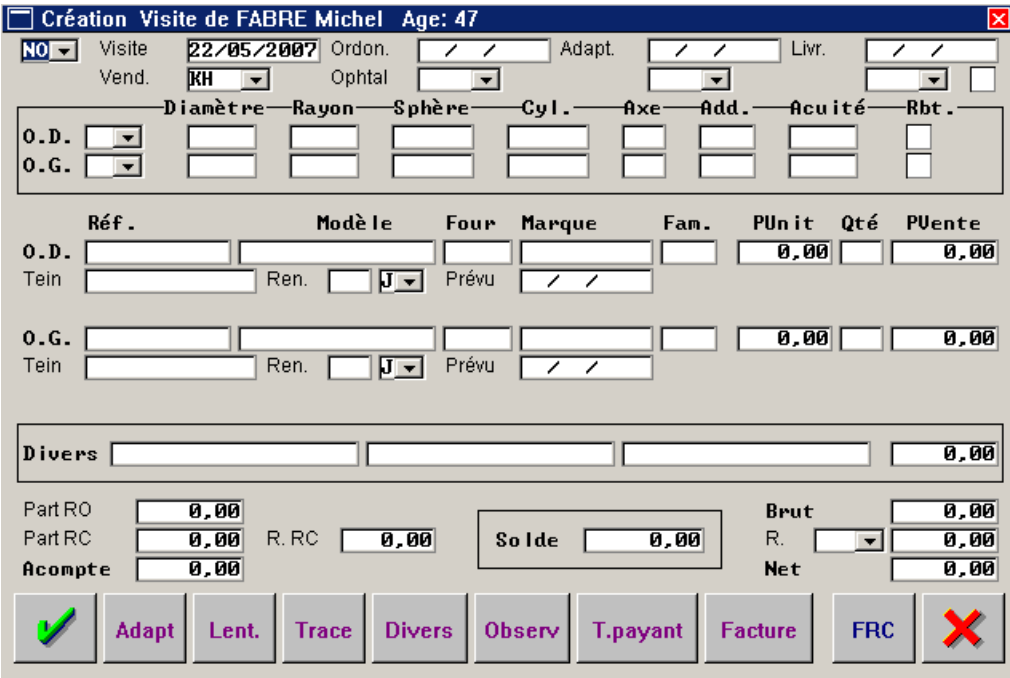

Saisir les différentes zones (comme indiqué dans les paragraphes suivants) en faisant « Entrée » pour passer de champ en champ (les flèches de direction servent à revenir en arrière si besoin, les touches page-up et page-down permettent de déplacer le curseur pour passer de zone en zone).

a. Saisie des informations générales

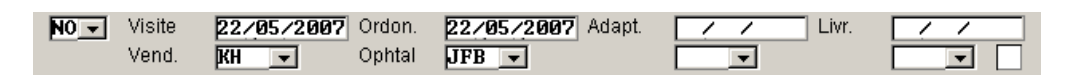

**Type de visite** : Sélectionner le type de visite à l'aide du menu déroulant (le type de visite NO (Nouvelle ordonnance) est reporté par défaut).

**Visite** : *Date de visite du client*. La date du jour est reportée par défaut. Modifier si nécessaire.

**Vend.** : *Code vendeur*. Sélectionner le code du vendeur à l'aide du menu déroulant.

**Ordon.** : *Date d'ordonnance*. Valider pour que la date du jour soit reportée par défaut. Sinon saisir la date de l'ordonnance présentée par le client.

**Ophtal** : *Code ophtalmo*. Sélectionner le code du prescripteur de l'ordonnance à l'aide du menu déroulant. Il est possible que le code de l'ophtalmo n'existe pas dans la liste. Dans ce cas, utiliser la touche [F2] pour accéder à la création directe d'un code ophtalmo. La saisie de l'ophtalmo est obligatoire pour valider la fiche lentille.

**Adapt.** : *Date de l'examen d'adaptation*. Indiquer la date à laquelle a été effectué l'examen d'adaptation et préciser le code du vendeur ayant effectué cet examen.

**Livr.** : *Date de Livraison*. Indiquer la date à laquelle doit être effectuée la livraison de l'équipement. Le jour dit, préciser le code du vendeur ayant effectué cette livraison et cocher la case située à droite du code vendeur (pour indiquer que la livraison a bien été effectuée).

b. Saisie des corrections

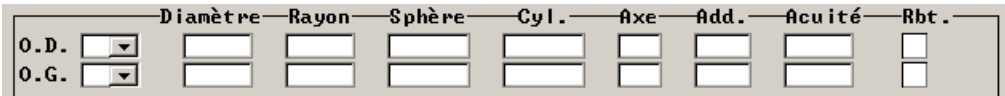

**Type de vision** : Sélectionner le type de vision de l'équipement à l'aide du menu déroulant. **Diamètre / Rayon** : Préciser les caractéristiques de diamètre et de rayon de courbure.

**Sphère / Cyl . / Axe / Add**. : Saisir respectivement la sphère, le cylindre, l'axe et l'addition indiqués sur l'ordonnance pour l'œil (OD / OG) concerné par la ligne de saisie.

**Acuité** : Indiquer l'acuité visuelle du client.

**Rbt** : Cocher la case pour indiquer que la lentille bénéficie d'une prise en charge par la sécurité sociale.

c. Saisie des lentilles

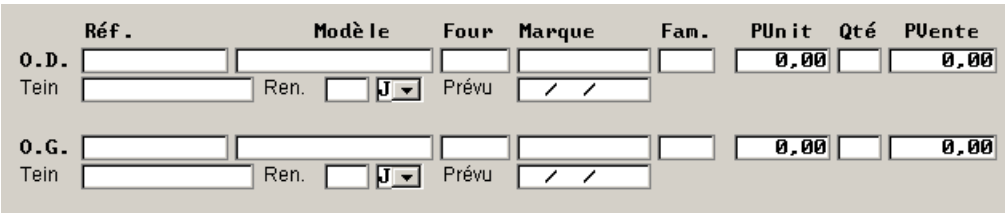

Il existe différentes possibilités pour saisir la lentille sélectionnée selon qu'il s'agisse d'une lentille de stock ou d'une lentille de prescription :

- Par la touche **[F1]** dans la zone « Réf. » pour accéder à l'écran de sélection d'un article du stock (dans le cas d'une lentille de stock) :

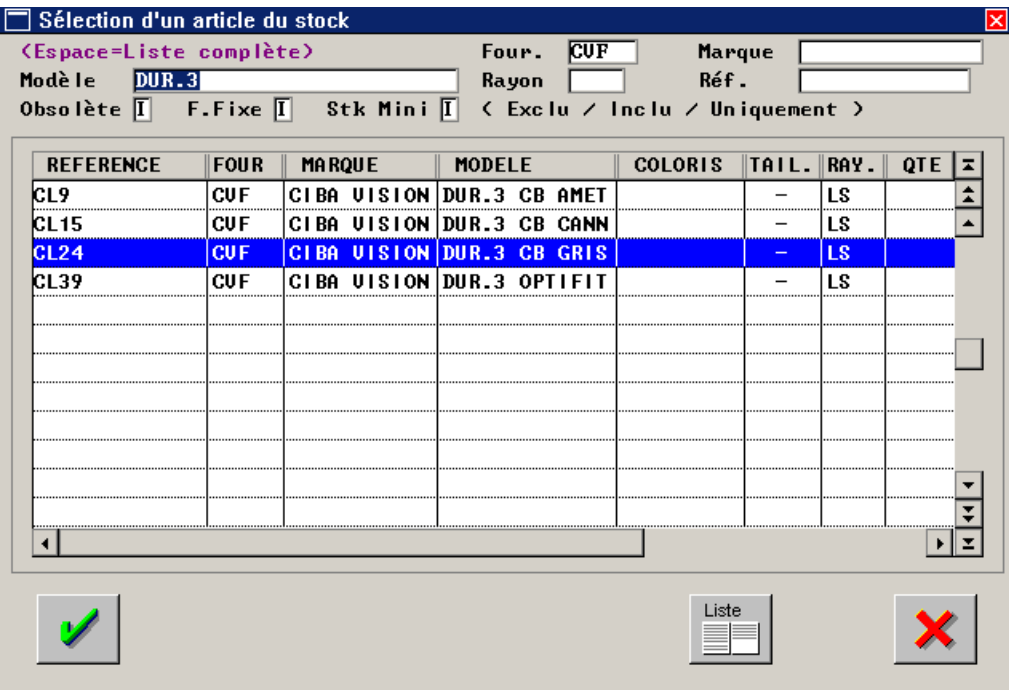

La sélection d'une lentille et la validation permet le report automatique de la lentille sélectionnée sur la ligne en cours de saisie :

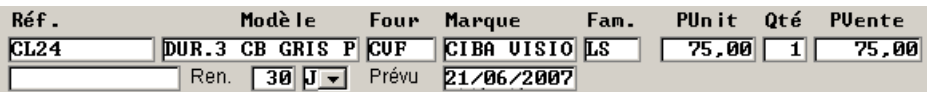

Par la touche **[F2]** dans la zone « Réf. » ou par le bouton <sup>Lent</sup> qui permettent d'accéder à un nouvel écran de sélection des lentilles (stock et prescription confondus) dont l'utilisation est similaire à l'écran de choix des verres en fiche technique optique :

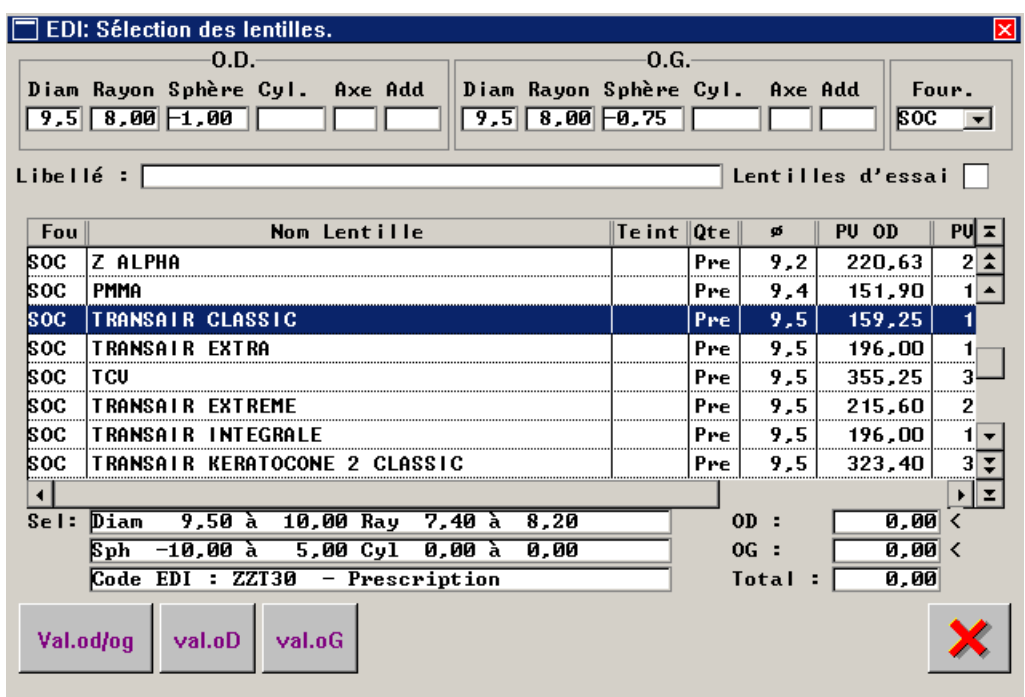

La sélection d'une lentille et la validation (pour les 2 yeux simultanément ou pour un seul selon le bouton choisi) permet le report automatique de la lentille sélectionnée sur la fiche technique :

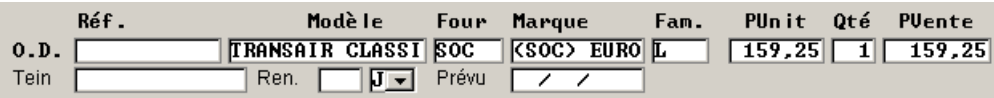

Remarque : Les lentilles ainsi sélectionnées sont automatiquement reportées dans la liste des candidats aux commandes EDI s'il s'agit de lentilles de prescription. Dans le cas de lentilles de stock, la question est posée à l'utilisateur pour d'une part déstocker ou non l'article et d'autre part passer ou non l'article en commande.

- Par la lecture du code barre de la lentille (de stock) à l'aide d'une douchette (lorsque le curseur se trouve dans la zone « Réf. »). Le code référence de la lentille apparaît alors et les informations la concernant sont automatiquement reportées.

Remarque : si ce code barre existe pour 2 fournisseurs différents, une fenêtre s'ouvre et demande de préciser le fournisseur souhaité.

Par une saisie manuelle, en tapant directement le code référence de la lentille ou en validant cette zone pour saisir manuellement les renseignements de la lentille :

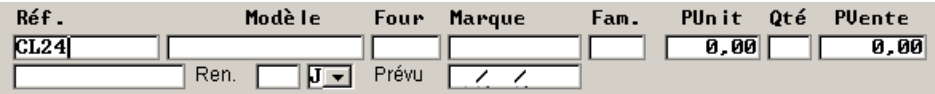

#### *Remarque : Quel que soit le type de saisie effectué, la touche [F5] utilisée dans la zone « Réf » permet la remise à blanc totale de la ligne en cas d'erreur.*

Quelle que soit la méthode choisie pour la sélection de la lentille, s'il s'agit de lentilles jetables, il est possible d'indiquer la **date prévue de renouvellement**. Pour cela, il faut préciser le nombre de jours ou de mois de durée de vie de la lentille. Cette précision peut être apportée manuellement en renseignant la case « Ren ». Cependant il est possible de paramétrer la durée de vie des lentilles selon leur code rayon (journalière, mensuelle, etc.) au point « Stock - Paramétrage - Rayons ».

Utiliser le bouton Jours (visible uniquement pour le rayon L, à condition que le sous-rayon « J-Jetable » existe) pour accéder à l'écran suivant :

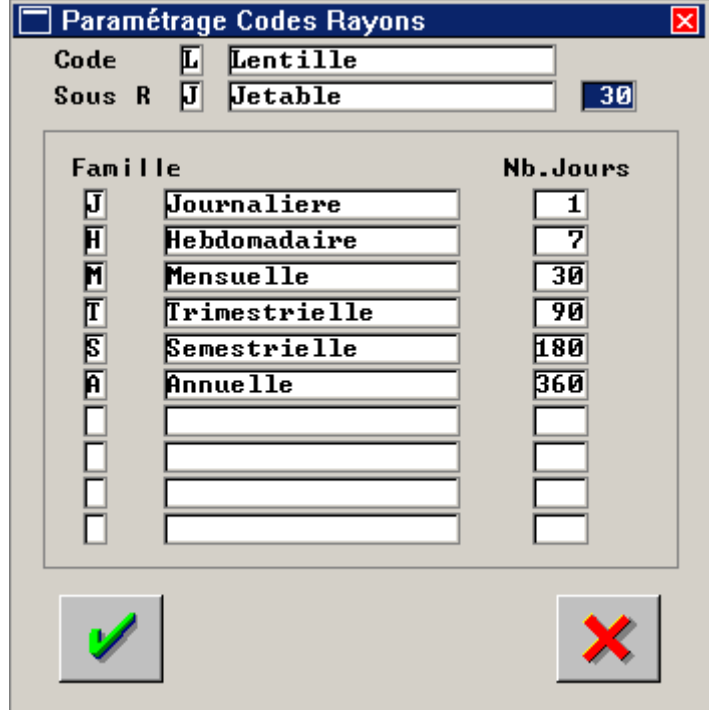

Le nombre indiqué se reportera alors automatiquement sur la fiche lentille dans la case « Ren » lorsque des lentilles jetables sont sélectionnées (rayon LJ\*). La date prévue de renouvellement se calcule alors automatiquement :

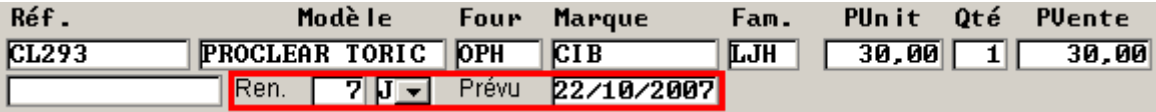

d. Saisie des articles divers

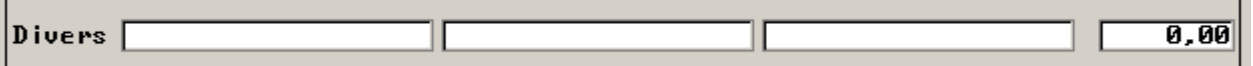

Cliquer sur le bouton <sup>Divers</sup> pour accéder à l'écran de saisie des articles divers (généralement des produits d'entretien lentilles) :

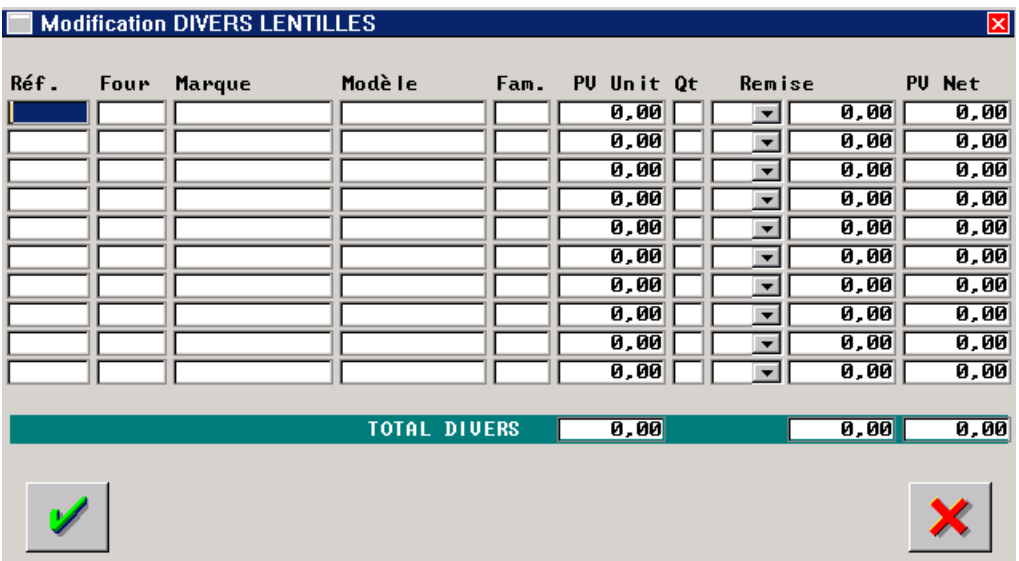

Saisir directement la référence informatique de l'article ou utiliser la touche [F1] (dans la zone « Réf. ») pour accéder à l'écran de recherche de l'article dans le stock.

Il est possible de saisir jusqu'à 10 articles divers sur la même fiche technique. Il est important de valider la saisie de ces articles en cliquant sur le bouton

De retour sur la fiche technique, les 3 premiers articles saisis sont reportés, ainsi que le total global des articles divers :

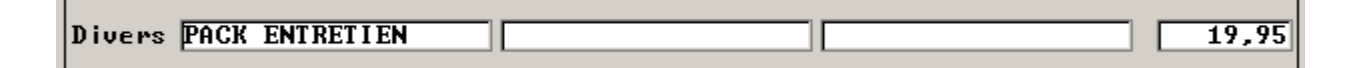

#### e. Saisie de l'adaptation

Dans le cas où un examen d'adaptation a été effectué, cliquer sur le bouton <sup>Adapt</sup> pour accéder à l'écran de saisie suivant :

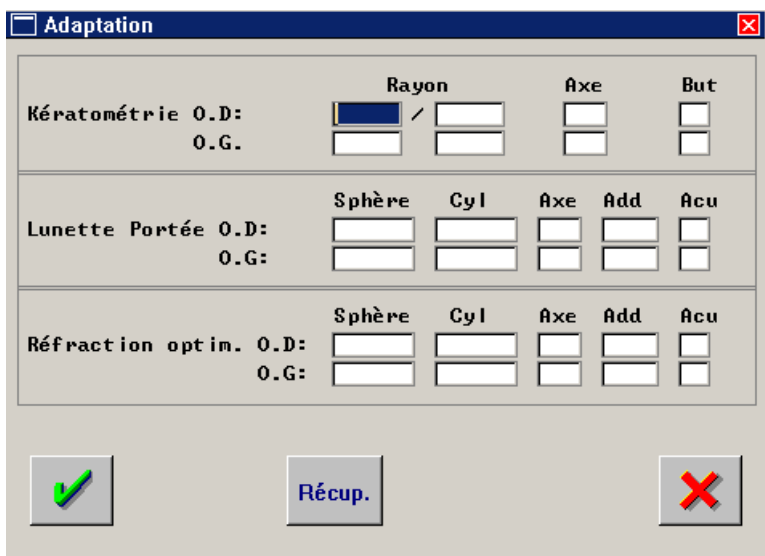

Cet écran permet de renseigner la kératométrie, le break-up time, les corrections de lunettes portées et la réfraction optimale obtenue.

Il est possible de récupérer les corrections des dernières lunettes portées en cliquant sur le bouton

Récup. Ces informations sont recherchées dans la fiche technique optique la plus récente du client.

#### f. Calcul du Tiers payant

Par défaut, les lentilles sont considérées comme non prises en charges par la sécurité sociale. Dans le cas contraire, il est nécessaire de cocher la case correspondante en fin de ligne de saisie des corrections :

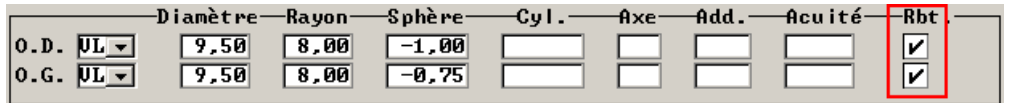

Cliquer sur le bouton <sup>L<sub>payant</sub> pour accéder à l'écran de saisie des informations relatives au calcul</sup> tiers payant. Pour plus d'informations, se reporter au manuel concernant ce module.

#### g. Saisie des observations techniques

Cliquer sur le bouton **Observ** pour accéder à l'écran de saisie des observations sur l'équipement (reportées sur la fiche atelier) :

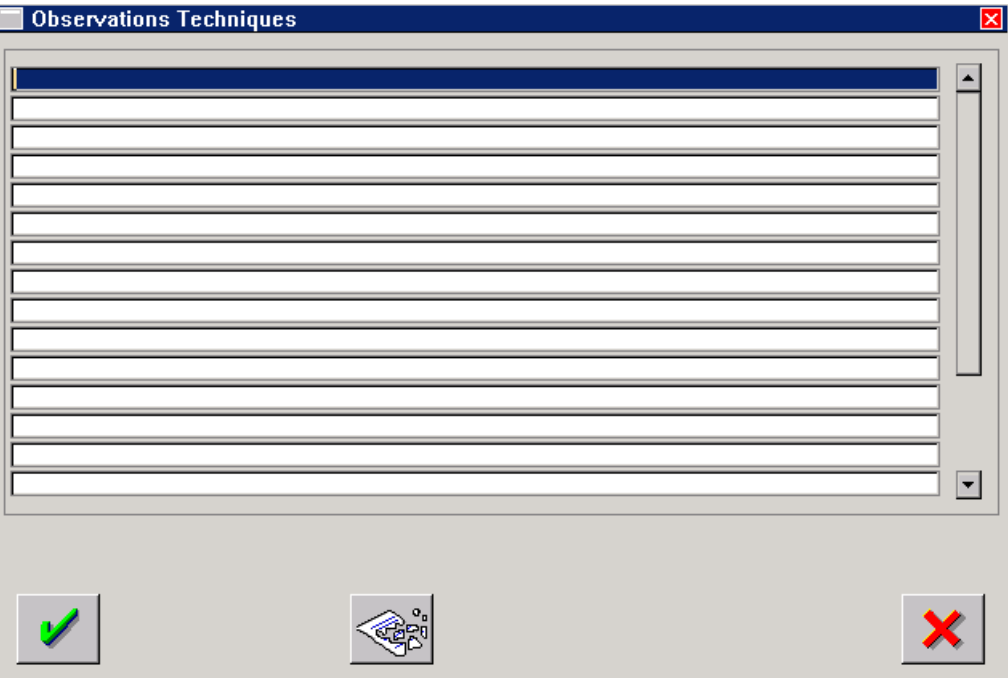

La saisie des observations est totalement libre sur 20 lignes d'écriture.

Le bouton  $\left\langle \mathcal{L} \right\rangle$  permet la suppression de toutes les lignes d'observation saisies.

Valider à l'aide du bouton pour revenir à la fiche technique ; lorsque des observations sont saisies, le texte « observations saisies » apparaît en vert en bas de la fiche technique :

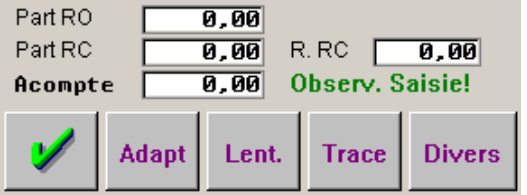

#### h. Calcul de remise

Le calcul de remise sur la fiche technique lentille est totalement identique à celui possible sur la fiche technique optique. Se reporter au point « IV-1-h. Calcul de remise » de ce document.

i. Saisie des règlements

Le bouton FRC permet de convertir les montants de la fiche en Francs. Il se transforme alors en € pour revenir à la monnaie initiale.

Le bouton **Facture** permet l'accès à la saisie des règlements associés à la vente et la validation de la facture (voir le point « V- Facture et Saisie des Règlements » de ce document).

#### j. Saisie de la traçabilité

Le bouton  $\frac{Trace}{Trace}$  permet d'accéder à l'écran de liste des fiches de traçabilité des lentilles et produits vendus. Cet écran apparaît de façon automatique lors de la validation de la fiche lentille.

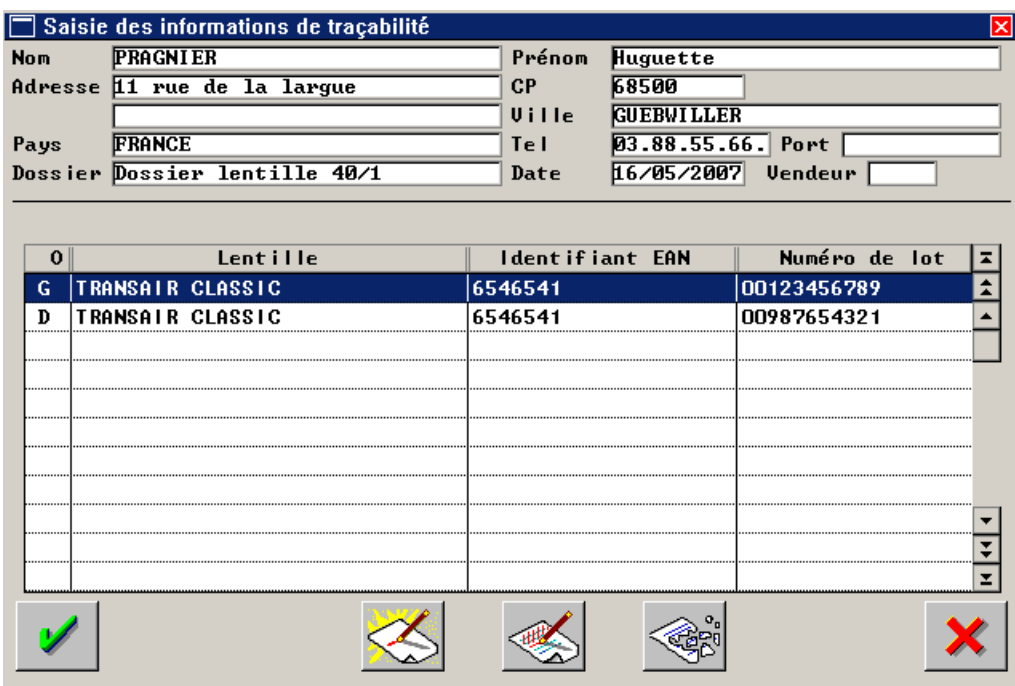

Utiliser le bouton  $\leqslant$  pour accéder à l'écran de modification de la fiche de traçabilité, qui permet de saisir le code EAN et le numéro de lot de chaque article vendu.

Le fonctionnement de la traçabilité des articles vendus en contactologie est détaillé au point « IX-Spécificité contactologie : la Ttraçabilité » de ce document.

#### 4. Fiche Réparation

Cliquer sur le bouton **préparat** pour accéder à la saisie d'une nouvelle fiche de réparation.

Voir l'utilisation de ce module dans l'« Annexe 1 » de ce document.

#### 5. Carte de Fidélité

Cliquer sur le bouton **presentant de la saisie d'une nouvelle carte de fidélité.** 

Voir l'utilisation de ce module dans l'« Annexe 2 » de ce document.

# **V. Facture et Saisie des Règlements**

Il est nécessaire de bien différencier les **règlements** reçus pour un équipement et le **chiffre d'affaires** généré par la vente de cet équipement. D'un point de vue comptable, le CA doit être généré lors de la facturation de l'équipement. Que celui-ci soit réglé ou non, livré ou non (voir la documentation concernant le module Caisse pour plus d'informations).

Deux actions sont donc nécessaires, une fois la fiche technique terminée :

- La saisie des règlements du client d'une part,
- La validation de la facture (pour générer le CA) d'autre part.

#### 1. Validation de Facture

La validation de la facture (généralement effectuée lors de la livraison de l'équipement) a pour effet :

- 1) De générer le chiffre d'affaire correspondant à la vente,
- 2) D'attribuer un numéro de facture à cette vente,
- 3) D'empêcher toute modification sur la vente (en dehors de la saisie des règlements).

La validation est généralement un acte volontaire. Il est cependant possible de la rendre automatique dans le cas de facture tiers payant (voir pour cela la documentation concernant le module tiers payant, au niveau des paramétrages). Dans ce cas, la simple acceptation du calcul tiers payant entraîne automatiquement le report des montants calculés sur la fiche technique et la validation de la facture.

Dans le cas contraire, il est nécessaire de valider manuellement la facture. Pour cela, il faut d'abord accéder à la fiche technique correspondante (optique ou lentille) :

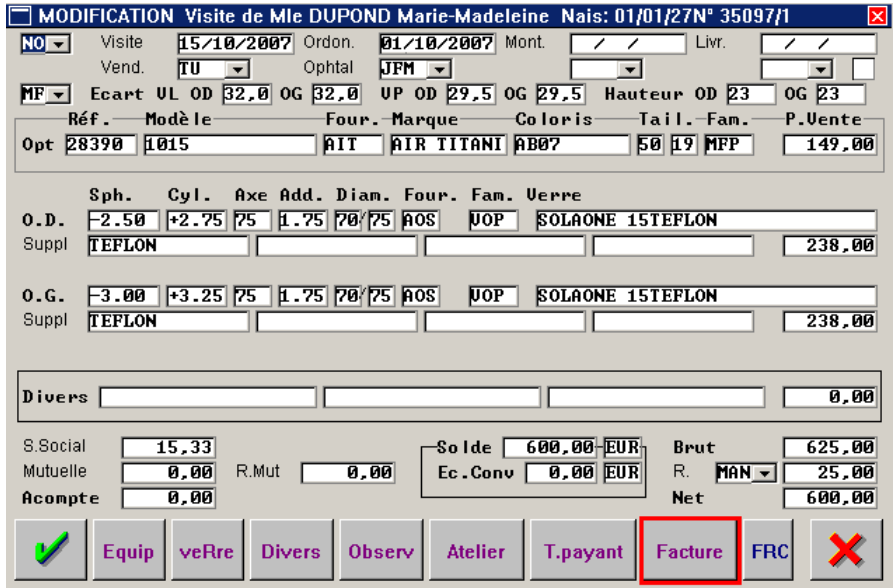

Cliquer sur le bouton Facture pour accéder à l'écran suivant :

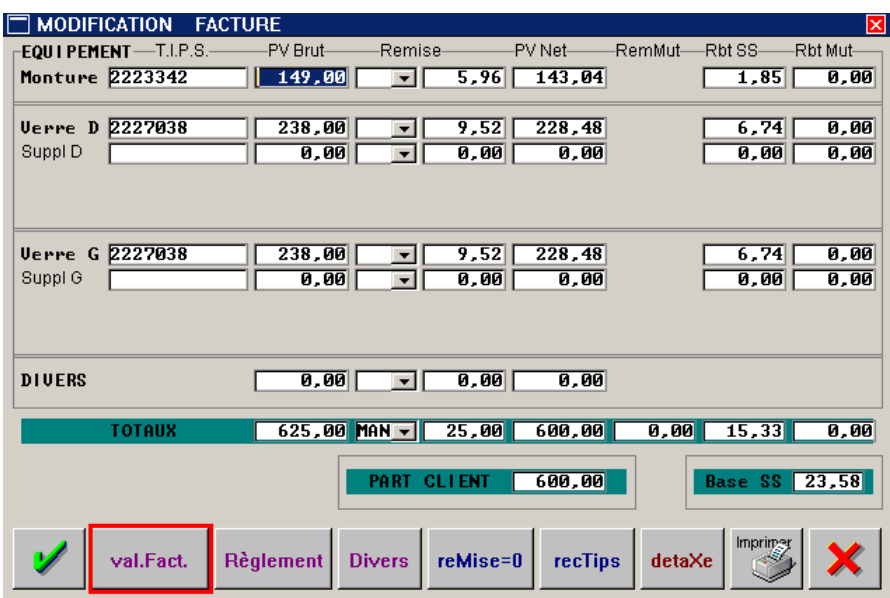

Cet écran est le récapitulatif de l'équipement vendu sur cette fiche technique.

Le bouton detaxe permet d'effectuer une détaxe sur la vente. Voir l'« Annexe 3 » pour les explications concernant cette fonction.

Cliquer sur le bouton value de la pour accéder à l'écran de validation de la facture.

#### *Remarque :*

*Si les verres saisis sur la fiche ne sont pas commandables, l'écran intermédiaire suivant apparaît :* 

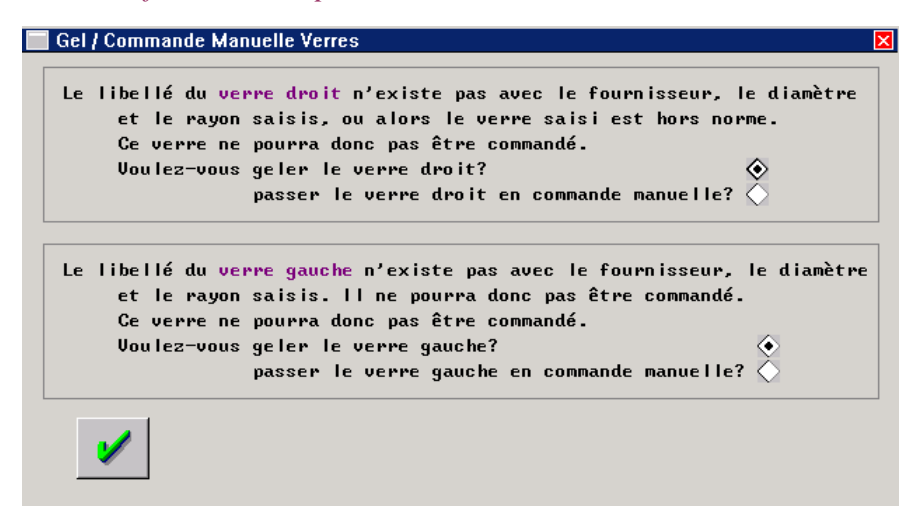

*Sur lequel les deux verres peuvent être concernés ou seul l'un des deux verres.* 

*Préciser lorsqu'il est demandé si le verre doit être gelé ou si la commande doit être passée manuellement. Dans le premier cas le verre n'apparaîtra pas du tout dans la liste des commandes, dans le second, le verre apparaîtra avec la notion de « commande Hors-norme ».* 

*Valider la réponse en cliquant sur le bouton .* 

L'écran de validation de facture présente la liste des dossiers en attente :

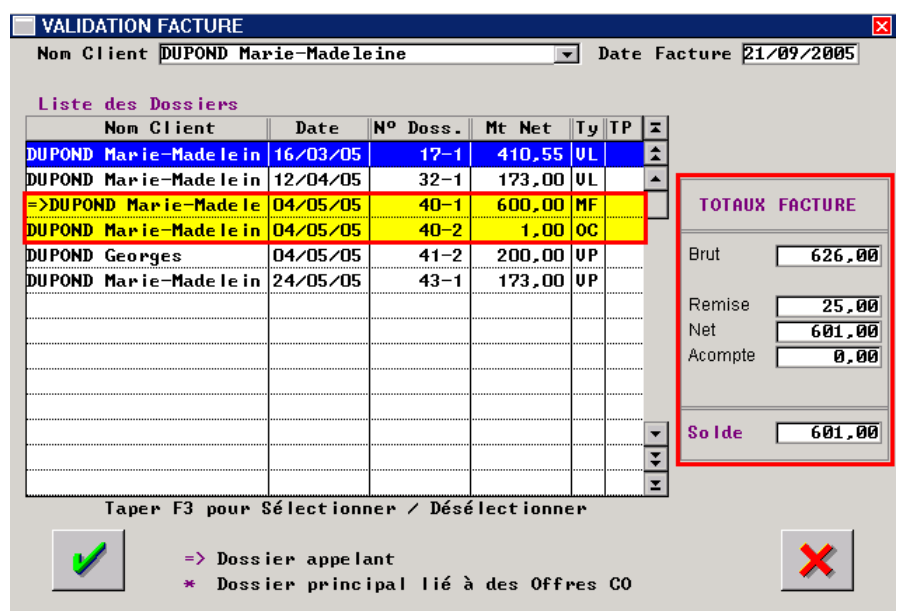

Sélectionner les fiches devant apparaître sur la facture (à l'aide de la touche [F3]). Le total de la facture est calculé simultanément à la sélection dans l'encart « TOTAUX FACTURE ».

Il reste alors à valider en cliquant sur le bouton  $\mathcal V$ 

*Remarque : il est possible de valider une facture a une date antérieure a la date du jour en saisissant une date différente dans la zone « Date Facture » en haut à droite de l'écran. Cette date devant se situer entre la date de création du dossier et la date du jour.* 

*Attention : il faudra ré-éditer les éditions de caisse se reportant au CA pour la journée en question.* 

L'écran récapitulatif de l'équipement réapparaît :

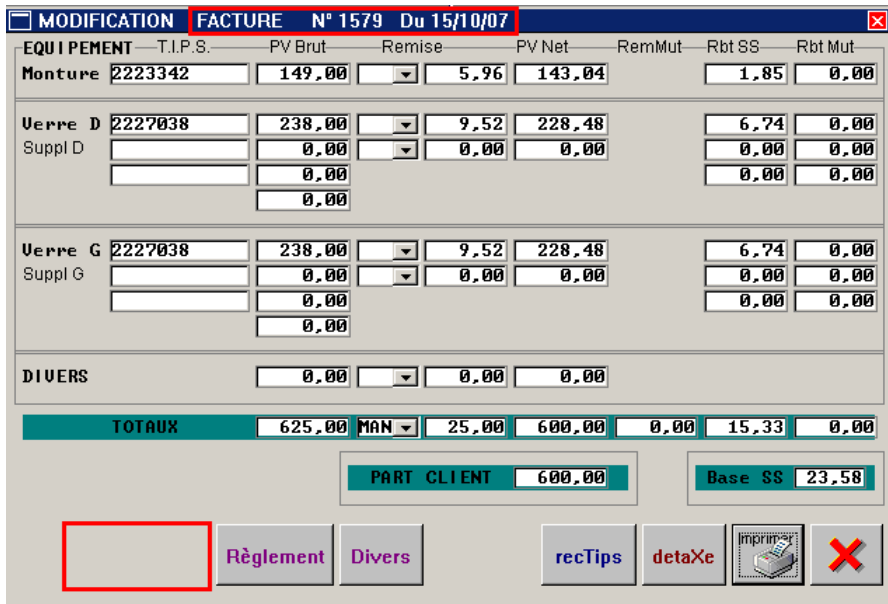

sur lequel le bouton value da disparu et un numéro de facture est apparu.

#### 2. Saisie des Règlements

La saisie des règlements versés par le client peut se faire :

- lors de la saisie de la vente s'il verse un acompte,
- lors de la livraison s'il verse tout ou partie du solde de la vente,
- après la livraison s'il est parti avec l'équipement sans avoir versé la totalité du solde.

Cette saisie de règlement est totalement **indépendante** de la validation de la facture.

a. Règlement « simple » à partir de la fiche technique

L'accès à l'écran de saisie des règlements se fait à partir de la fiche technique (optique ou lentille) :

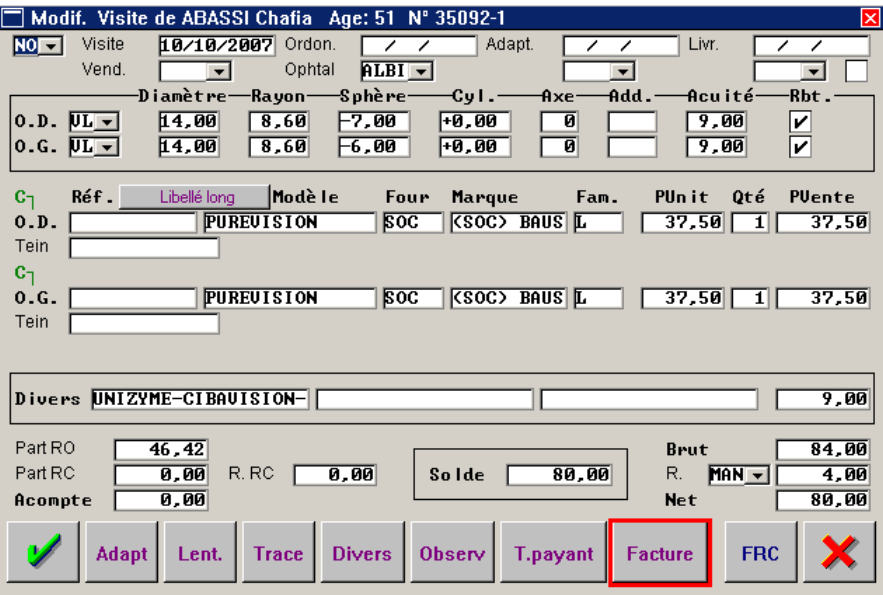

Cliquer sur le bouton Facture pour accéder à l'écran suivant :

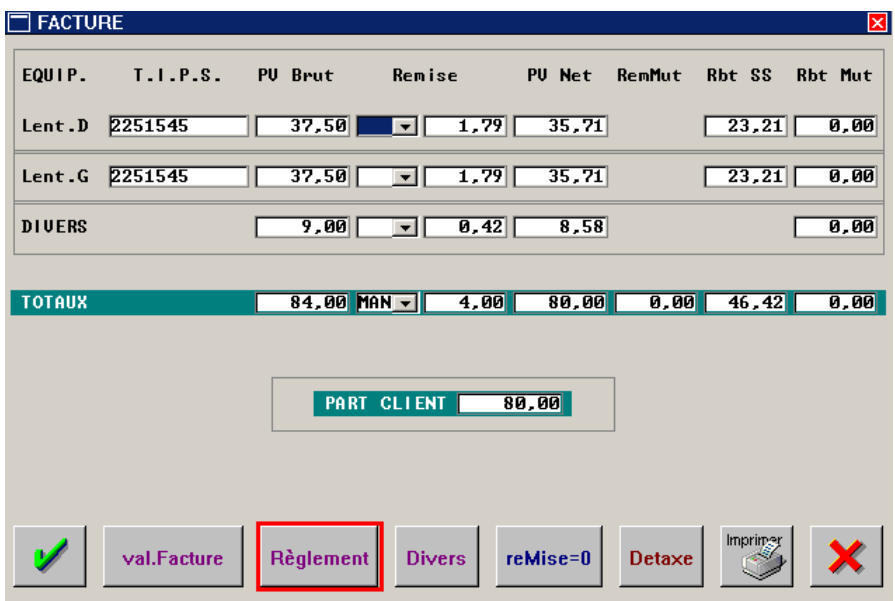

Cet écran est le récapitulatif de l'équipement vendu sur cette fiche technique.

Cliquer sur le bouton Règlement pour accéder à la saisie des règlements. Plusieurs cas peuvent se produire :

- 1) La fiche technique en cours est la seule « en attente » pour ce client, Dans ce cas, l'accès à l'écran de saisie des règlements est immédiat.
- 2) Plusieurs fiches techniques de ce client sont non soldées. Dans ce cas, la liste des fiches en attente apparaît :

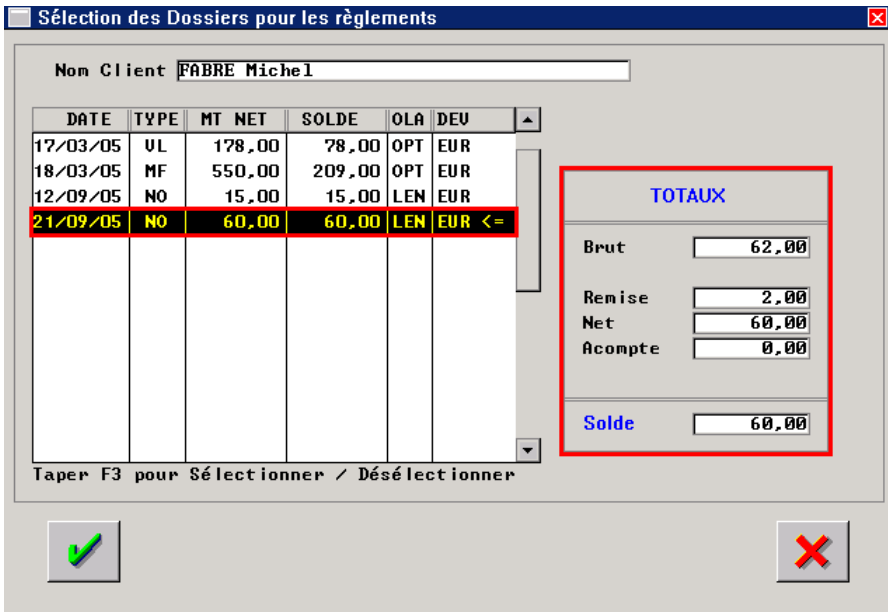

Sélectionner (à l'aide de la touche [F3]) les fiches concernées par le(s) règlement(s) versé(s). Le total de la facture est calculé simultanément à la sélection dans l'encart « TOTAUX ».

Il reste alors à valider en cliquant sur le bouton  $\mathcal{V}$  pour faire apparaître l'écran de saisie des règlements :

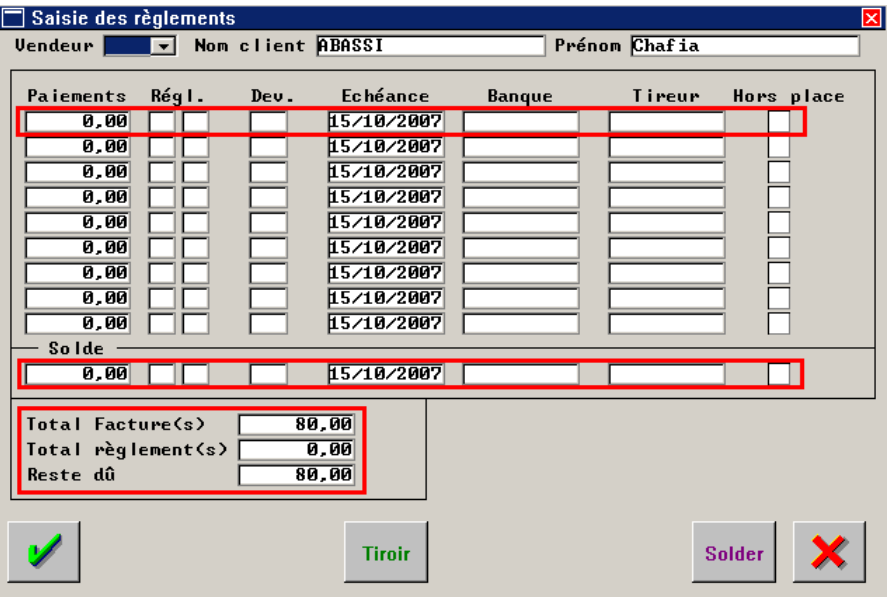

Renseigner éventuellement le code vendeur, valider le nom et le prénom du client pour positionner le curseur sur la première ligne de paiement.

Chaque ligne de paiement se complète de la même façon :

- Le montant du règlement,
- Le mode de règlement,
- La devise utilisée,
- La date d'échéance de ce règlement,
- Eventuellement (pour les chèque et les cartes) la banque et le nom du tireur,
- La coche « Hors place » permet la gestion des dates de valeurs lors de la remise des chèque en banque (un chèque « hors place » étant encaissé plus tardivement qu'un chèque provenant d'une banque du même département).
- Si le client verse un acompte (paiement partiel), renseigner la première ligne (attention, la date d'échéance d'un acompte est forcément identique à la date du jour où le client le verse, cela ne peut pas être un règlement différé).
- Si le client verse un seul règlement global, valider (avec la touche [Entrée]) jusqu'à ce que le curseur arrive sur la ligne « Solde ». Le montant sera déjà indiqué, renseigner le mode de règlement, etc.
- Si le client verse plusieurs règlements, saisir les paiement différés dans les différentes lignes de paiement puis faire [Entrée] jusqu'à la zone « Solde » pour terminer la saisie du dernier règlement

*Remarque : Il n'est pas possible de valider cet écran si le champ « Solde » est renseigné par le montant restant et qu'aucun mode de règlement n'est renseigné. Si le curseur se trouve dans la zone « Règl. » du solde alors que la vente n'est pas soldée, il faut utiliser la touche [*↑*] pour remonter le curseur sur la ligne précédente (le montant du solde revient alors à « 0,00 ».* 

Enregistrer alors la saisie des règlements en cliquant sur le bouton  $\mathcal{V}$ , de nouveaux boutons apparaissent :

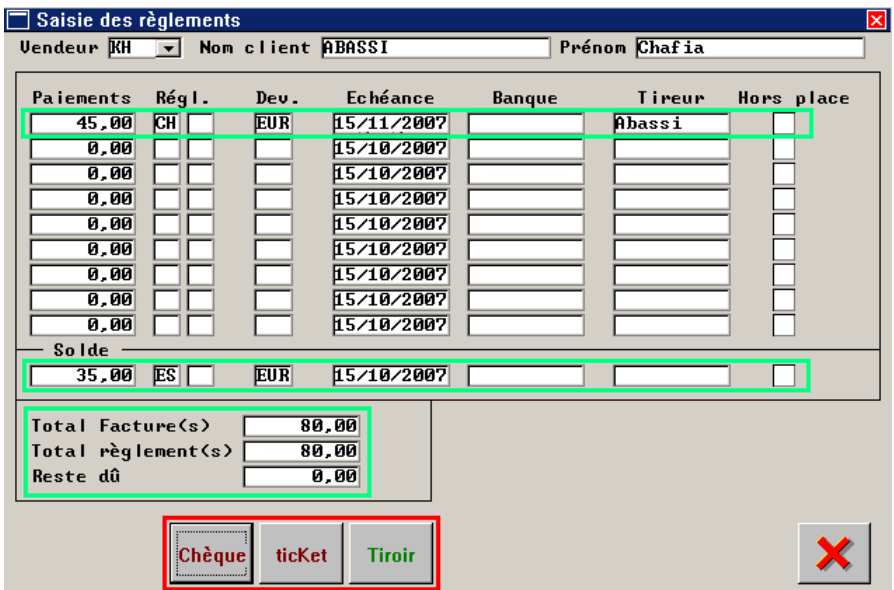

A partir de cet écran est possible l'édition d'un ticket de caisse (sur une imprimante ticket spécifique), l'impression du chèque (sur une imprimante chèque spécifique) ou l'ouverture du tiroir caisse.

Cliquer sur le bouton  $\mathbf{\times}$  pour retourner sur la fiche technique.

b. Règlement « complexe » à partir du module caisse

Il peut arriver qu'un client verse un règlement concernant plusieurs fiches avec des noms différents (enfant et parent ne portant pas le même nom par exemple) ou bien une fiche technique et une vente en l'état, etc.

□ Liste des Dossiers à régler Pour gérer ces cas quelque peu « complexes », il est nécessaire Total net Reste du Devise  $Type$  $\overline{\text{CIient}}$ d'aller au point « Caisse - Divers - Règlements dossier/facture ». L'écran suivant apparaît : Appuver sur Suppr pour effacer une ligne. Cliquer sur le bouton Ajouter Total du  $\Gamma$  $0.00$ " Ajouter pour inclure des dossiers. " Ok pour lancer le règlement. pour accéder à l'écran de sélection des dossiers non soldés Ajouter Séléction d'un client : Liste factures non soldés Saisir le nom (ou le début du Nom: DUP Prénom: Arthur nom) et le prénom du client, Client Adresse  $\overline{z}$ sélectionner le client recherché DUPOND Arthur 13 avenue G. Clémenceau FLASSIGNY  $\hat{\mathbf{r}}$ DUPOND Georges **11 Chemin du Pont PRUNAY BELLEVILLE** parmi la liste proposée et cliquer DUPOND Marie-Madeleine 367 Av. Pasteur BONNETABLE 51 rue des AUBEPINES ROUEN DUPONTEL Maxime sur le bouton Ŧ <u>re</u> X Sélectionner les dossiers à régler La liste des dossiers non soldés du client s'affiche : **Type** Date vis. ||Facturé||Solde Dossier optique 26/09/2005 0000037 430,0 Sélectionner les dossiers à ajouter avec la touche « F3 » et cliquer sur le bouton  $\vee$  pour revenir à la liste. |<br>| CUtilisez F3 pour les sélections)<br>| Total du | 430,00

Il est possible d'ajouter un (des) dossier(s) d'autres clients en cliquant à nouveau sur le bouton Ajouter et en sélectionnant un nouveau nom de client :

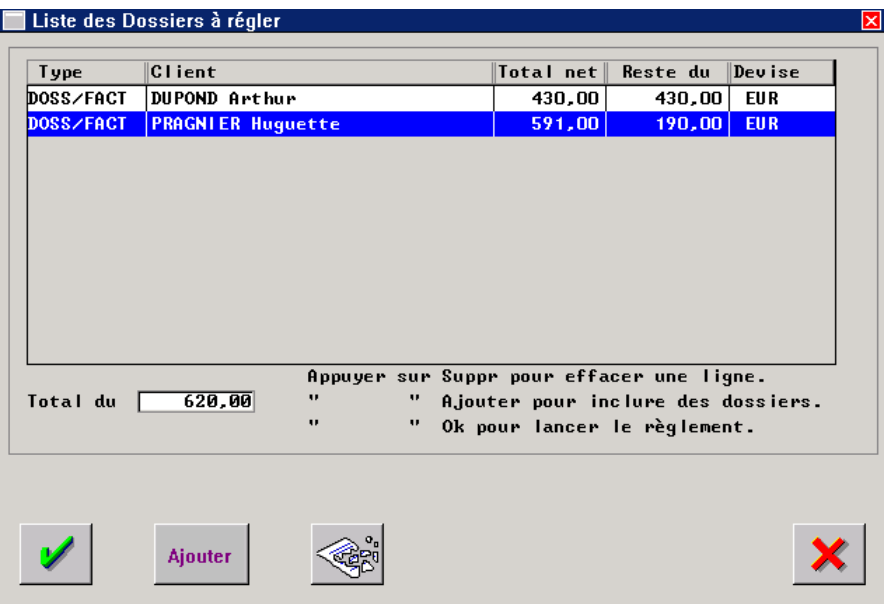

Une fois le(s) dossier(s) ajouté(s), enregistrer la sélection avec le bouton  $\mathcal V$ . L'écran de saisie des règlements apparaît avec le montant total des différents dossiers sélectionnés reporté dans le champ « reste-dû » :

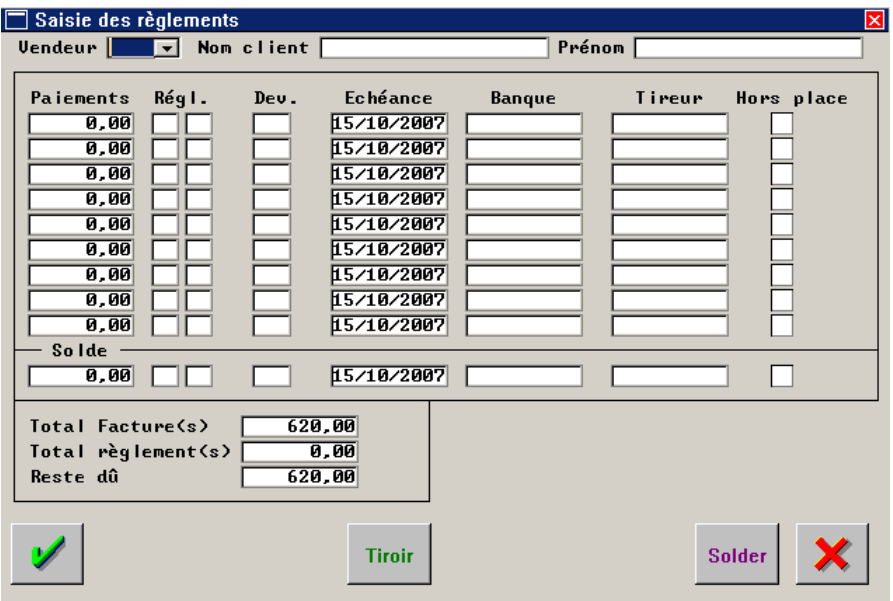

Saisir alors les règlements comme pour une vente classique.

Attention, il est nécessaire de **retourner sur chaque dossier ajouté pour valider la facture et éditer les papiers pour le(s) client(s).**

## **VI. Editions liées à une Vente**

A partir de la fiche technique, que ce soit en optique ou en lentille, il est possible d'éditer la fiche atelier qui sera utilisée en interne (pour le montage de l'équipement ou pour la commande) et tous les documents à remettre au client.

#### 1. Paramétrages préalables

Le paramétrage des éditions à partir des fiches techniques se fait en allant au point « Paramétrage magasin – Editions fiches techniques ». L'écran suivant apparaît :

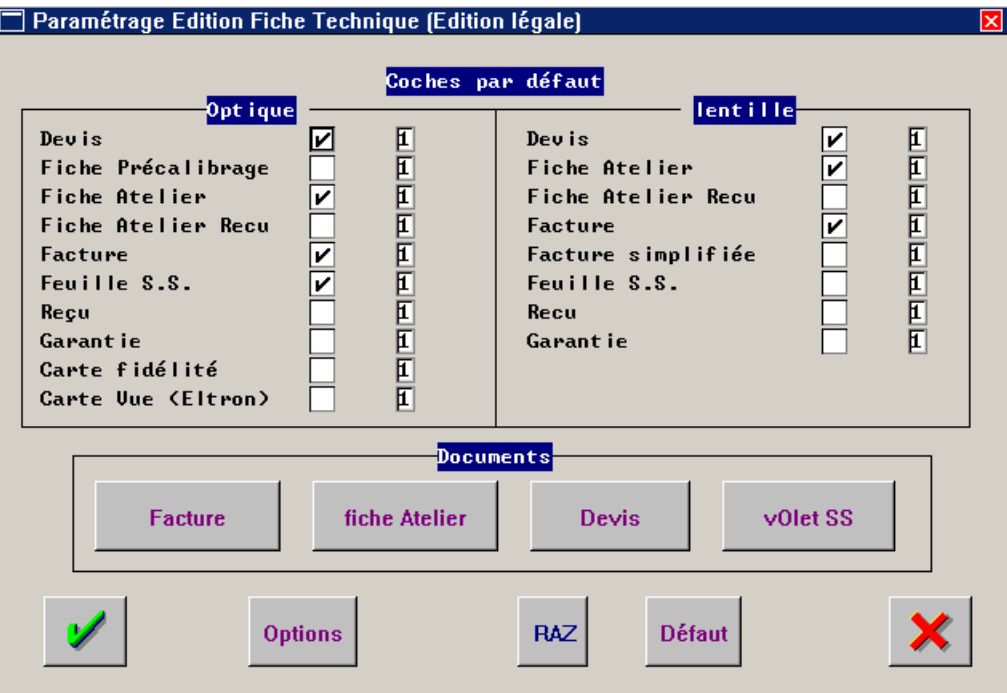

Les « coches par défaut » permettent d'indiquer les éditions qui seront pré-cochées lors d'une demande d'édition à partir d'une fiche technique optique ou lentille. Il est également possible de préciser un nombre d'exemplaires (par défaut à 1) pour chaque édition.

Les boutons  $R_{\text{AZ}}$  et  $\frac{D \text{e}$  faut permettent respectivement d'effacer ou rétablir les « coches par défaut ».

Le bouton <sup>Options</sup> permet d'accéder aux paramètres communs à toutes les éditions :

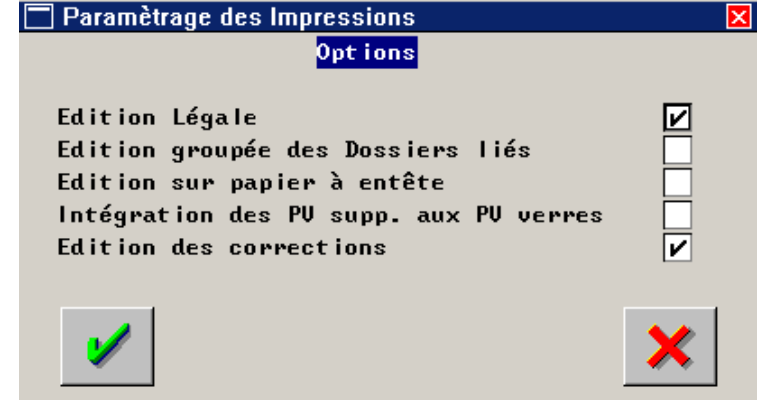

**Edition légale** : Cocher la case pour que les éditions respectent les critères de légalités imposés par la répression des fraudes.

**Edition groupée des dossiers liés** : Cocher la case pour que l'édition d'un dossier entraîne automatiquement l'édition de tous les dossiers qui lui sont rattachés s'il y a lieu.

**Edition sur papier à entête** :! Cocher la case pour que l'entête du magasin ne soit pas imprimés.

**Intégration des PV supp**. **aux PV verres** : Cocher la case pour que le prix de vente des verres intègre le prix de vente des suppléments choisis par le client.

**Edition des corrections** : Cocher la case pour que les corrections du client apparaissent sur les éditions.

Les boutons Facture , fiche Atelier , Devis et volet SS permettent d'accéder à l'écran de paramètre spécifique à chacune de ces éditions :

- Pour la facture, indiquer si le remboursement de la sécurité sociale doit apparaître ou non.
- Pour la fiche atelier, préciser si l'édition se fait sur un papier pré-découpé.
- Pour le devis, les informations nécessaires sont différentes selon qu'il s'agisse d'un devis optique ou lentille :

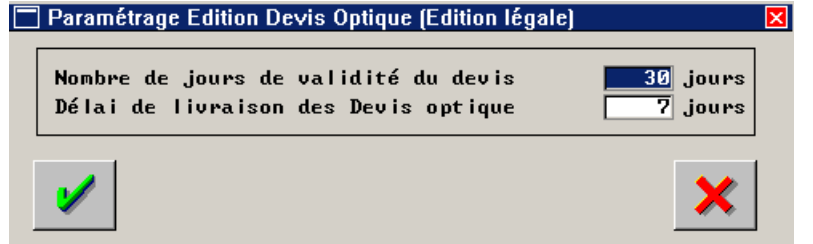

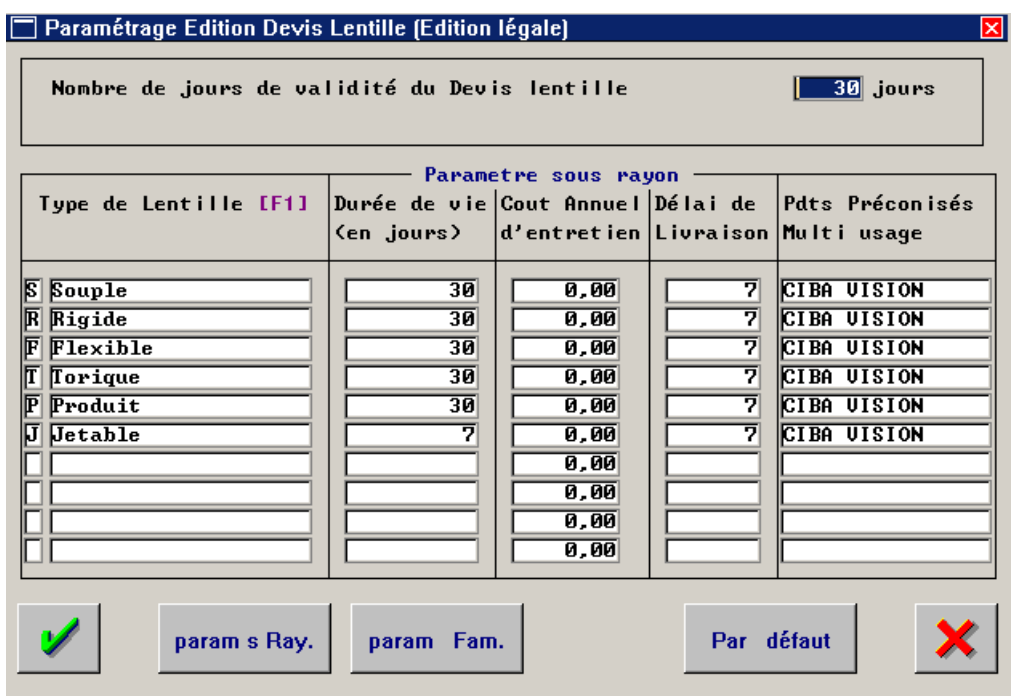

Pour que le devis édité corresponde à la législation, il est nécessaire que ces tableaux de paramètres soient correctement renseignés.

Trois textes de pied de document peuvent également être personnalisés. Ces textes sont numérotés et peuvent être appelés indifféremment à partir d'un devis optique ou lentille.

- Pour le volet sécurité sociale, il faut d'une part préciser les informations qui y seront reportées et d'autre part paramétrer le cadrage de l'édition (qui est fonction de l'imprimante utilisée) :

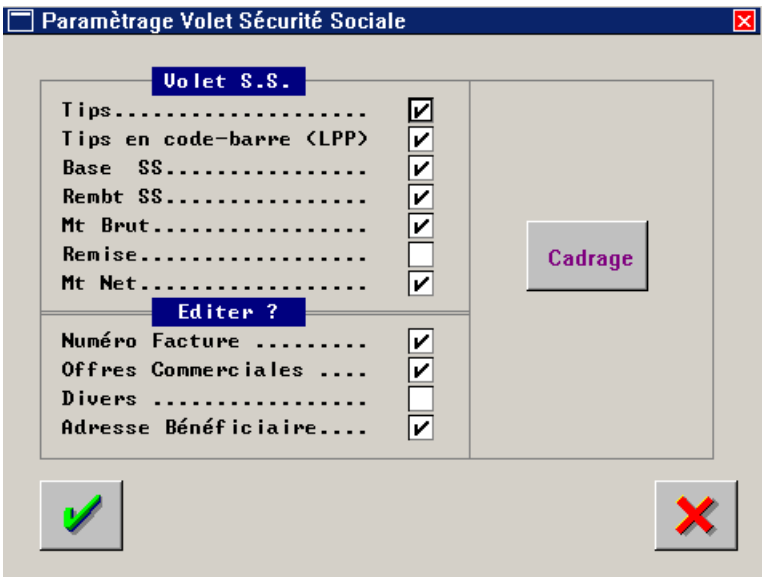

2. Liste des éditions possibles

Consulter la fiche technique du client. Cliquer sur  $\vee$ , pour accéder au mode navigation qui fait apparaître des boutons différents :

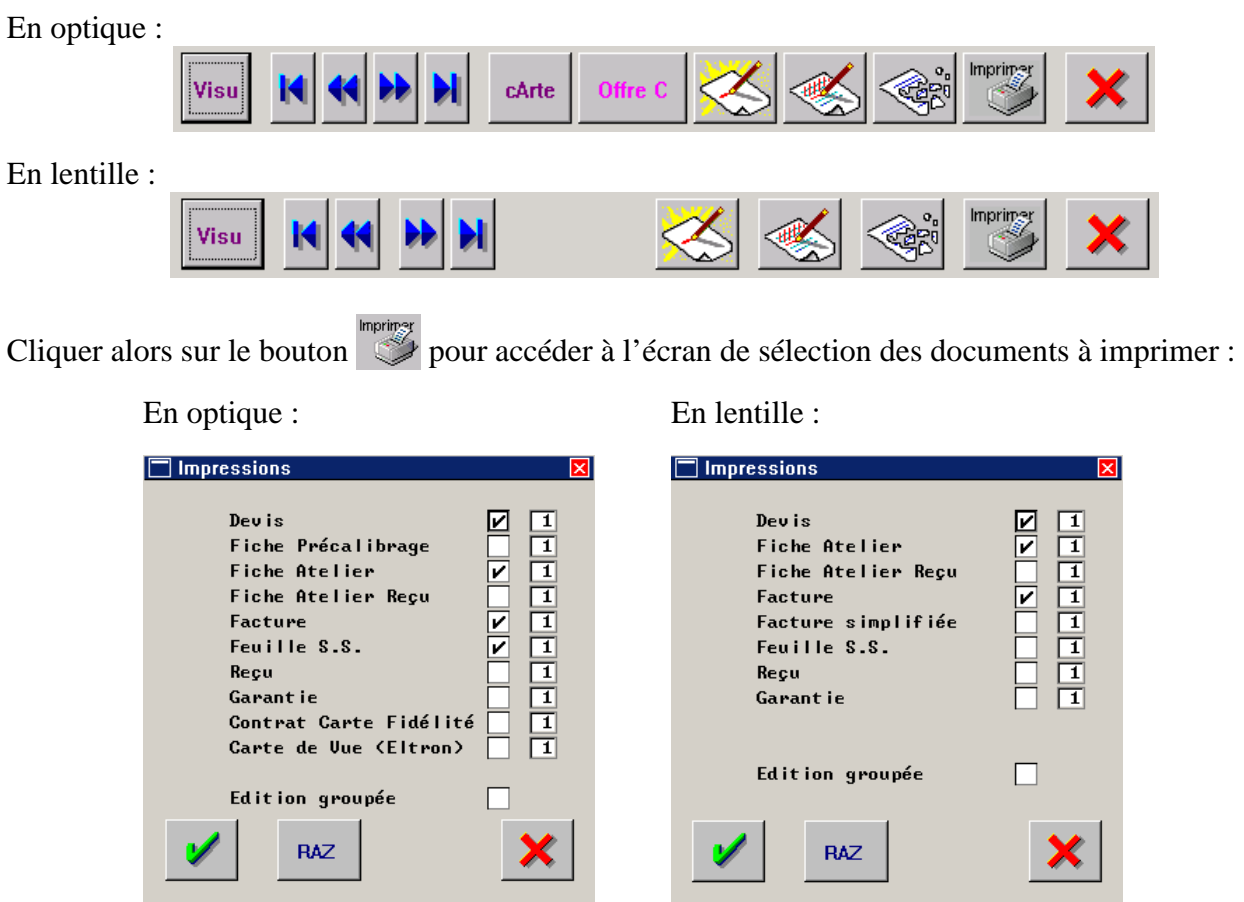

Certaines éditions sont « pré-cochées » en fonction des paramétrages effectués à ce sujet (au point « Paramétrage Magasin - Edition Fiches Techniques »).

Il est possible ponctuellement de sélectionner d'autres éditions ou de décocher une édition pré-cochée en cliquant sur la case correspondante.

Il est également possible de décocher toutes les éditions en utilisant le bouton RAZ. Une fois utilisé, ce bouton disparaît tandis qu'apparaît le bouton <sup>Défaut</sup> qui permet de rétablir les paramètres par défaut (ceux indiqués dans les paramétrages).

Une fois cette sélection effectuée, cliquer sur le bouton  $\mathcal{V}$  pour lancer l'impression.

#### 3. Pieds de documents

Chaque document est personnalisable par un texte pouvant être imprimé à la fin du document. Voir le point « II-6- Fins de documents » pour le paramétrage de ces textes.

#### 4. Devis

Le point « IV-2- Devis optique » de ce document présente la saisie d'un ou plusieurs devis et leur édition AVANT la transformation en fiche technique.

Il est cependant possible de saisir directement une fiche technique et d'éditer le devis correspondant à partir de cette fiche. **La remise d'un devis est obligatoire à chaque vente**. Pour cela, cocher simplement la case correspondant au devis dans la liste des documents à imprimer :

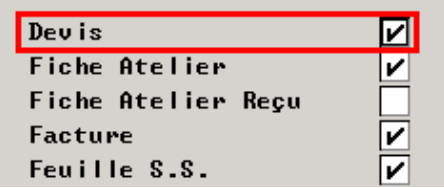

Il est également obligatoire de remettre un **devis de base** au client, lorsque celui-ci le réclame. Ce devis ne peut pas être édité directement à partir de la fiche technique et doit être saisi sur l'état civil du client en « fiche devis » (voir le point « IV-2- Devis optique » de ce document).

Rappel : La législation afférent aux devis étant très stricte, il est nécessaire d'effectuer scrupuleusement les paramétrages préalables (voir le point « VI-1. Paramétrages préalables » de ce document) afin de garantir la légalité des devis remis aux clients.

#### 5. Facture

L'impression d'une facture se fait à partir du dossier technique, en cochant la case correspondante dans la liste des documents à imprimer :

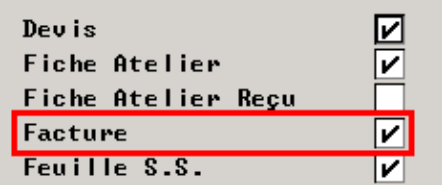

Si l'impression de la facture est demandée alors que la validation de facture n'a pas été effectuée, il s'agira d'une **facture pro-forma**, c'est à dire une facture non numérotée (qui a pour valeur légale l'équivalent d'un devis).

La même demande d'édition effectuée après la validation de la facture permettra l'impression d'une **facture numérotée**.

# **VII. Gestion du Planning Atelier**

#### 1. Planning Atelier

L'accès à la gestion du planning atelier se fait au point « Client - Planning Atelier ». L'écran suivant apparaît :

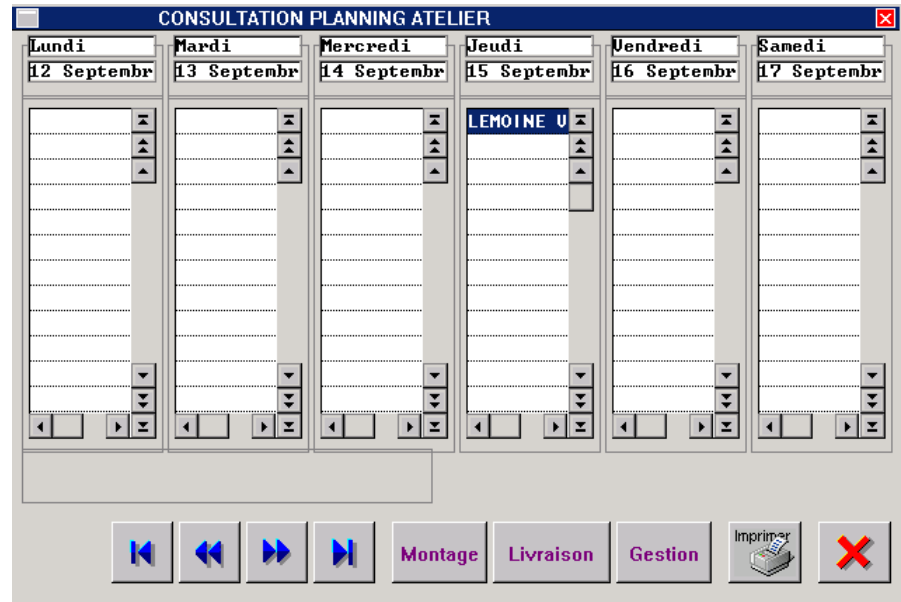

Les flèches de direction permettent de faire défiler le planning :

et de jour en jour, et de semaine en semaine

La lecture du planning atelier permet bien sûr, dans un premier temps, de visualiser le nombre de montages à effectuer pour les jours qui viennent. Mais cet écran permet également, dans un deuxième temps, la mise à jour des fiches techniques au fur et à mesure de la réalisation des montages ou des livraisons.

Cliquer sur le bouton Montage pour faire apparaître l'écran suivant :

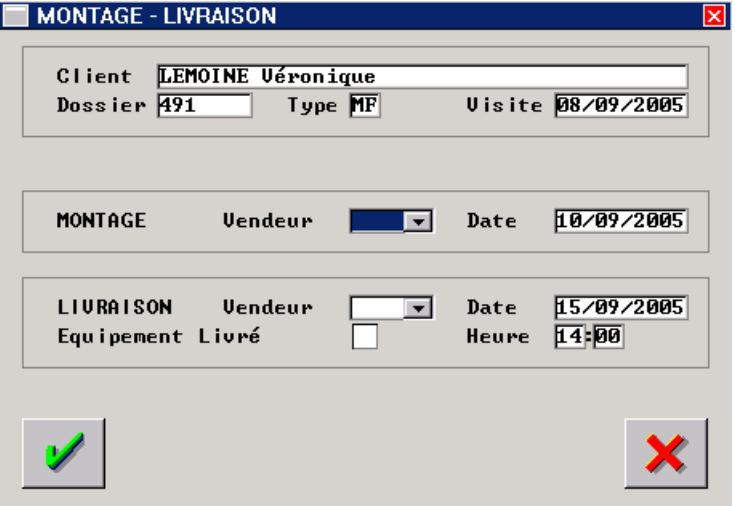

Seule la ligne « MONTAGE » est accessible sur laquelle doivent être renseignés le code vendeur (de la personne qui a fait le montage) et la date du montage (par défaut la date du jour).

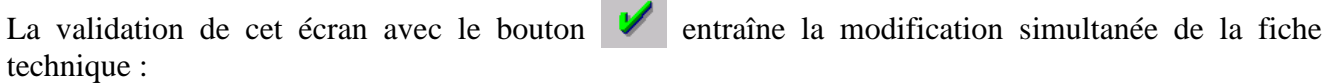

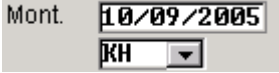

Cliquer sur le bouton Livraison pour faire apparaître l'écran suivant :

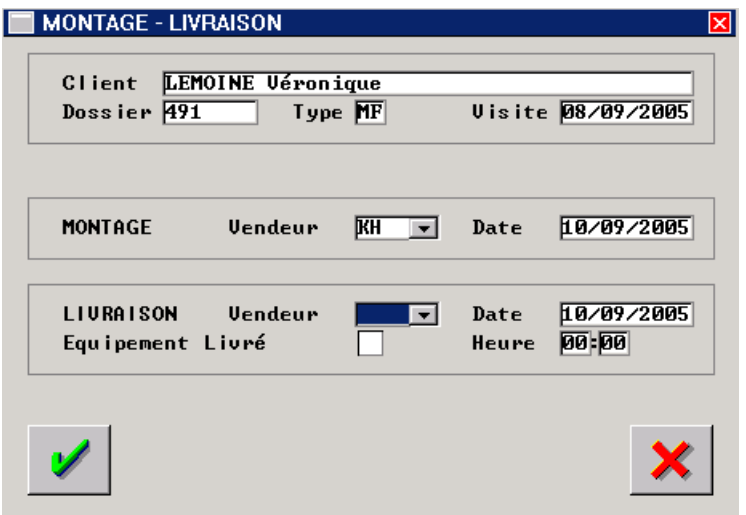

Seule la ligne « LIVRAISON » est accessible sur laquelle doivent être renseignés le code vendeur (de la personne qui a fait la livraison), la date et l'heure de la livraison. Il est important de ne pas oublier de cocher la case « Equipement livré » pour que la livraison soit considérée comme effective. Sinon la date et l'heure indiquées seront considérées comme prévision uniquement.

La validation de cet écran avec le bouton  $\mathcal{V}$  entraîne la modification simultanée de la fiche technique :

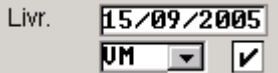

Cliquer sur le bouton Gestion pour faire apparaître l'écran suivant :

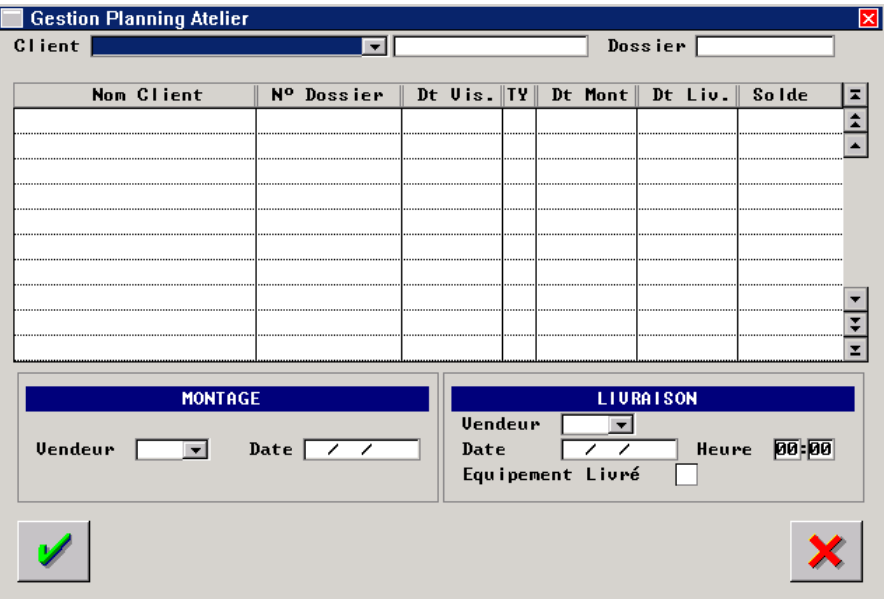

Ouvrir le menu déroulant de la zone « Client » et saisir les premières lettres du nom du client recherché :

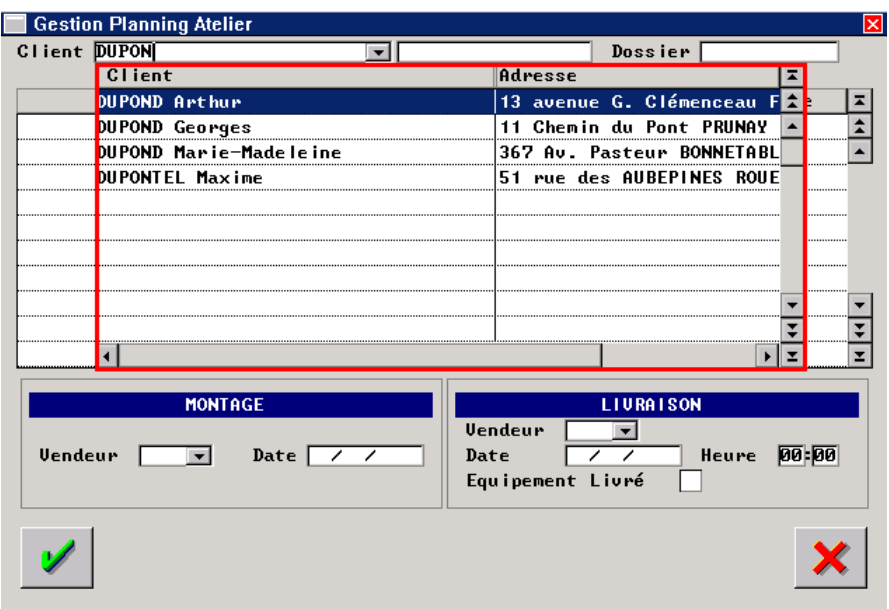

Sélectionner dans la liste proposée le client en question. La liste des fiches techniques de ce client, en attente de montage ou de livraison, apparaît.

Il est possible alors de renseigner simultanément les informations concernant le montage et la livraison de chaque équipement :

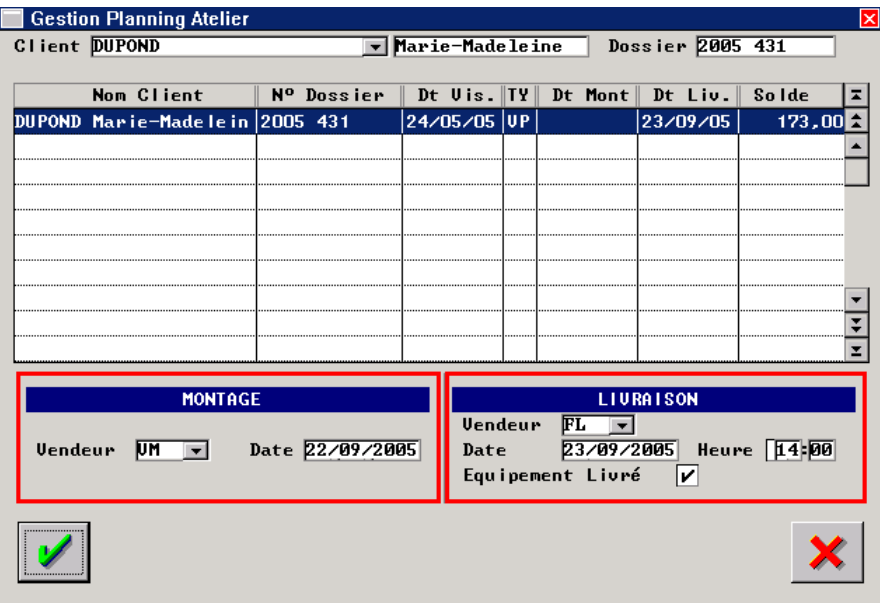

La validation de cet écran avec le bouton  $\mathcal{U}$  entraîne la modification simultanée de la fiche technique :

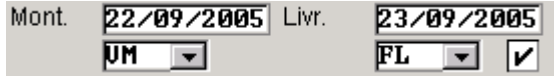

#### 2. Listes

Une gestion rigoureuse du planning atelier est nécessaire pour pouvoir exploiter la plupart des listes de clients accessibles au point « Client - Listes » :

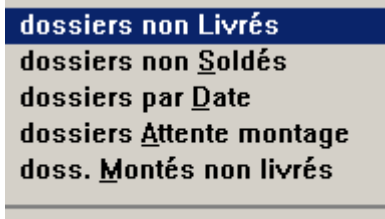

deVis par date

#### a. Dossiers non livrés

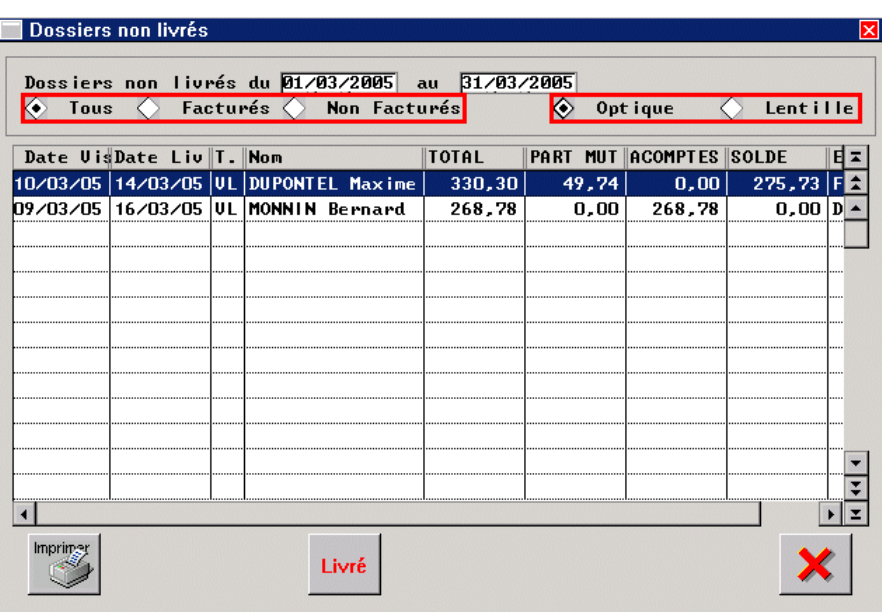

Saisir une fourchette de dates : tous les dossiers, non livrés, dont la date de livraison prévue est comprise dans cette fourchette sont concernés par la sélection.

Préciser ensuite les critères de sélection concernant le type de dossier (optique ou lentille) et l'état de facturation du dossier.

Parmi la liste résultante, si un dossier a en réalité déjà été livré mais non renseigné, il est possible

de le sélectionner puis de cliquer sur le bouton Livré. Un encart proposant la date du jour apparaît alors à droite de ce bouton :

#### 22/03/2005

Renseigner la date de la livraison effective du dossier et valider. Le message de confirmation suivant apparaît :

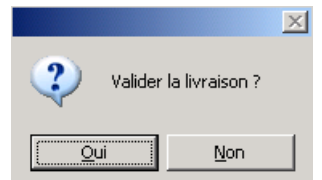

Répondre « Oui » pour confirmer la livraison : la fiche technique sera automatiquement mise à jour.

#### b. Dossiers non soldés

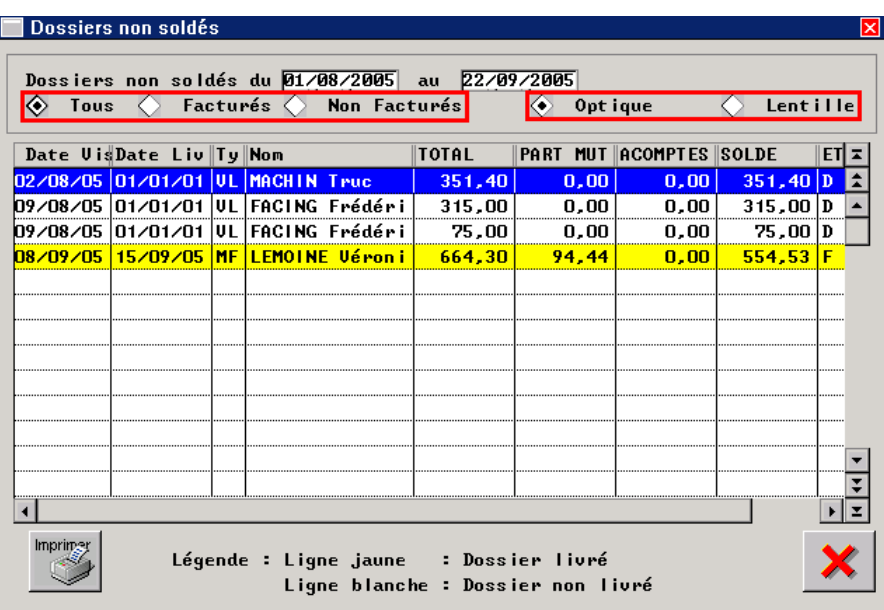

Saisir une fourchette de dates : tous les dossiers, non soldés, dont la date de visite est comprise dans cette fourchette sont concernés par la sélection.

Préciser ensuite les critères de sélection concernant le type de dossier (optique ou lentille) et l'état de facturation du dossier.

Un code couleur (ligne jaune ou blanche) permet de différencier les dossiers ayant déjà fait l'objet d'une livraison des dossiers non encore livrés.

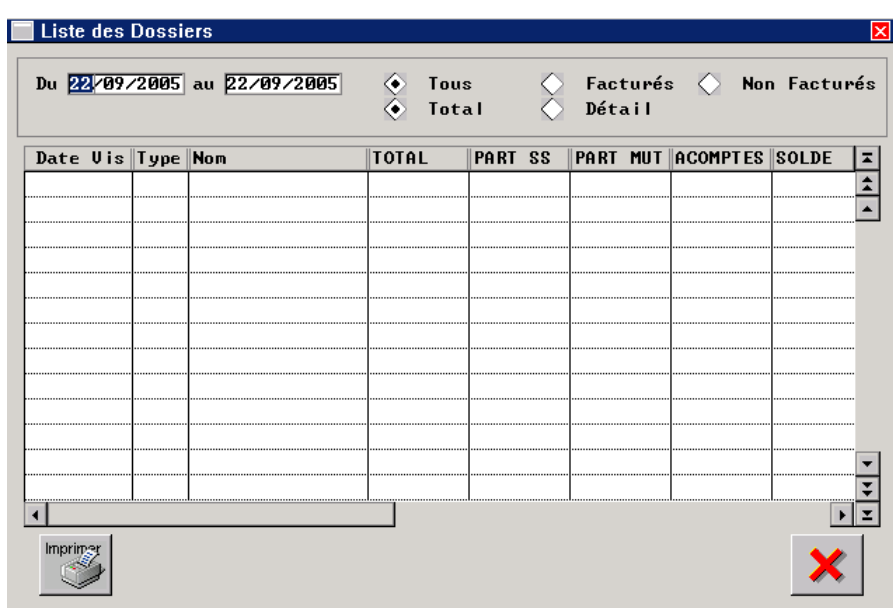

c. Dossiers par Date

Saisir une fourchette de dates : tous les dossiers dont la date de visite est comprise dans cette fourchette sont concernés par la sélection.

Préciser ensuite les critères de sélection concernant l'état de facturation du dossier.

Une fois ces critères établis, le choix « Total » ou « Détail » permet de modifier la présentation de la liste résultante :

Le « Total » fait apparaître une vente par ligne, précisant pour chacune les montants de prise en charge SS et mutuelle, les acomptes versés, le solde et l'état (Dossier ou Facture) :

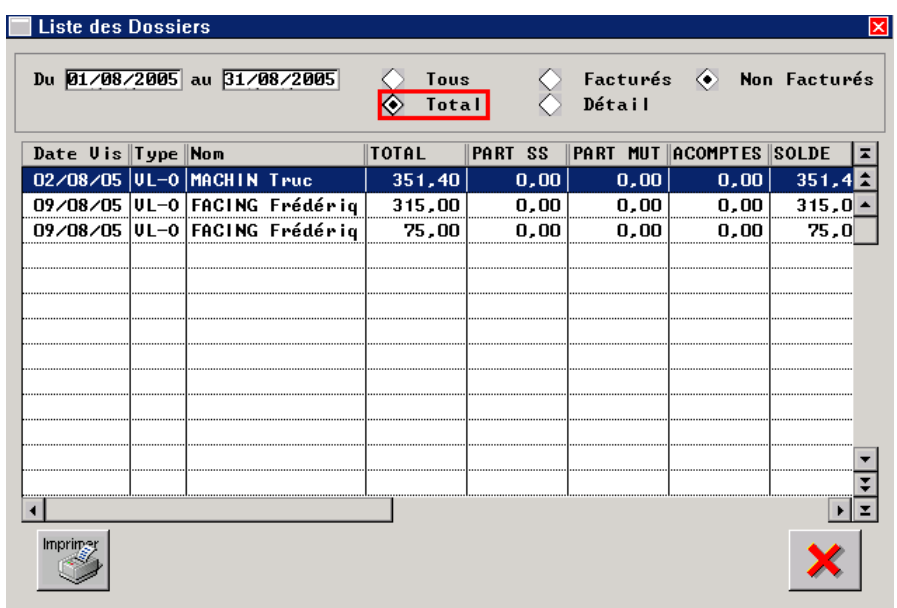

Le « Détail » quant à lui permet de visualiser les informations concernant les articles vendus pour chaque dossier :

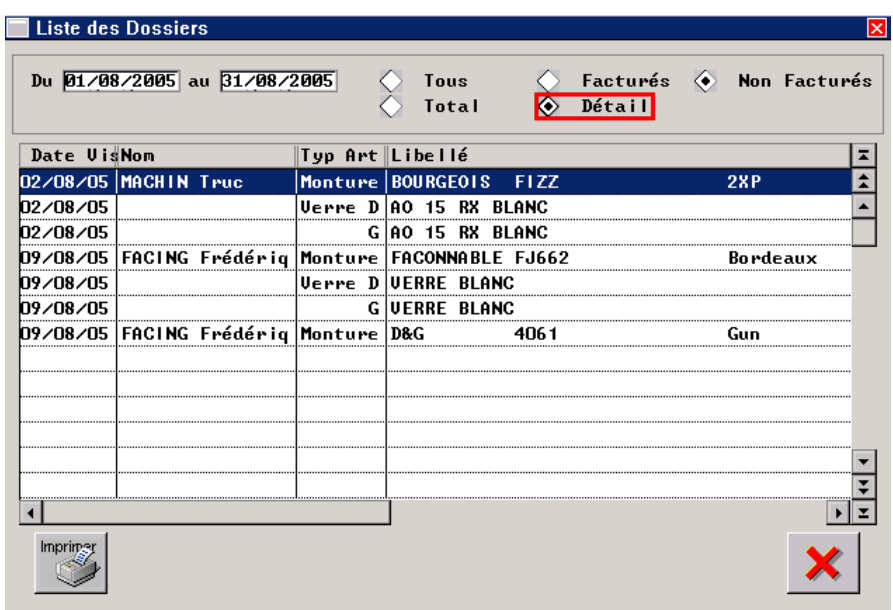

L'ascenseur horizontal permet d'accéder aux informations concernant le PA, PAMP, la quantité, le PV, le fournisseur, le rayon, la référence, etc.

#### d. Dossiers en attente de montage

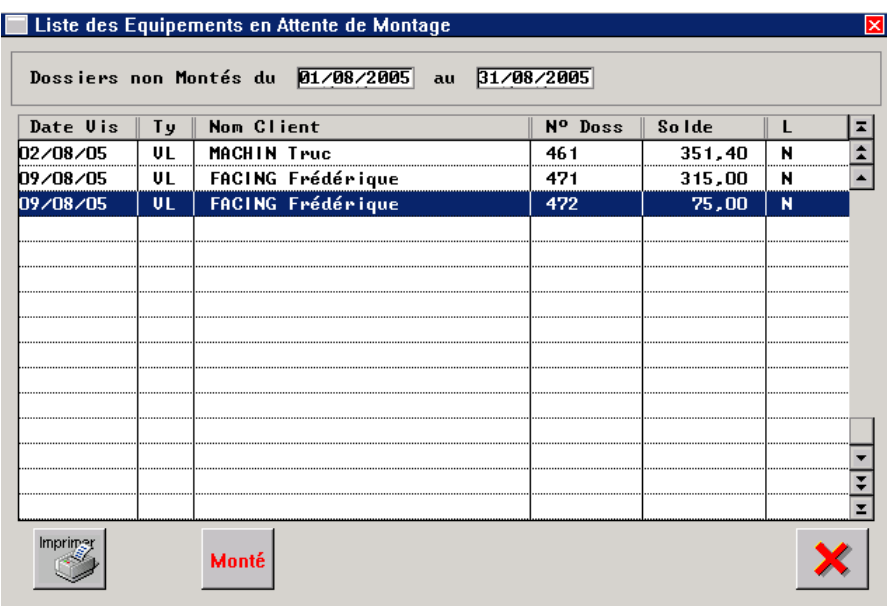

Saisir une fourchette de dates : tous les dossiers dont la date de visite est comprise dans cette fourchette sont concernés par la sélection. Parmi eux, seuls ceux dont la date de montage n'est pas renseignée vont apparaître dans la liste.

Parmi la liste résultante, si un dossier a en réalité déjà été monté mais non renseigné, il est possible de le sélectionner puis de cliquer sur le bouton Monté. Un encart proposant la date du jour apparaît alors à droite de ce bouton :

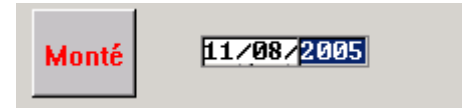

Renseigner la date de la livraison effective du dossier et valider. Un champ permettant la saisie du code vendeur apparaît :

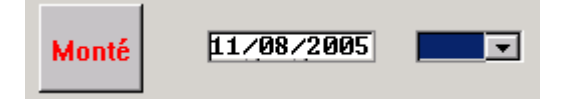

Renseigner le code vendeur en le sélectionnant dans la liste du menu déroulant et valider. Le message de confirmation suivant apparaît :

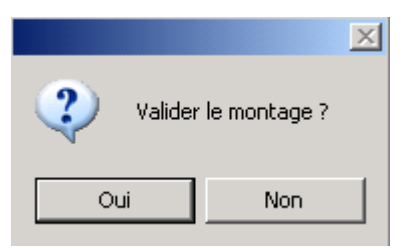

Répondre « Oui » pour confirmer le montage : la fiche technique sera automatiquement mise à jour.

#### e. Dossiers montés non livrés

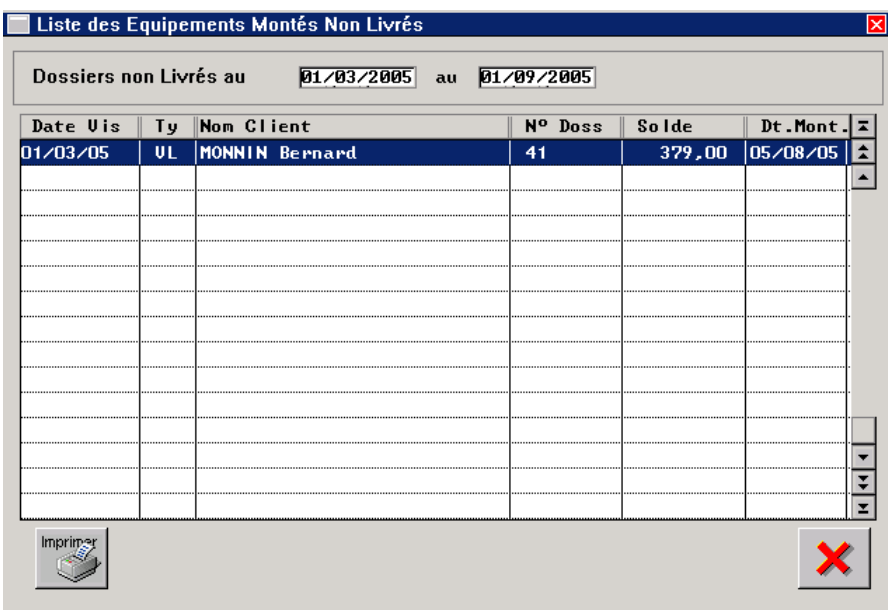

Saisir une fourchette de dates : tous les dossiers dont la date de visite est comprise dans cette fourchette sont concernés par la sélection. Parmi eux, seuls ceux dont la date de montage a été renseignée mais la livraison non encore effectuée vont apparaître dans la liste.

#### f. Devis par date

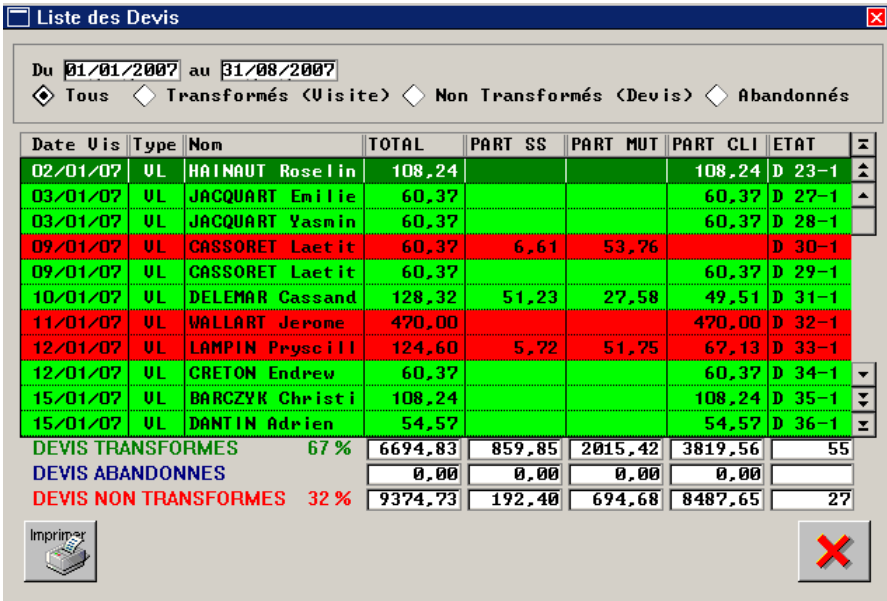

Saisir une fourchette de dates : tous les devis ayant été créés à une date comprise dans cette fourchette sont concernés par la sélection. Un sélection complémentaire est possible sur la transformation ou non des devis correspondants.

Les couleurs permettent de distinguer les devis qui ont été transformés en fiche technique, des devis non transformés (encore en attente) et des devis abandonnés (il s'agit des différente propositions qui ont été faites simultanément au client, lorsque celui choisit l'une d'entre elles, les autres sont dites abandonnées).

# **VIII. Commandes Verres/Lentilles/Montures**

#### 1. Commandes Papier

Les commandes papier consistent en l'envoi d'un fax au fournisseur ou verrier destinataire. Dans ce cas l'utilisation d'Irris consiste simplement à éditer la liste des articles à commander.

#### a. Montures

Dans le cas des montures, seules des montures déjà saisies dans le stock peuvent être listées (Irris ne sera d'aucune utilité pour la commande de nouvelles références). Les montures à commander dont les références existent déjà dans le stock sont gérées soit en facing fixe, soit en stock minimum.

Dans les deux cas, se reporter à la documentation du module stock pour l'édition des listes d'articles à commander.

#### b. Verres

Les commandes papier de verres se font de façon identique aux commandes par EDI (voir le point suivant de ce document). Seule la dernière étape est différente qui consiste à imprimer la commande au lieu de l'envoyer par modem.

#### 2. Commandes EDI

Les commandes de verres, de lentilles et de montures (notamment les offres commerciales et les articles en facing fixe) peuvent être passées via une plate-forme internet. La mise en place et l'utilisation de cette fonction fait l'objet d'une documentation à part.

# **IX. Spécificité contactologie : la Traçabilité**

### 1. Présentation

Les lentilles et produits lentilles présentent sur leur emballage un code barre spécifique (couramment appelé code EAN) et un numéro de lot de fabrication. Ces informations doivent être notées lors de la vente. En effet, lorsqu'il a connaissance d'un défaut de qualité ou de fabrication sur un produit de contactologie, l'opticien a pour obligation de prévenir tous les clients concernés par le produit en question.

Pour cela, il est nécessaire de saisir une fiche de traçabilité pour chaque article de contactologie vendu, sur laquelle sont reportés le code EAN et le numéro de lot. Cette saisie doit donc pouvoir se faire à partir d'une fiche technique lentille mais également à partir d'une vente en l'état.

Le but étant de pouvoir ensuite, à l'aide de ces fiches de traçabilité, retrouver le nom des clients concernés soit par un code EAN soit par un numéro de lot particulier afin de les prévenir de la défectuosité de l'article acheté.

#### 2. Saisie à partir d'une fiche technique

Suite à la validation de la vente, l'écran de traçabilité apparaît automatiquement :

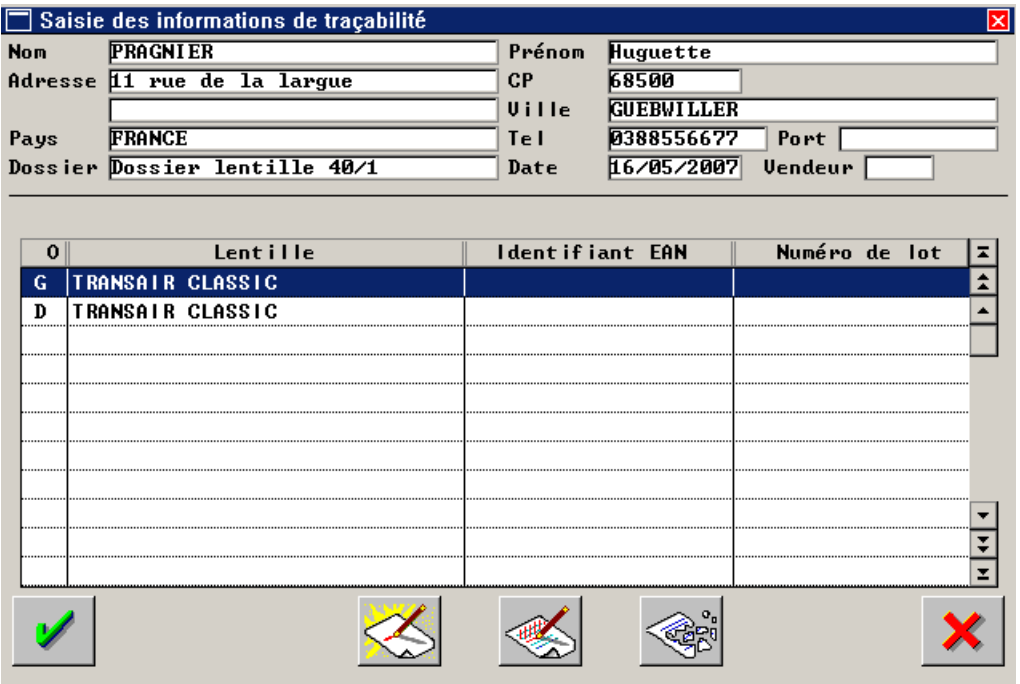

Remarque : Il est possible d'accéder à cet écran depuis la fiche technique en utilisant le bouton Trace

Cet écran reprend les coordonnées du client et présente la liste des articles vendus sur la fiche. Pour chaque article doivent être indiqués le code identifiant EAN et le numéro de lot.

Pour cela, sélectionner l'article pour lequel ces informations doivent être renseignées et cliquer sur le bouton pour accéder à l'écran suivant :

10/2007 **©2007 S.A.R.L. Cristallin** 68/80

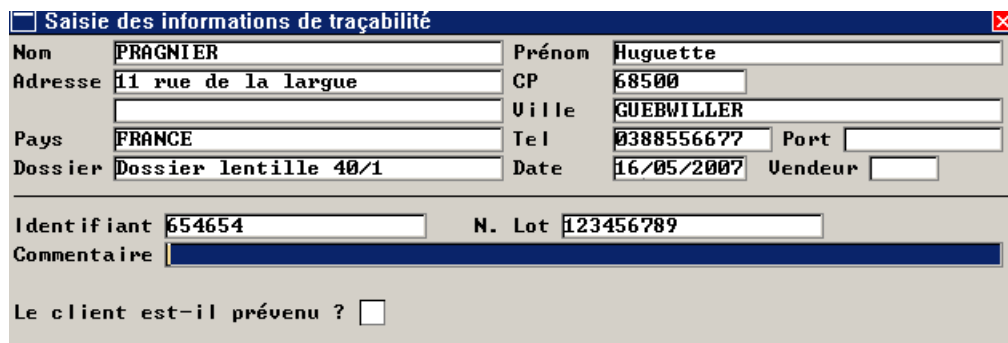

Dans cet écran, renseigner le code identifiant et le numéro de lot du produit sélectionné. Il est possible éventuellement de saisir une ligne de commentaire.

Les coordonnées du client sont reportées automatiquement à partir de sa fiche état-civil.

Remarque : La case « le client est-il prévenu » est à cocher, lors d'un rappel produit uniquement, pour indiquer que le client a été informé de la défectuosité de cet article.

#### 3. Saisie à partir d'une vente en l'état

Lors d'une vente en l'état d'un article de rayon lentille (« L<sup>\*</sup> »), une fiche traçabilité est automatiquement créée (par article vendu). Cette fiche doit être complétée manuellement avec le code identifiant et le numéro de lot des articles vendus.

L'accès aux fiches de traçabilité se fait de façon automatique après validation du règlement de la vente en l'état. La liste des articles vendus apparaît :

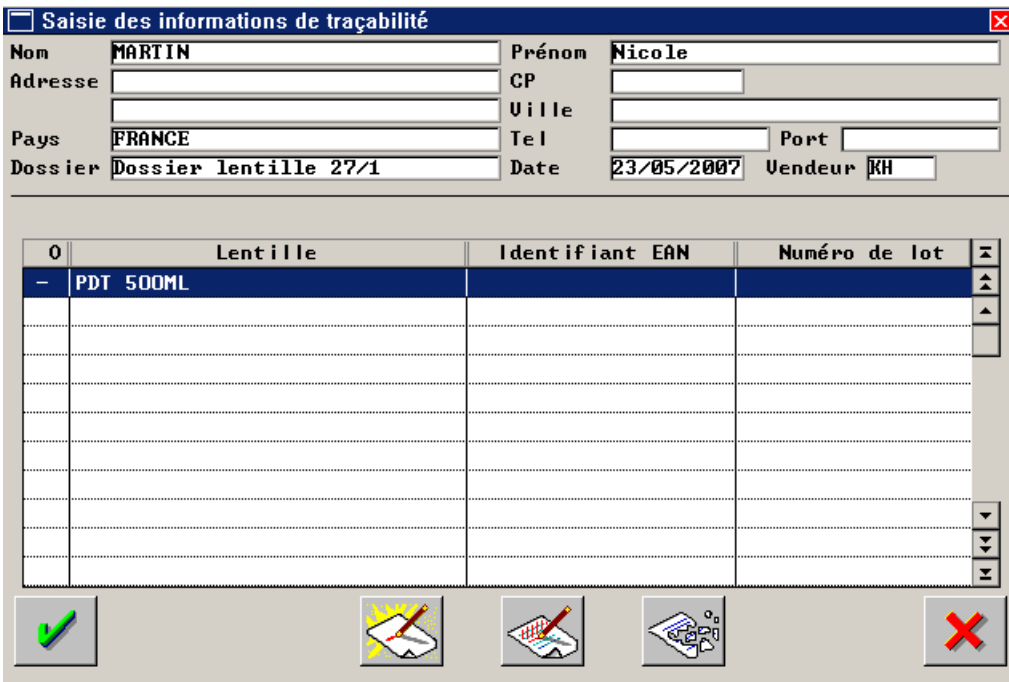

L'accès à la fiche traçabilité de chaque article vendu se fait comme précédemment indiqué à l'aide du bouton

Dans ce cas précis, il est nécessaire de renseigner non seulement le code identifiant et le numéro de lot de chaque article vendu, mais également les coordonnées du client (adresse ou numéro de téléphone) auxquelles il sera possible de le joindre.

#### 4. Recherche des clients concernés

La saisie systématique des fiches de traçabilité des articles vendus permet d'effectuer un rappel des clients concernés lorsqu'un défaut est connu sur un article vendu.

Pour cela, il suffit d'aller au point « Client – Traçabilité lentille » et d'effectuer une recherche sur une large période de temps en précisant le critère connu de l'article défectueux :

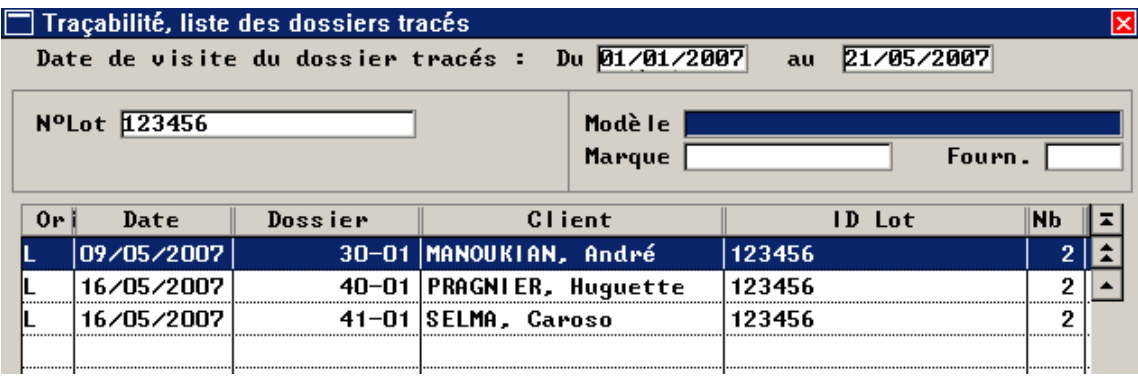

Pour chaque vente, il sera nécessaire de la sélectionner puis de cliquer sur le bouton vour accéder à l'écran de liste des articles vendus :

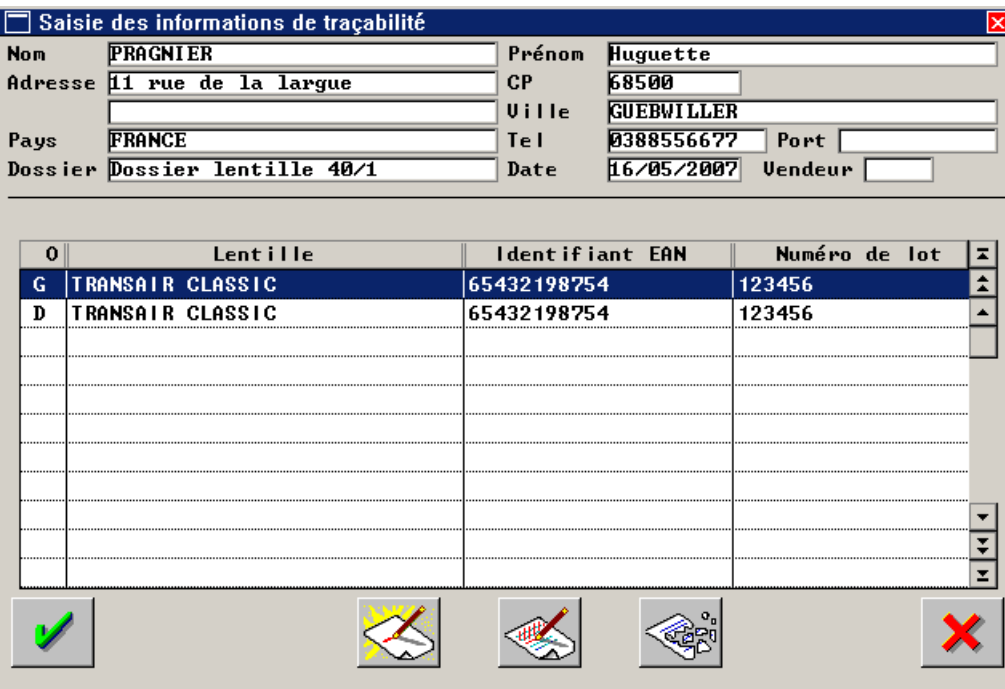

Les coordonnées du client permettent son rappel. Il est possible à l'aide de cette liste d'indiquer au client si un ou plusieurs articles sont concernés (dans l'exemple ci-dessus, les 2 lentilles font partie du même lot défectueux).

Une fois le client rappelé, sélectionner alors, parmi la liste des articles vendus, l'article concerné puis utiliser le bouton pour accéder à la fiche traçabilité correspondante et cocher la case « client prévenu ». Il faut alors préciser le nom du vendeur qui a rappelé le client et la date de rappel :

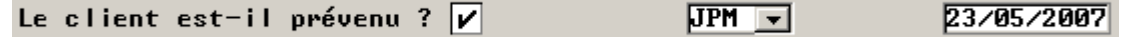

Remarque : dans l'exemple ci-dessus, deux articles sont concernés par le rappel, il faut donc modifier la fiche de chaque article pour préciser que le client a été prévenu.

# **X. Annexes**

Ci-après les annexes à ce document qui sont des manuels d'utilisation de points très particuliers de l'utilisation du module client.

Ces fonctions n'ont pas été abordées dans le texte principal de ce document de façon à ne pas « noyer » les points essentiels à la compréhension et l'utilisation du module client lui-même. Cependant il est fortement conseillé, pour une utilisation optimale, de faire une lecture préalable des manuels qui leurs sont consacrés :

**Annexe 1** : Les Réparations

**Annexe 2** : Les Cartes de Fidélité

**Annexe 3** : La Détaxe

# **Annexe 1 : Les Réparations**

# **Qu'est-ce que la fonction « Réparation » ?**

Les fiches de réparation permettent de notifier toute réparation effectuée sur le matériel vendu, afin d'avoir un suivi des réparations effectuées pour un même équipement. Cette option offre également la possibilité d'attribuer un coût aux réparations effectuées.

## **Où trouver les fiches de réparation ?**

L'accès aux réparations se fait à partir de l'état civil du client concerné :

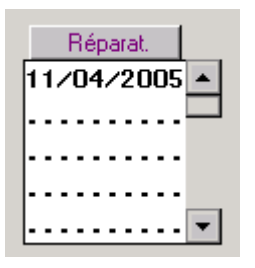

De la même façon que pour les fiches techniques, l'historique apparaît permettant de savoir si des réparations ont déjà été effectuées. Pour saisir une fiche de réparation ou pour avoir le détail des réparations déjà effectuées, il faut accéder à la liste des réparations à l'aide du bouton  $\Box$  Réparations

## **Comment saisir une fiche de réparation ?**

#### *Sélection de l'article à réparer*

En cliquant sur le bouton Réparat , l'écran suivant apparaît :

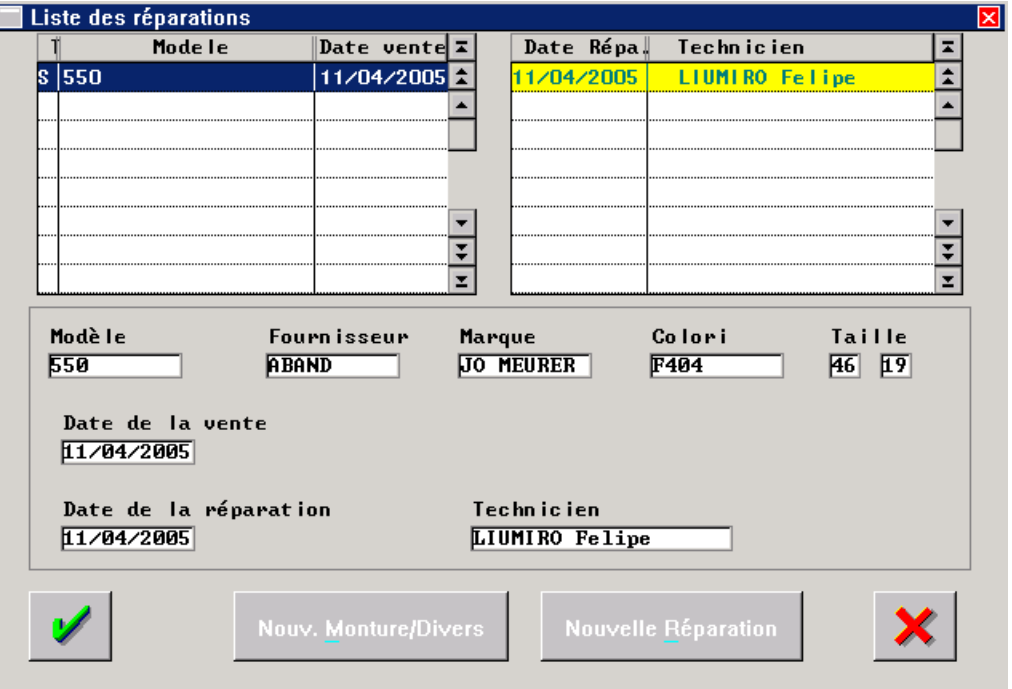

Dans le cadre de gauche, la liste des articles ayant déjà fait l'objet de réparation. Dans le cadre de droite, les réparations effectuées sur l'article sélectionné.
Il est possible soit de saisir une nouvelle réparation (pour un article ayant déjà fait l'objet d'une réparation antérieure), soit de créer une réparation pour un nouvel article (qu'il faut sélectionner parmi les articles vendus sur les différentes fiches techniques du client).

#### Nouv. Monture/Divers

Ce bouton permet l'accès à l'écran de création d'une fiche de réparation, sur lequel se trouve le bouton Fiches | qui va permettre de faire défiler les fiches techniques du client afin de sélectionner la fiche sur laquelle a été vendu l'article concerné par la réparation.

## Nouvelle Réparation

Lorsqu'un article a déjà fait l'objet d'une réparation, ce bouton permet l'accès à l'écran de création d'une fiche de réparation sur lequel les références de l'article sont reportées automatiquement (pas de recherche de l'article nécessaire à partir des fiches techniques).

#### *Saisie de la réparation*

Une fois les références de l'article reportées, la saisie de la réparation se fait en sélectionnant dans la liste proposée les éléments changés (branche, enjoliveur, cercle, pont, etc.) et en précisant leur coût éventuel :

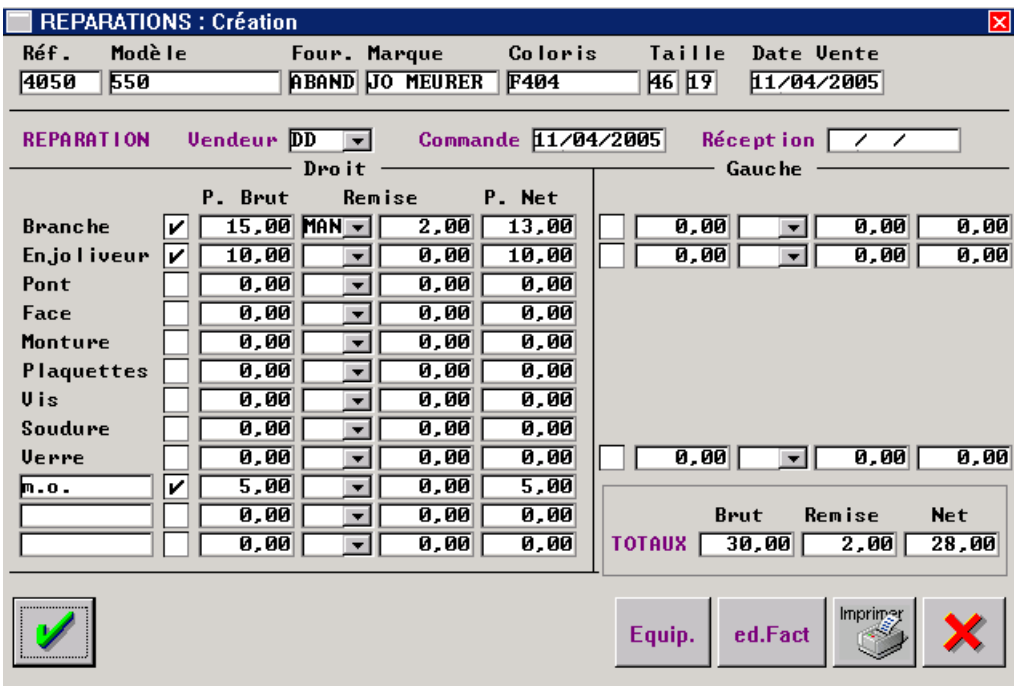

#### *Facturation*

Le total du coût de la réparation est calculé automatiquement. Par contre, l'édition de la facture correspondant à la réparation indiquée est une fonction en cours de développement. Pour l'instant, une fois le coût déterminé au niveau de la liste des réparations, il faut valider la fiche de réparation puis saisir une vente en l'état pour pouvoir éditer une facture et saisir les règlements qui lui sont liés.

# **Annexe 2 : Les Cartes de Fidélité**

Les cartes de fidélités sont des cartes payantes, proposées au client lors d'un achat, donnant droit à des avantages sur les futurs achats du possesseur de la carte (et éventuellement aux autres membres de sa famille).

#### **Paramétrages préalables**

Dans un **premier temps**, l'utilisation ou non de ces cartes de fidélité doit être renseignée dans les paramètres magasins. Pour cela, aller au point « Paramétrage magasin/Carte fidélité/paramétrage carte fidélité » :

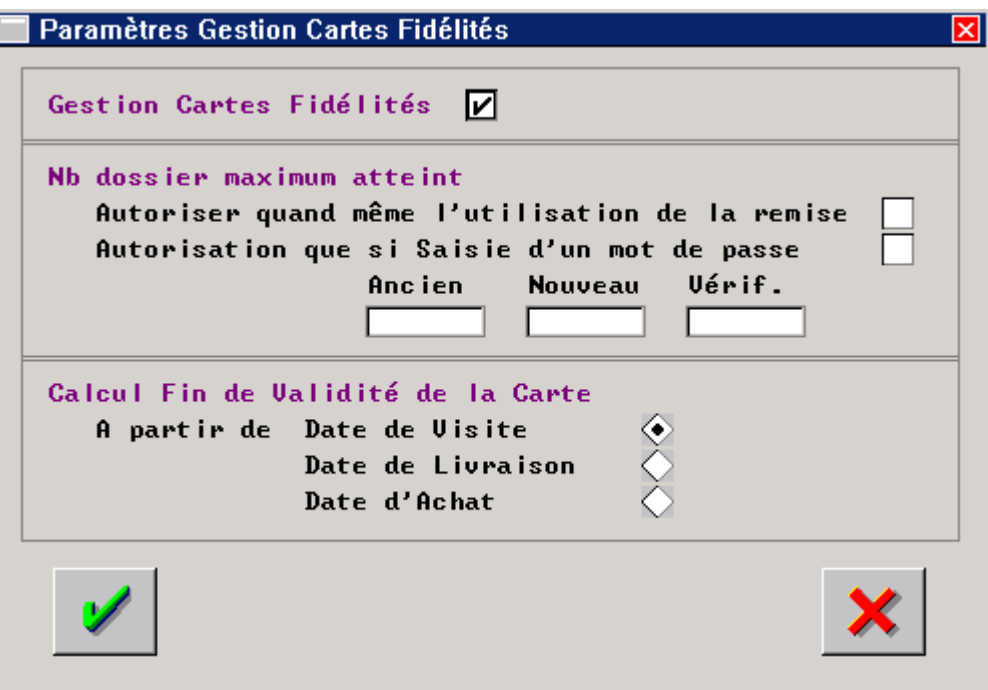

Cocher la case « Gestion cartes fidélités » pour **activer cette fonction** et permettre l'accès à la vente d'une carte à partir des fiches techniques.

Préciser si, une fois le nombre maximum de dossiers (indiqué dans le paramétrage de la carte) atteint, une remise peut être faite malgré tout sur un nouveau dossier client. Pour cela, cocher ou non la case "Autorisation utilisation remise".

Cocher la case "Saisie mot de passe" si l'acceptation de cette remise est soumise à la saisie d'un mot de passe (préciser alors le mot de passe nécessaire).

Attention : Ne pas oublier le mot de passe indiqué, il ne sera pas possible de le consulter plus tard. Un mot de passe nécessite un respect total de la casse (lettres minuscules et majuscules).

Préciser ensuite à partir de quelle date soit se calculer la date de fin de validité de la carte :

- soit la date de visite,
- soit la date de livraison
- soit la date d'achat.

Dans un **second temps**, les différentes cartes de fidélité proposées et leurs paramètres d'utilisation doivent être saisis. Pour cela, aller au point « Paramétrage magasin/Carte fidélité/Saisie carte fidélité » :

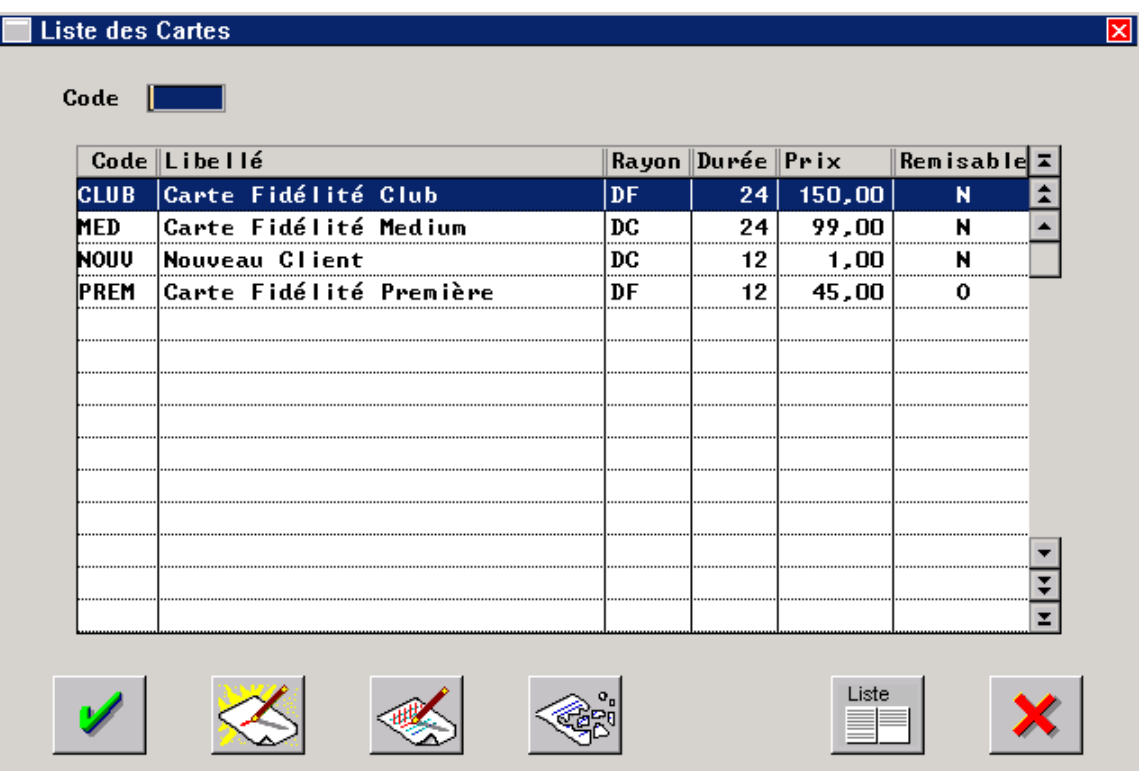

La liste des cartes déjà paramétrées apparaît.

Cliquer sur le bouton  $\leq$  pour créer une nouvelle carte de fidélité. L'écran de saisie suivant apparaît :

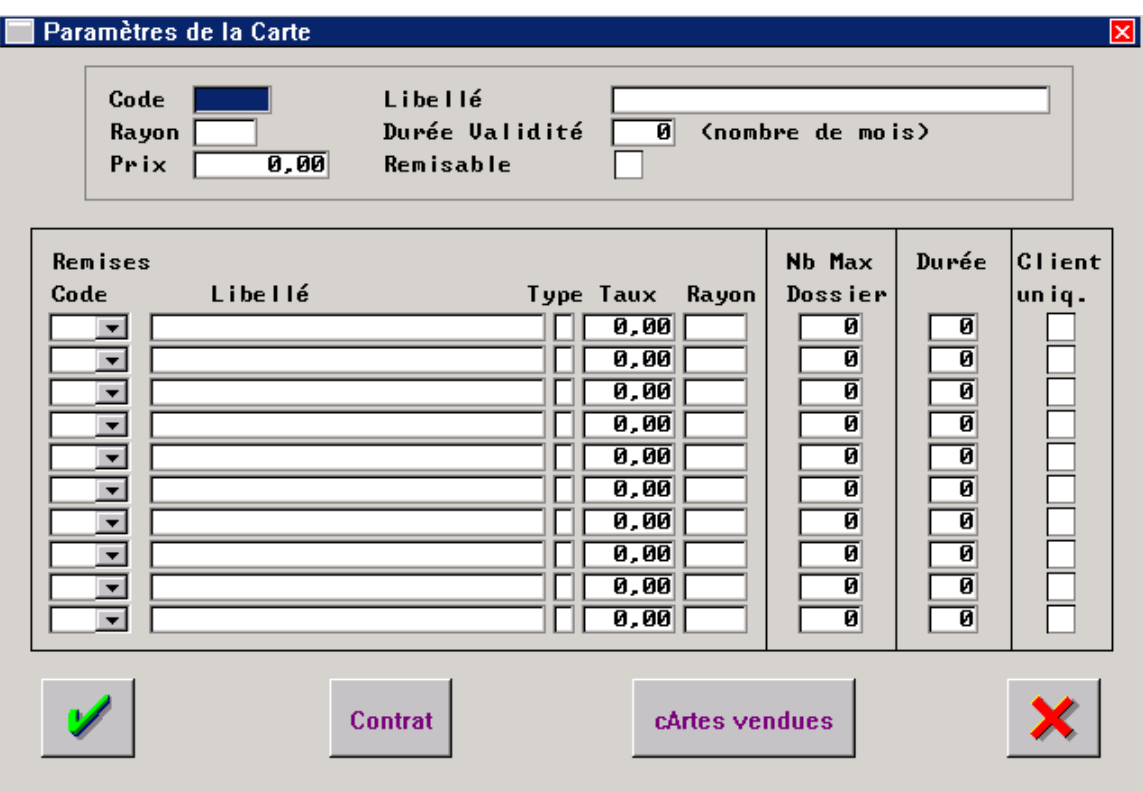

#### *Renseignements concernant la carte en elle-même :*

**Code** : Code alphanumérique, sur 5 caractères maximum, caractéristique de la carte de fidélité (code qui sera saisi et conservé dans les dossiers techniques).

**Libellé** : Libellé en clair de la carte de fidélité.

**Rayon** : Indiquer le rayon qui sera affecté à la vente de la carte (généralement D pour Divers).

**Durée Validité** : Indiquer, en mois, la durée de validité de la carte de fidélité. La date de fin de validité sera calculée automatiquement (en fonction des paramètres généraux des cartes de fidélité) à partir de la date de visite, de la date de livraison ou de la date d'achat de la fiche technique sur laquelle elle aura été vendue.

**Prix** : Indiquer le prix auquel sera vendu la carte de fidélité.

**Remisable** : Cocher la case pour indiquer que le prix de la carte pourra être touché lorsque le dossier sur lequel elle est vendue fait l'objet d'une remise. Lorsque la case n'est pas cochée, le prix de la carte restera inchangé quelle que soit la remise appliquée au dossier client.

#### *Renseignements concernant chaque remise :*

**Code** : Code remise (à sélectionner à l'aide du menu déroulant parmi la liste des codes paramétrés) à appliquer au dossier client.

**Libellé / Type / Taux / Rayon** : Report automatique des éléments spécifiques de la remise sélectionnée. **Nb Max Dossier** : Permet de préciser le nombre maximum de dossiers du client qui pourront bénéficier de

cette remise.

**Durée** : Permet d'indiquer, en mois, la durée de validité de cette remise. Par défaut, même durée que celle indiquée pour la carte, elle peut cependant être plus courte pour bloquer une remise particulière avant la fin de validité de la carte.

**Client uniq**. : Cocher la case pour restreindre l'application de la remise au seul propriétaire de la carte. Lorsque la case n'est pas cochée, il sera possible d'appliquer les remises de la carte sur les dossiers d'autres membres de la même famille que le propriétaire de la carte.

Il est possible (et même courant) d'indiquer plusieurs remises pour une même carte (le choix de la remise revenant au client lors de la saisie du dossier technique) :

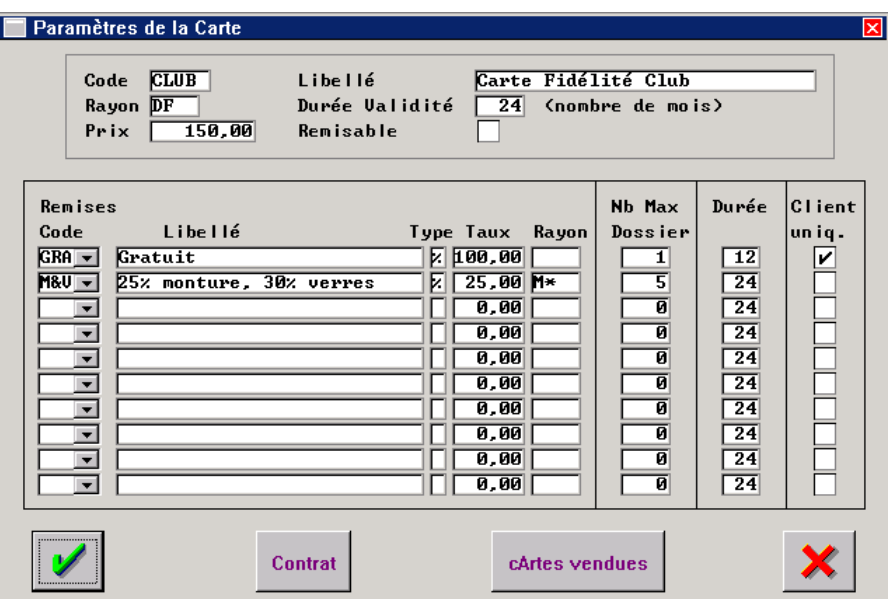

Ex. ci-dessus : Carte Club. Validité 24 mois. Non remisable.

Remise "gratuit" sur **1** dossier du client - validité 12 mois

Remise "25% sur la monture et 30% sur les verres" sur 5 dossiers de la **famille** - validité 24 mois

## **Mode de fonctionnement**

Lors de la vente optique ou lentille, proposer les différentes cartes existantes au client, en précisant les avantages de chacune.

La **saisie de la carte** se fait sur une fiche technique, au niveau des **articles divers** (accès à la liste des cartes par la touche [F7]) :

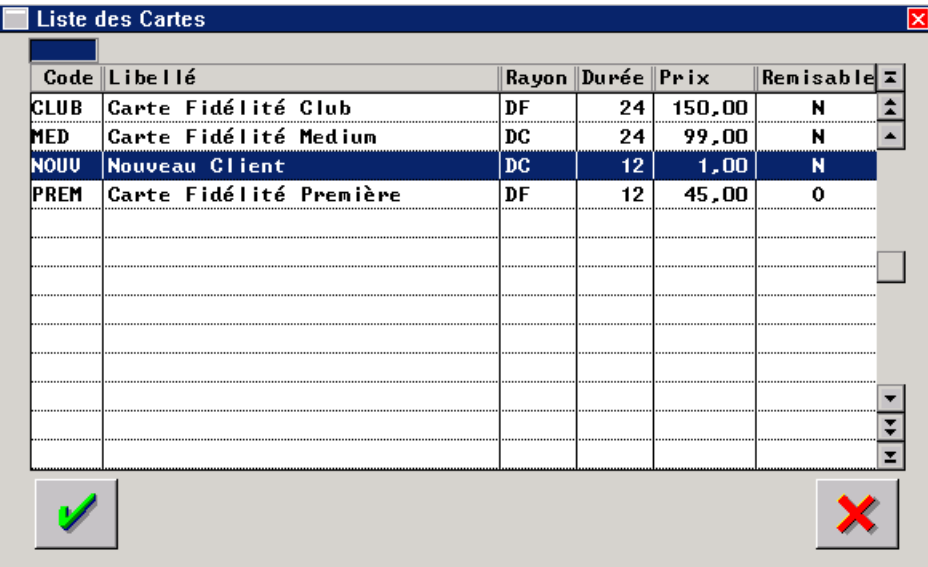

La vente de la carte est ainsi intégrée au montant total de la fiche technique.

La carte choisie est indiquée sur l'**état civil** du client (avec sa date limite de validité).

Lorsqu'une **nouvelle fiche technique** est saisie pour ce client (ou un membre de sa famille selon le paramétrage de la carte), le **choix de la remise** se fait par la touche [F7] au niveau de la remise globale :

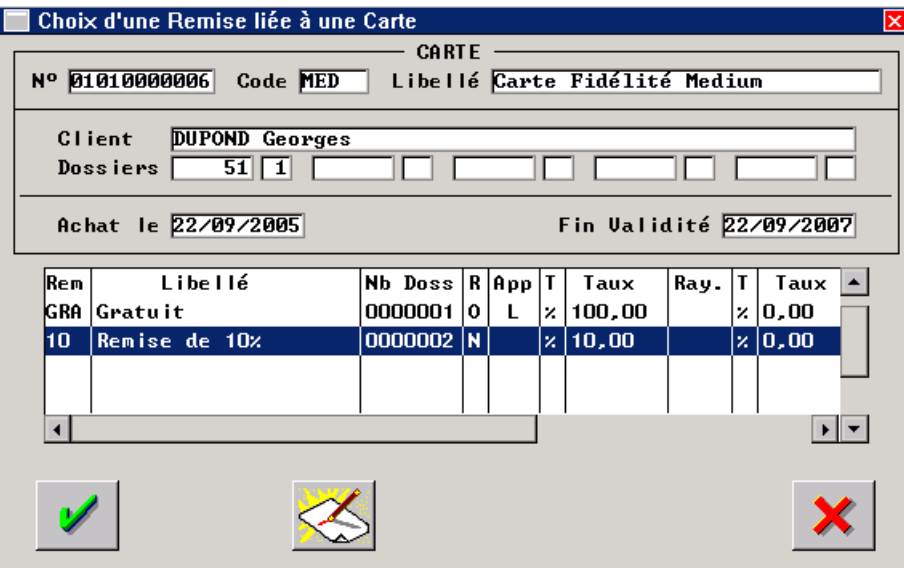

Seules les remises encore possibles sont indiquées (vérification en fonction du nombre de dossiers déjà effectués et de la durée de validité).

## **Spécificité :**

Dans le cadre de chaînes de magasins ayant la même enseigne, il est possible qu'un client soit porteur d'une carte de fidélité achetée dans un autre magasin. Dans ce cas, il est possible d'appliquer la remise adéquate après saisie de cette carte sur la fiche technique du client.

## **Annexe 3 : La Détaxe**

## **Qu'est-ce que la détaxe ?**

La détaxe d'un produit consiste, pour l'acheteur non soumis à la TVA française, de pouvoir acheter un article en France (au prix TTC) et de se faire rembourser le montant de la TVA après passage de la douane.

Cela implique l'édition des bordereaux de détaxe par le vendeur, le client doit faire tamponner l'un des bordereaux à la douane lors de la sortie du territoire de l'objet acheté et l'envoyer à l'acheteur. Ce dernier s'engage à rembourser le client du montant de la TVA de son achat à réception du bordereau visé par les douanes.

### **Quand utiliser la détaxe ?**

La fonction détaxe doit être utilisée lorsqu'un client étranger demande à pouvoir être remboursé du montant de la TVA de son achat.

La détaxe ne peut être faite qu'une fois le CA généré : soit lors d'une vente en l'état, soit lors de la validation d'une facture optique ou lentille.

#### **Comment mettre en place la détaxe ?**

Par défaut, le menu "détaxe" est grisé et n'est pas accessible :

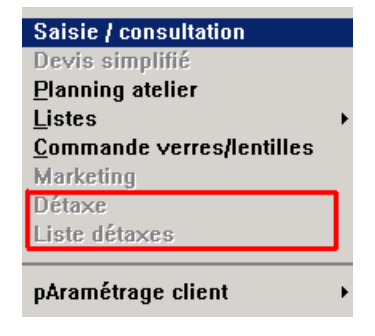

Il faut donc activer la détaxe au niveau du paramétrage magasin afin de pouvoir y accéder au niveau du menu client. Pour cela, aller au point « Paramétrage magasin - Paramètres généraux » :

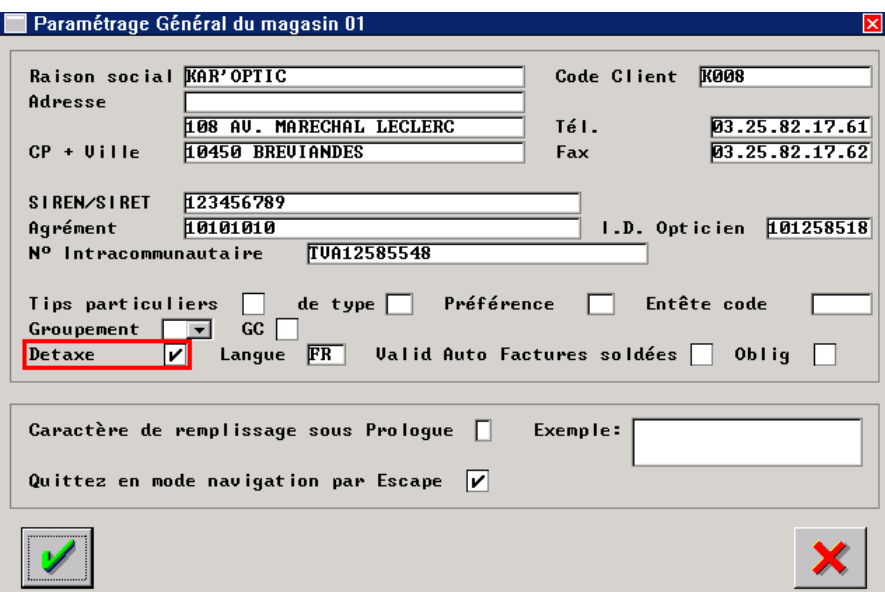

Cette activation de la fonction détaxe aura également comme conséquence de faire apparaître un bouton supplémentaire, intitulé « Détaxe » :

En vente en l'état :

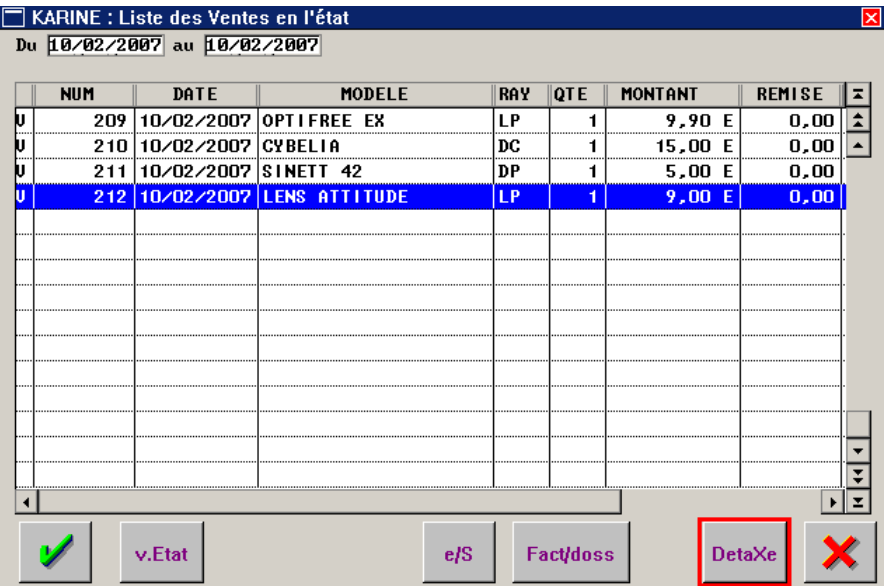

Et en facturation des fiches techniques optiques et lentilles :

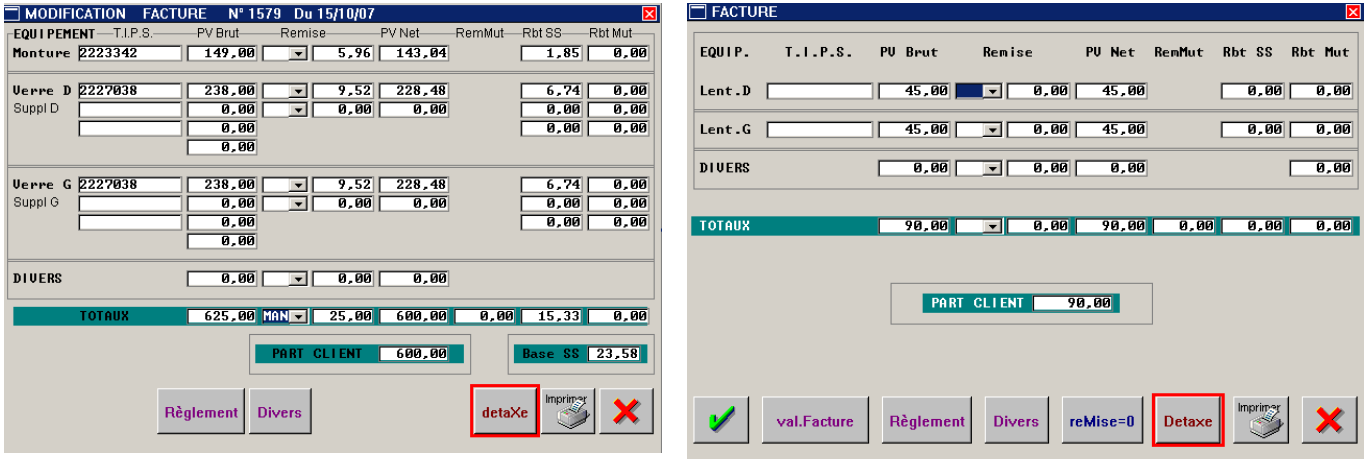

## **Comment utiliser la détaxe ?**

La vente n'est aucunement modifiée par la détaxe et doit se saisir tout à fait normalement (prix TTC des articles). L'acheteur doit régler le montant total de la vente.

L'**édition des bordereaux** de détaxe peut se faire de 2 manières :

- Soit directement lors de la vente (au niveau de la liste des ventes en l'état ou lors de la facturation de la vente optique ou lentille), en cliquant sur le bouton « détaxe ».
- Soit, suite à la vente, au point « Client Détaxe Gestion détaxe » du menu d'Irris : Sélectionner la facture qui doit faire l'objet de la détaxe et lancer l'impression des bordereaux correspondant à l'aide du bouton

Une fois les 4 **bordereaux** édités, le vendeur conserve un exemplaire et remet les exemplaire "client", "douane" et "statistique" à l'acheteur. C'est lui désormais qui doit faire viser les exemplaires à la douane et retourner celui destiné au vendeur.

**A réception de l'exemplaire visé par les douanes**, le vendeur s'engage à rembourser le client (par un moyen qui aura été entendu avec lui lors de la vente). Il ne reste plus qu'à indiquer dans Irris **l'acceptation** de ce remboursement en allant au point « Client - Liste détaxe » du menu d'Irris :

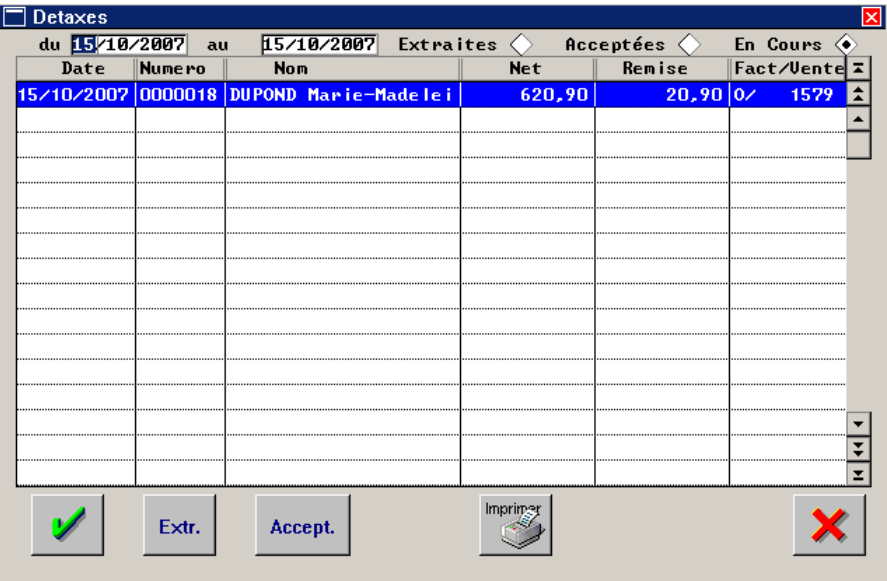

Les coches « Extraites », « Acceptées » et « En cours » permettent respectivement de lister :

- les détaxes extraites (c'est à dire supprimées des en cours mais non traitées),
- Les détaxes acceptées (c'est à dire ayant fait l'objet du remboursement de la TVA),
- Les détaxes en cours.

Saisir la date de création de la détaxe et préciser que la recherche est sur les détaxes « en cours ». La liste des détaxes en cours apparaît. Sélectionner celle qui doit faire l'objet du remboursement et cliquer sur le

bouton **Accept.** La facture disparaît alors des détaxes « en cours » pour rejoindre la liste des détaxes « acceptées ».

Il est possible, lorsque le cas se présente, d'extraire une facture de la liste des détaxes en cours sans qu'il n'y ai eu de remboursement de la TVA. Pour cela, sélectionner la facture correspondante et cliquer sur le

bouton Extr. Dans ce cas, celle-ci va rejoindre la liste des détaxes « extraites ».

## **Conséquence de la détaxe ?**

Il n'y a aucune conséquence des détaxes sur le CA indiqué par Irris. La prise en compte de la défalcation de la TVA remboursée est une écriture comptable qui doit être gérée par un logiciel de comptabilité.